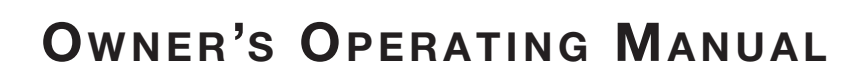

# Cinemalyall

## **SP-42 / SP-42xa SP-50 / SP-50xa SP-60 / SP-60xa**

**Flat Panel Plasma Display Monitor with**

Wide\/ision<sup>™</sup>

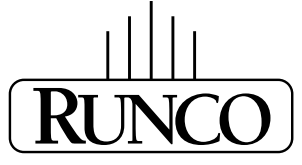

#### **THE WORLD'S FINEST HOME THEATER PRODUCTS™**

Download from Www.Somanuals.com. All Manuals Search And Download.

Download from Www.Somanuals.com. All Manuals Search And Download.

## **THREE YEAR LIMITED WARRANTY**

#### **For Plasma Displays**

<span id="page-2-0"></span>Congratulations on your purchase of a Runco video product and welcome to the Runco family! We believe Runco produces "The World's Finest Home Theater Products." With proper installation, setup and care, you should enjoy many years of unparalleled video performance.

This is a LIMITED WARRANTY as defined in the Magnuson-Moss Warranty Act. Please read it carefully and retain it with your other important documents.

#### **WHAT IS COVERED UNDER THE TERMS OF THIS LIMITED WARRANTY:**

SERVICE LABOR: Runco will pay for service labor by a Runco Authorized Service Center when needed as a result of a manufacturing defect for a period of three (3) years from the effective date of delivery to the end user (excluding the plasma glass panel).

PARTS (not including plasma glass panel): Runco will provide new or rebuilt replacement parts for the parts that fail due to defects in materials or workmanship for a period of three (3) years from the effective date of delivery to the end user. Such replacement parts are then subsequently warranted for the remaining portion (if any) of the original warranty period.

**PRODUMBER THE TERMS OF THIS LIMITED WARRANTY:**<br>
The will pay for service labor by a Runco Authorized Service Center wh<br>
for a period of three (3) years from the effective date of delivery to the e<br>
plasma glass pane]): Ru PLASMA GLASS PANEL: Runco will pay for service labor by a Runco Authorized Service Center when needed as a result of a manufacturing defect for a period of one (1) year from the effective date of delivery to the end user. In addition, Runco will provide new or rebuilt replacement parts for the parts that fail due to defects in materials or workmanship for a period of one (1) year from the effective date of delivery to the end user. Such replacement parts are then subsequently warranted for the remaining portion (if any) of the original warranty period.

#### **WHAT IS NOT COVERED UNDER THE TERMS OF THIS LIMITED WARRANTY:**

Image burn-in on plasma display panels is specifically excluded from coverage under this Limited Warranty. Image burn-in is the result of misuse of the product and therefore cannot be repaired under the terms of this Limited Warranty.

Normal viewing material such as television/satellite broadcasts, videotape or DVDs (not put into pause for extended periods of time) will not cause damage to your display under normal conditions. Many DVD players are also equipped with screen savers for this reason.

**TO AVOID IMAGE RETENTION (Burn-in):** Please ensure that still images are left on your plasma display panel for no more than a few minutes. Also ensure that images displayed in the 4:3 aspect ratio mode (black or gray stripes, but no picture information is present on the left and right edges of the screen) are used as infrequently as possible. This will prevent permanent image burns on your plasma display panel, which can be seen permanently under certain conditions once burn-in has occurred.

The types of images to avoid include video games, still images and computer screens with stationary tool bars and icons. (This is why computers are equipped with screen savers – to prevent still images from burning into the monitor's phosphors after being displayed continuously for an extended period of time).

This Limited Warranty only covers failure due to defects in materials and workmanship that occur during normal use and does not cover normal maintenance. This Limited Warranty does not cover cabinets or any appearance items; failure resulting from accident, misuse, abuse, neglect, mishandling, misapplication, faulty or improper installation or setup adjustments; improper maintenance, alteration, improper use of any input signal; damage due to lightning or power line surges, spikes and brownouts; damage that occurs during shipping or transit; or damage that is attributed to acts of God. In the case of remote control units, damage resulting from leaking, old, damaged or improper batteries is also excluded from coverage under this Limited Warranty.

CAUTION: THIS LIMITED WARRANTY ONLY COVERS RUNCO PRODUCTS PURCHASED FROM RUNCO AUTHORIZED DEALERS. ALL OTHER PRODUCTS ARE SPECIFICALLY EXCLUDED FROM COVERAGE UNDER THIS WARRANTY.

MOREOVER, DAMAGE RESULTING DIRECTLY OR INDIRECTLY FROM IMPROPER INSTALLATION OR SETUP IS SPECIFICALLY EXCLUDED FROM COVERAGE UNDER THIS LIMITED WARRANTY. IT IS IMPERATIVE THAT INSTALLATION AND SETUP WORK BE PERFORMED ONLY BY AN AUTHORIZED RUNCO DEALER TO PROTECT YOUR RIGHTS UNDER THIS WARRANTY. THIS WILL ALSO ENSURE THAT YOU ENJOY THE FINE PERFORMANCE OF WHICH YOUR RUNCO PRODUCT IS CAPABLE WHEN INSTALLED AND CALIBRATED BY RUNCO AUTHORIZED PERSONNEL.

#### **RIGHTS, LIMITS AND EXCLUSIONS:**

Runco limits its obligations under any implied warranties under state laws to a period not to exceed the warranty period. There are no express warranties. Runco also excludes any obligation on its part for incidental or consequential damages related to the failure of this product to function properly. Some states do not allow limitations on how long an implied warranty lasts, and some states do not allow the exclusion or limitation of incidental or consequential damages. So the above limitations or exclusions may not apply to you. This warranty gives you specific legal rights, and you may also have other rights that vary from state to state.

#### **EFFECTIVE WARRANTY DATE:**

This warranty begins on the effective date of delivery to the end user. For your convenience, keep the original bill of sale as evidence of the purchase date.

#### **IMPORTANT -- WARRANTY REGISTRATION:**

Please fill out and mail your warranty registration card. It is imperative that Runco knows how to reach you promptly if we should discover a safety problem or product update for which you must be notified.

#### <span id="page-3-0"></span>**CONTACT A RUNCO AUTHORIZED SERVICE CENTER TO OBTAIN SERVICE:**

Thesis. Hunco also excludes any obilgation on its part for inclotental or co<br>to to function properly. Some states do not allow limitations on how lo<br>low the exclusion or limitation of incidental or consequential damages.<br>P Repairs made under the terms of this Limited Warranty covering your Runco video product will be performed at the location of the product, during usual working hours, providing location of product is within normal operating distance from a Runco Authorized Service Center. In some instances it may be necessary for the product to be returned to the Runco factory for repairs. If, solely in Runco's judgment, location of product to be repaired is beyond normal operating distance of the closest Runco Authorized Service Center, or the repair requires the unit be returned to the Runco factory, it is the owner's responsibility to arrange for shipment of the product for repair. These arrangements must be made through the selling Runco Dealer. If this is not possible, contact Runco directly for a Return Authorization number and shipping instructions. Runco will return product transportation prepaid in the United States, unless no product defect is discovered. In that instance, shipping costs will be the responsibility of the owner.

#### **COPYRIGHT AND TRADEMARKS:**

© Copyright 2007 Runco International. This document contains proprietary information protected by copyright, trademark and other intellectual property laws. All rights are reserved. No part of this manual may be reproduced by any mechanical, electronic or other means, in any form, without prior written permission of the manufacturer.

Reflection, Enhanced GEN3, DHD, Vivix, Virtual Cinema, CineWide, AutoScope, O-Path, CinOptx, LiveLink, CSMS, SuperOnyx and VirtualWide are trademarks of Runco International. All other trademarks and registered trademarks used in this document are the property of their respective owners.

Runco International products are manufactured under one or more of the following patents: US. Patent 6755540 and Other Patents Pending.

#### **ADDITIONAL INFORMATION:**

To locate the name and address of the nearest Runco Authorized Service Center, or for additional information about this Limited Warranty, please call or write:

> **RUNCO INTERNATIONAL, INC. Attn: Customer Service Department 2900 Faber Street Union City, CA 94587 Ph: (510) 324-7777 Fax: (510) 324-9300 Toll Free: (800) 23-RUNCO**

### **RUNCO VIDEO-PRODUCT INFORMATION RETAIN THIS INFORMATION FOR YOUR RECORDS**

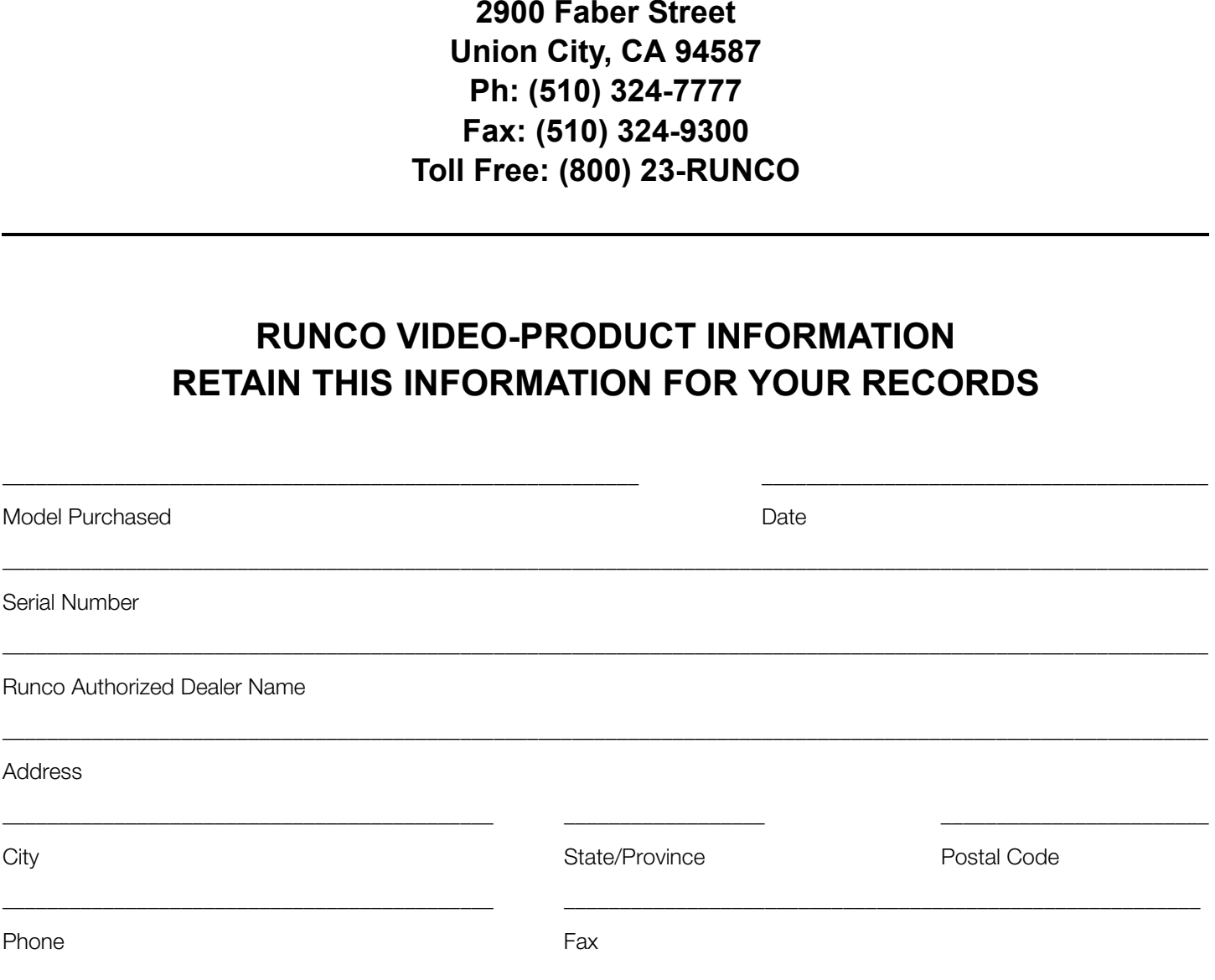

*Runco CinemaWall SP Series Owner's Operating Manual v* 

## <span id="page-5-0"></span>**Safety Precautions**

Thank you for your purchase of this quality Runco product! It has been designed to provide you with the quality of video that is expected in a home theater. This manual is your guide through the menus and operation. For the best performance, please read it carefully and keep it handy for future reference.

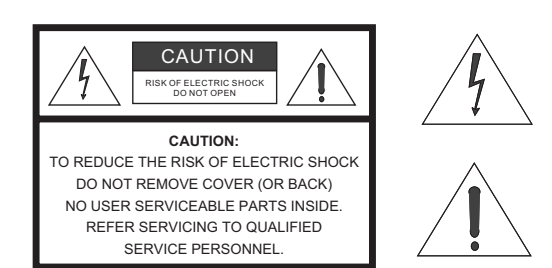

#### WARNING

This symbol is intended to alert the user to the presence of uninsulated "dangerous voltage" within the product's enclosure that may be of sufficient magnitude to constitute a risk of electric shock.

This symbol is intended to alert the user to the presence of important operating and maintenance (servicing) instructions in the literature accompanying the appliance.

#### **CAUTION**

To turn off main power, be sure to remove the plugs from power outlets. The power outlet socket should be installed as near to the equipment as possible, and should be easily accessible.

#### **WARNING**

**PRIC SHOCK**<br> **PRIC SHOCK**<br> **PRIC SHOCK**<br> **PRIC SHOCK**<br> **PRIC SHOCK**<br> **PRICE DEVIDED AND AND IS INTERED CONSISTED.<br>
<b>PRICE DEVIDED**<br> **PRICE DEVIDED AND AN EXTENSION CORD RECEPTACLE OR OTHER OUTLE<br>
PRICHALLY AN EXTENSION CO** TO PREVENT FIRE OR SHOCK HAZARDS, DO NOT EXPOSE THIS UNIT TO RAIN OR MOISTURE. ALSO DO NOT USE THIS UNIT'S POLARIZED PLUG WITH AN EXTENSION CORD RECEPTACLE OR OTHER OUTLETS, UNLESS THE PRONGS CAN BE FULLY INSERTED. REFRAIN FROM OPENING THE CABINET AS THERE ARE HIGH-VOLTAGE COMPONENTS INSIDE. REFER SERVICING TO QUALIFIED SERVICE PERSONNEL.

#### **WARNING**

This equipment generates, uses, and can radiate radio frequency energy and, if not installed and used in accordance with the Installation Manual, may cause harmful interference to radio communications. Operation of this equipment in a residential area may cause harmful interference, in which case the user will be required to correct the interference at his own expense.

Please read and follow the safety precautions listed below to ensure the equipment is free from damage, and to ensure that no injury will occur as a result of improper use.

- Do not insert any object, especially metal or liquids, into the plasma display.
- Do not place any objects containing water or any other liquid on top of the plasma display.
- Do not place the units in direct sunlight, near heaters or in extremely dusty or humid locations.
- Do not install this system outdoors or otherwise exposed to the elements.
- Do not place heavy objects on top of the plasma display.
- If the power cord is damaged or frayed in any way, electrical shock and/or fire may result. Do not place objects on the power cord, and keep the cord away from heat-emitting devices. Should the power cord become damaged in any way, please contact your Runco Dealer for a replacement cord.
- Do not remove the cover of the plasma display for any reason. If any problems arise with the unit, please contact a Runco Dealer or Runco International for service. Removing the covers will void the warranty.

## **Table of Contents**

<span id="page-6-0"></span>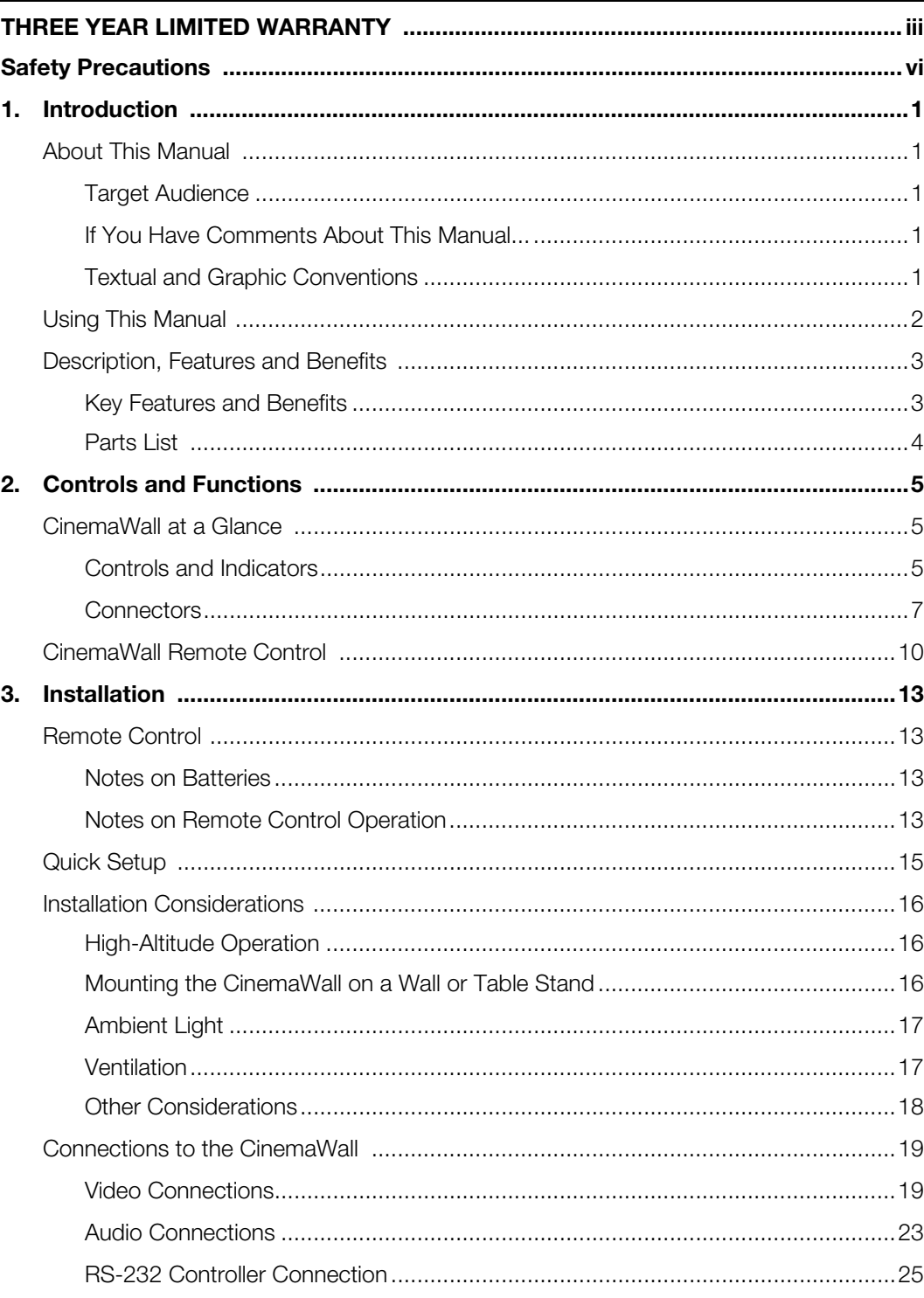

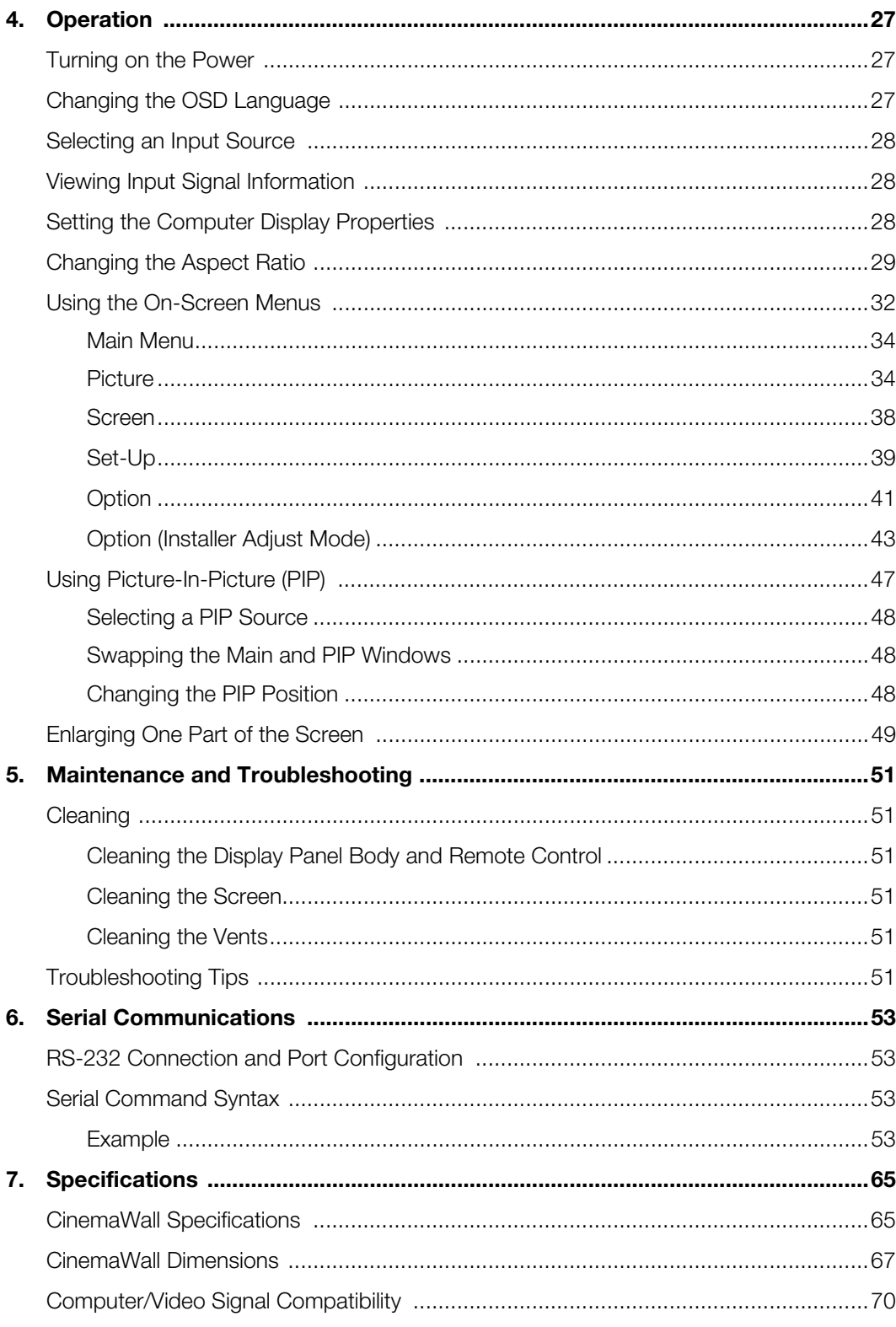

## <sup>1</sup>**List of Figures**

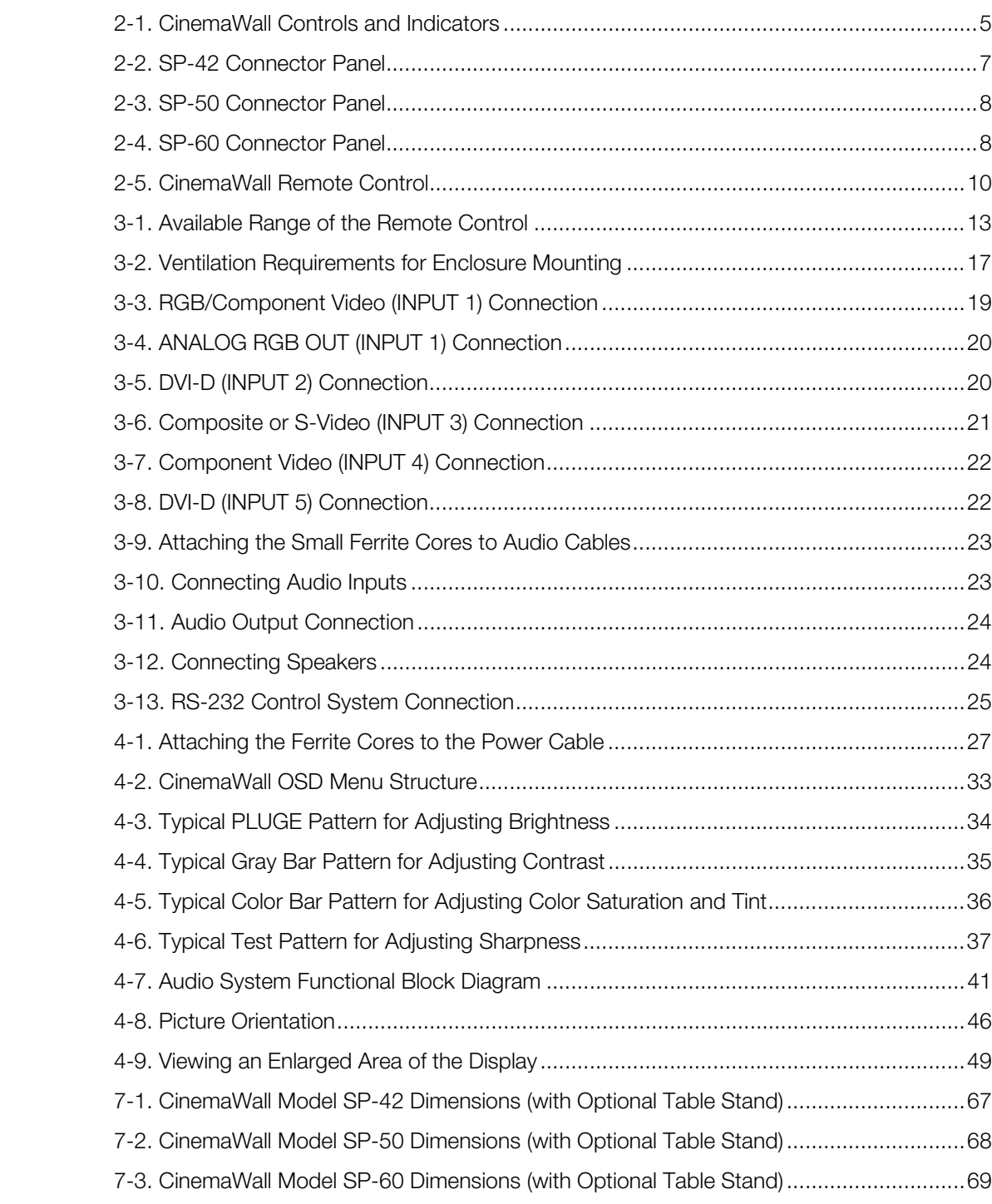

#### **Notes:**

## **1. Introduction**

**About This Manual**

<span id="page-10-0"></span>This Owner's Manual describes how to install, set up and operate the Runco CinemaWall Flat-Panel Plasma Display Monitor (Model SP-42, SP-42xa, SP-50, SP-50xa, SP-60 or SP-60xa).

Throughout this manual, all six models are referred to collectively as the "CinemaWall." Except where noted, the features and functions described in this manual are common to all CinemaWall models.

Runco has prepared this manual to help home theater installers and end users get the *Target Audience* most out of the CinemaWall.

aal, all six models are referred to collectively as the "CinemaWall."<br>the features and functions described in this manual are common to<br>s.<br>this manual to help home theater installers and end users get the<br>inaWall.<br>y effort Runco has made every effort to ensure that this manual is accurate as of the date it was printed. However, because of ongoing product improvements and customer feedback, it may require updating from time to time. You can always find the latest version of this and other Runco product manuals on-line, at www.runco.com.

[Runco welcomes your comments about this manual. Send them to techpub@runco.com.](mailto:techpub@runco.com)

**Text Conventions:** The following conventions are used in this manual, in order to clarify the information and instructions provided:

- Remote control button identifiers are set in upper-case bold type; for example, "Press **EXIT** to return to the previous menu."
- Computer or control system input (commands you type or program into the control system) and output (responses that appear on-screen) is shown in monospace (fixed-width) type; for example: "To change the aspect ratio to Letterbox, send the command 02 2A 2A 53 5A 4D 53 30 33 03."
- All keys with functional names are initial-capped, set in bold type and enclosed in angle brackets. These keys are the following: **<Enter>, <spacebar>, <Ctrl>, <Esc>** and **<Tab>**.
- **<Enter>** indicates that you may press either the RETURN or ENTER key on your keyboard if it has both keys.

In addition to these conventions, underlining, boldface and/or italics are occasionally used to highlight important information, as in this example:

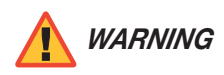

*To prevent image retention (burn-in) on your display, ALWAYS use WARNING a screen saver and set it to the shortest possible time.* 

<span id="page-10-2"></span>

<span id="page-10-1"></span>**1.1** 

- <span id="page-10-3"></span>*If You Have Comments About This Manual...*
- <span id="page-10-4"></span>*Textual and Graphic Conventions*

**Graphic Conventions:** These symbols appear in numerous places throughout the manual, to emphasize points that you must keep in mind to avoid problems with your equipment or injury:

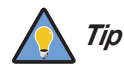

*TIPS highlight time-saving short cuts and helpful guidelines for using certain features.* 

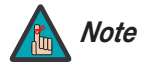

*NOTES emphasize text with unusual importance or special significance. They also provide supplemental information.* 

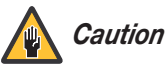

*CAUTIONS alert users that a given action or omitted action can degrade performance or cause a malfunction.*

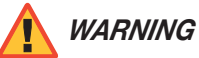

*DANGER!*

*DANGER appears when a given action can cause severe injury or death.* 

*WARNINGS appear when a given action or omitted action can result in damage to the equipment, or possible non-fatal injury to the user.* 

#### <span id="page-11-0"></span>**1.2 Using This Manual**

Use the following table to locate the specific information you need in this manual.

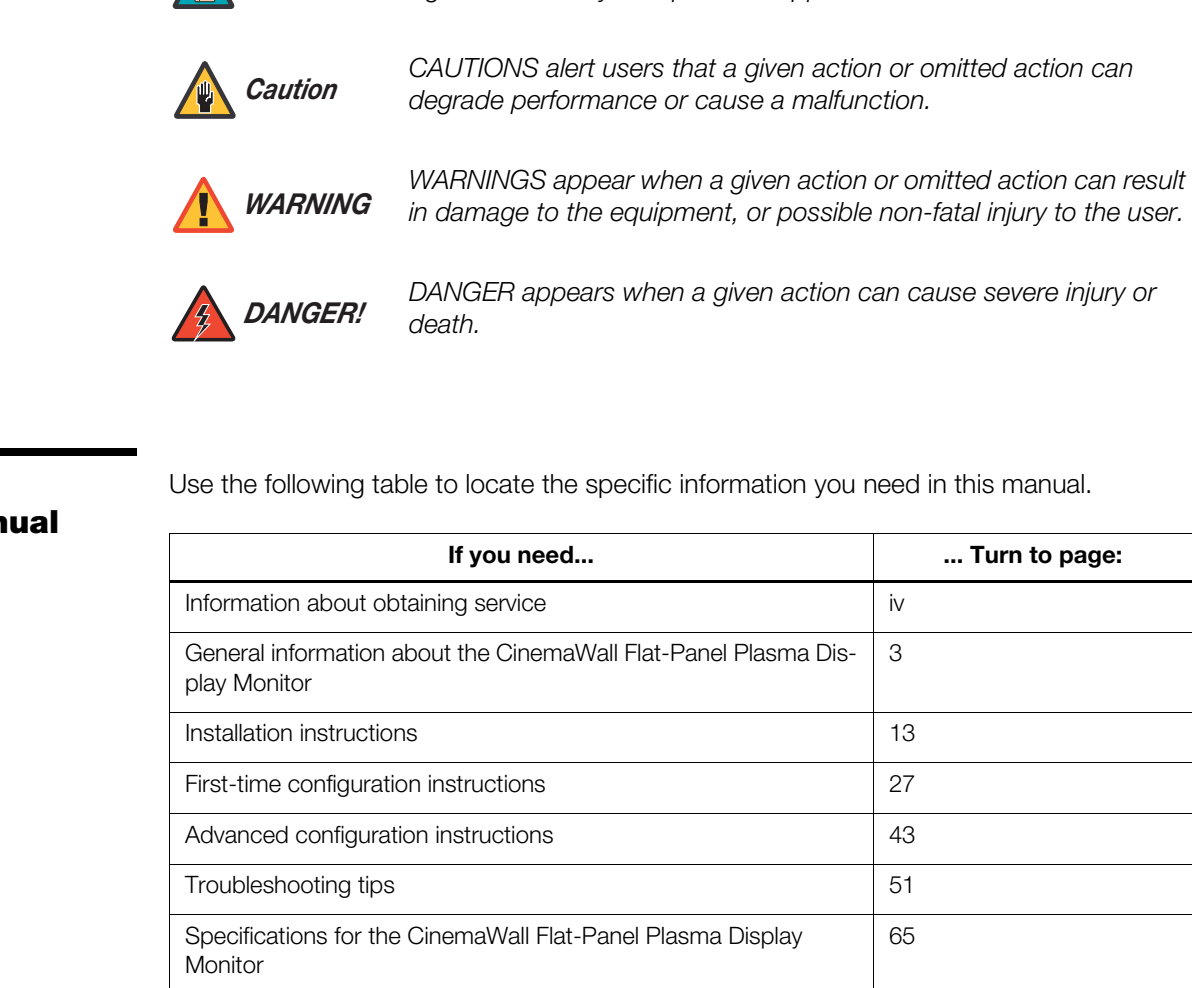

The CinemaWall Flat-Panel Plasma Display Monitor combines high-resolution quality and affordability into one package. It has all of the features that one has come to expect from a Runco product, including high-quality video processing, aspect ratio control and ease of use. The advanced Runco processing inside the CinemaWall combined with its high native resolution allows the most accurate scaling for all types of signals, including DVD (progressive or interlaced), all currently-available HDTV formats and computers.

For video originally made in film, the CinemaWall has built-in 3:2 pulldown for the sharpest and most artifact-free images possible. Like all Runco plasmas, it can be mounted on a wall, ceiling or placed on a tabletop and is bright enough for use in any lighting situation: its size is such that it can be the centerpiece of many home theaters.

<sup>arra</sup>cycloside. <sup>2</sup>nc arr indivery places in any lighting situation:<br>
on a tabletop and is bright enough for use in any lighting situation:<br>
can be the centerpiece of many home theaters.<br>
s a resolution of either 1365 x The CinemaWall offers a resolution of either 1365 x 768 (Models SP-50 and SP-60) or 1024 x 768 (Model SP-42). Both models include Runco's discrete aspect ratio control with VirtualWide™ mode to fill a 16:9 screen with standard 4:3 images without loss of picture quality. Also included are discrete source selection, multi-language support and an RS-232 interface for whole-house or automated control system integration.

The CinemaWall Flat-Panel Plasma Display Monitor has been carefully engineered with ISF™ calibration standards for superb video performance. At less than five inches deep, it can be wall-mounted or used on a tabletop stand.

For high-altitude installations, Runco also offers the SP-42xa, SP-50xa and SP-60xa with industry-leading high-altitude compliance to over 9000 feet (2,740 meters) mean sea level (MSL). The SP-42xa, SP-50xa and SP-60xa share all other features and specifications with the SP-42, SP-50 and SP-60 respectively.

The CinemaWall offers these key features and benefits: *Key Features and Benefits*

- Screen Size (diagonal): 42 inches (Model SP-42), 50 inches (Model SP-50) or 60 inches (Model SP-60)
- 16:9 Native Resolution: 1024 x 768 (Model SP-42) or 1365 x 768 (Models SP-50 and SP-60)
- Multiple Aspect Ratios with VirtualWide™ Mode
- Less than 5-1/4 inches deep
- Dual DVI Inputs with High-bandwidth Digital Content Protection (HDCP)
- HDTV Compatible
- Exceptional detail and artifact-free video enhancement
- Vivix™ video processing with 3:2 film detection circuitry

#### <span id="page-12-1"></span><span id="page-12-0"></span>**1.3 Description, Features and Benefits**

<span id="page-13-0"></span>Your CinemaWall is shipped with the following items. If any items are missing or damaged, please contact your Runco dealer or Runco Customer Service at (800) 23-RUNCO. **Parts List ▶** 

- CinemaWall Flat-Panel Plasma Display Monitor
- AC Power Cord
- Remote Control Unit and two (2), AA-size batteries
- Cleaning Cloth
- Cable Ties (2)
- Ferrite Cores (2) (for AC power cord)
- Small Ferrite Cores (3) (for audio cables)
- Warranty information and registration card
- Runco CinemaWall SP Series Owner's Operating Manual (this document)

#### <span id="page-13-1"></span>**Optional Accessories:**

- Wall Mount Kit part number RUHK-004300 (SP-42/SP-50) or RUHK-003800 (SP-60)
- Small Ferrite Cores (3) (for audio cables)<br>• Warranty information and registration card<br>• Runco CinemaWall SP Series Owner's Operating Mar<br>**Optional Accessories:**<br>• Wall Mount Kit part number RUHK-004300 (SP-42/SF<br>• Ta • Table Stand – part number RUHK-004400 (SP-42/SP-50) or RUHK-003850 (SP-60)

## <span id="page-14-0"></span>**2. Controls and Functions**

#### <span id="page-14-1"></span>**2.1 CinemaWall at a Glance**

[Figure 2-1](#page-14-3) shows the locations of the CinemaWall controls, indicators and connectors. **< Controls and Indicators** 

<span id="page-14-2"></span>

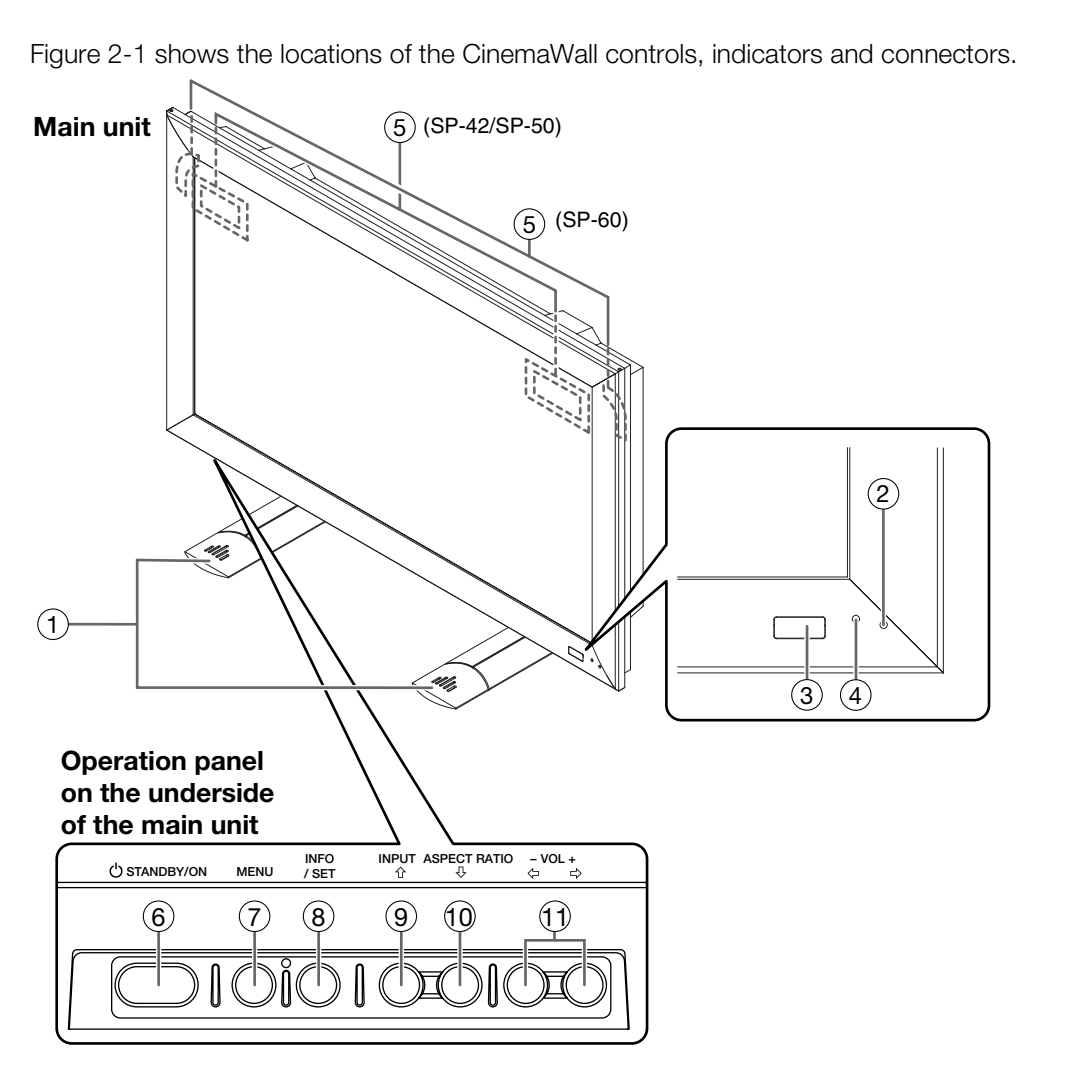

<span id="page-14-3"></span>**Figure 2-1. CinemaWall Controls and Indicators**

#### 1. **DISPLAY STAND**

Optional accessory for tabletop installations.

- 2. **REMOTE CONTROL SENSOR**  Receives the signals from the remote control.
- 3. **AMBIENT LIGHT SENSOR (SP-42 and SP-50 only)**

This sensor measures the light level in the viewing area; it is active when the [Energy](#page-50-2)  [Mode](#page-50-2) is set to **Auto** (refer to *[Energy Mode](#page-50-2)* on page 41 for more information).

#### 4. **STANDBY/ON INDICATOR**

- Lights green to indicate normal operation;
- Flashes green (once per second) when the AUTO OFF feature is active.
- Lights red to indicate that the CinemaWall is in standby mode;
- Flashes green or red (twice per second) to indicate an error condition.

#### 5. **HANDLES**

ALWAYS use the handles when carrying the unit.

#### 6. **STANDBY/ON BUTTON (** $\langle \cdot \rangle$ )

Press to put the display into operation or standby mode.

7. **MENU** 

Press this button to show or hide the On-Screen Display (OSD) controls.

#### 8. **INFO/SET**

Flashes green (once per second) when the AUTO o<br> **PRELIGATEST CONTABREM**<br> **PRELIGATEST CONTABREM**<br> **PRELIGATEST CONTABREM**<br> **PRELIGATEST ALWAYS use the handles when carrying the unit.**<br> **6. STANDBY/ON BUTTON (**  $\bigcirc$ )<br> When the OSD controls are visible on-screen, press this button to select an OSD sub-menu or confirm a changed setting.

When no OSD appears on-screen, press this button to display the currently-selected input, aspect ratio and input signal characteristics (resolution, timing etc.).

#### 9. **INPUT/UP (A)**

Press this button to switch inputs or move the cursor up in the current OSD menu.

#### 10. **ASPECT RATIO/DOWN (** $\blacktriangledown$ )

Press this button to change the aspect ratio (screen size) or move the cursor down in the current OSD menu.

#### 11. **LEFT (4)/ VOL – and RIGHT (** $\triangleright$ **)/ VOL +**

These decrease or increase the volume of sound from the speakers, or move the cursor left or right in the OSD mode.

<span id="page-16-0"></span>[Figure 2-2](#page-16-1), [Figure 2-3](#page-17-0) and [Figure 2-4](#page-17-1) show the rear-panel connector locations on the **Connectors** SP-42, SP-50 and SP-60 respectively.

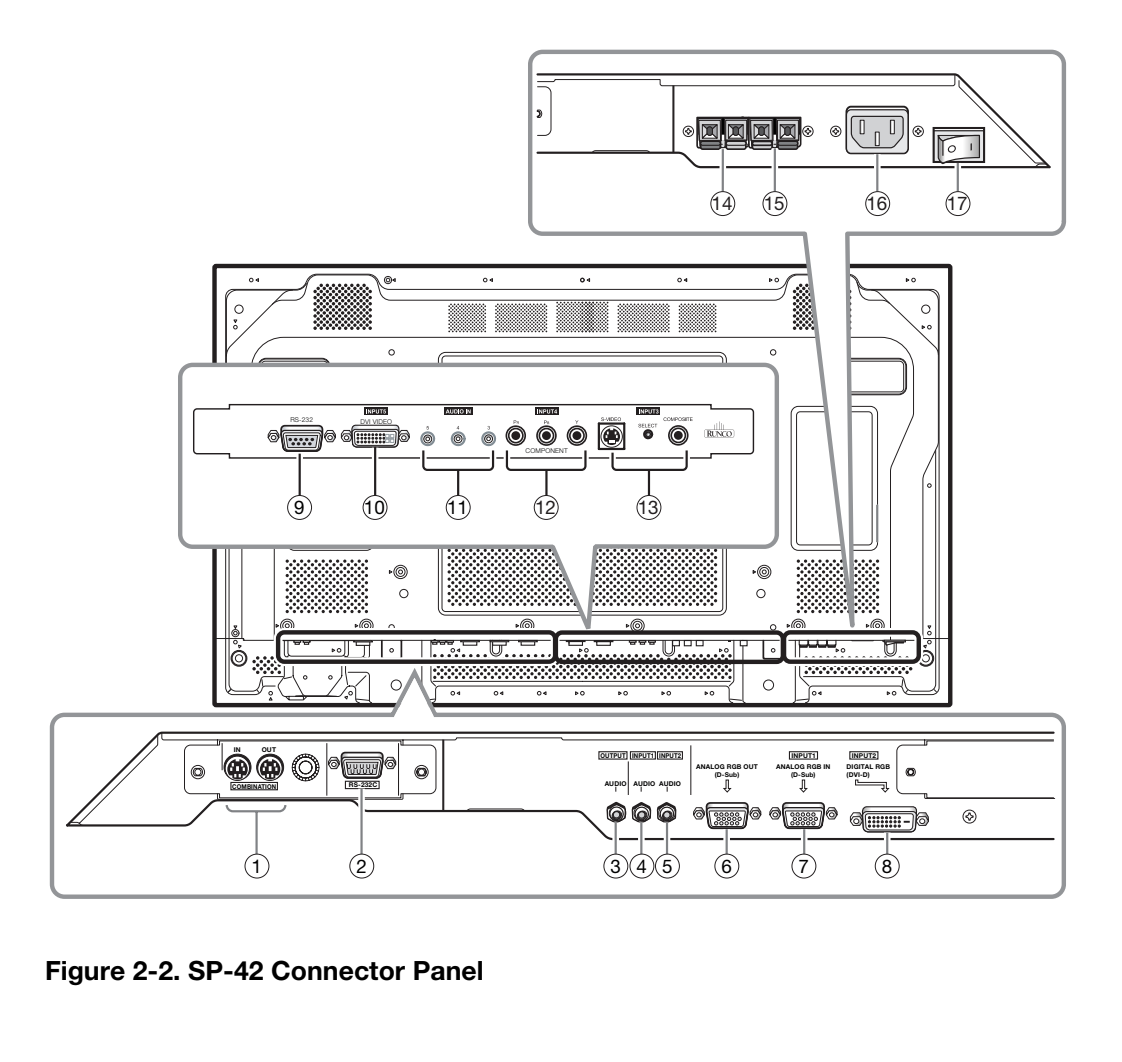

<span id="page-16-1"></span>**Figure 2-2. SP-42 Connector Panel**

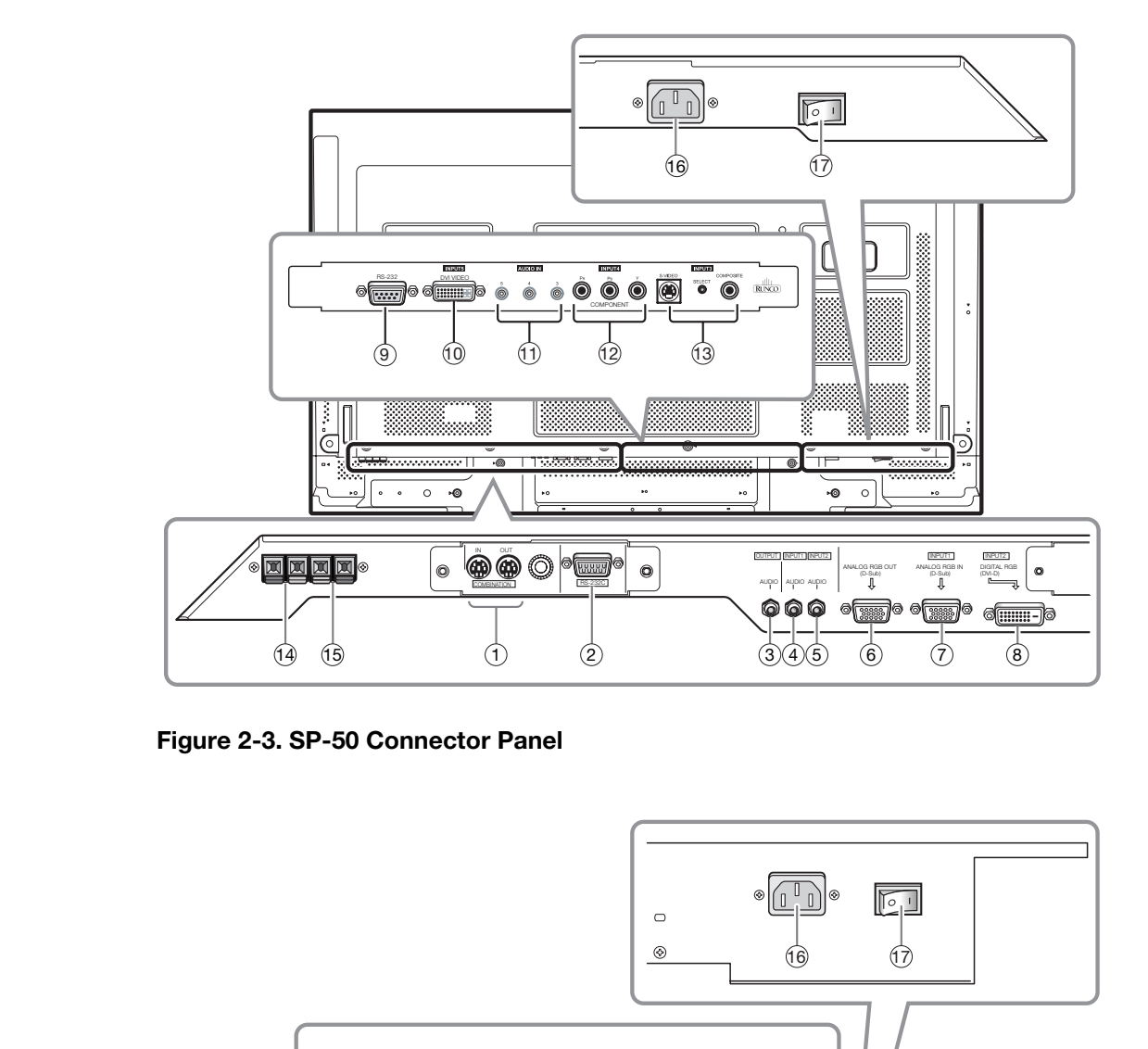

<span id="page-17-0"></span>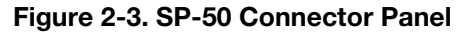

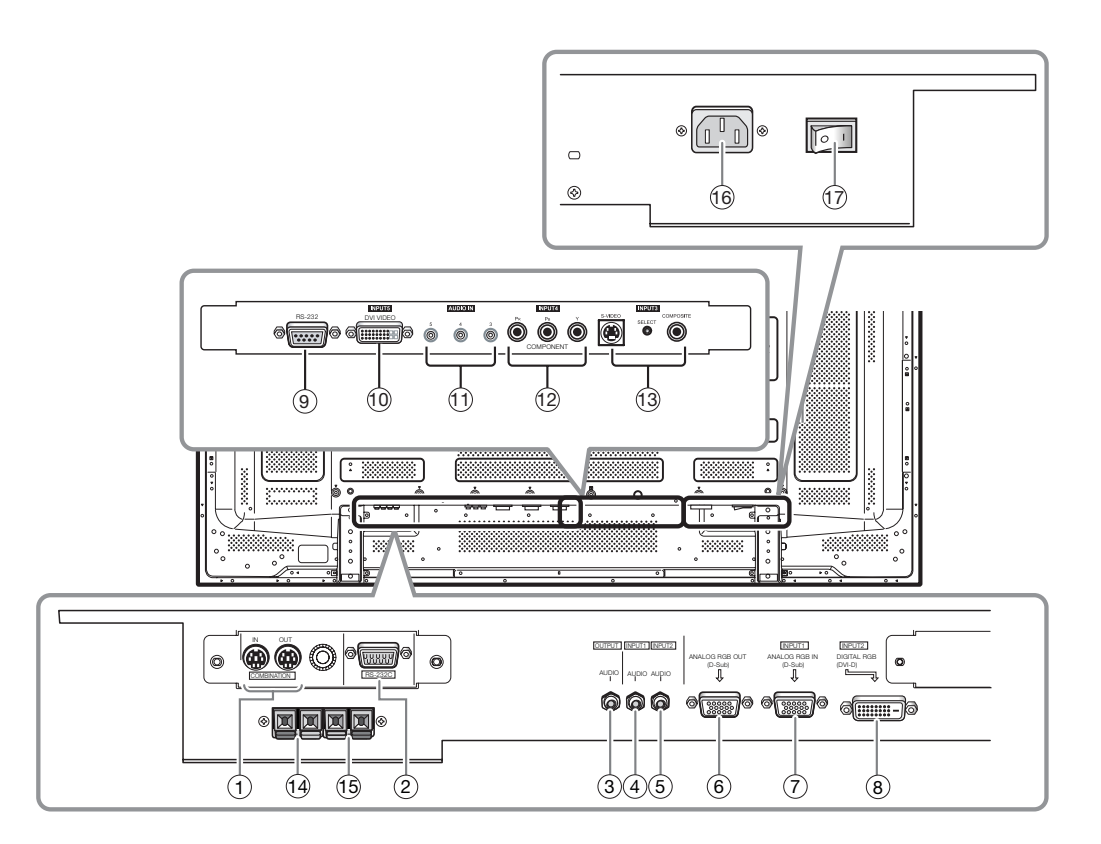

<span id="page-17-1"></span>**Figure 2-4. SP-60 Connector Panel**

#### 1. **COMBINATION IN/OUT**

Used to control multiple CinemaWall monitors collectively. Use a 6-pin, mini-DIN cable (all pins wired straight-through).

2. Not used.

#### 3. **AUDIO (OUTPUT) (3.5-mm stereo mini jack)**

Used to output the audio of the selected source component connected to the plasma display to an AV amplifier or similar component. **The output level is fixed.**

#### 4. **AUDIO (INPUT 1) (3.5-mm stereo mini jack)**

Connect this jack to the audio output connector(s) of the device connected to INPUT 1.

#### 5. **AUDIO (INPUT 2) (3.5-mm stereo mini jack)**

Connect this jack to the audio output connector(s) of the device connected to INPUT 2.

#### 6. **ANALOG RGB OUT (INPUT 1) (15-pin D-Sub)**

If desired, connect this output to the RGB input of a second display device.

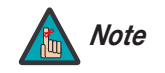

*This output is not active when the CinemaWall is off or in standby Note mode.* 

#### 7. **ANALOG RGB IN (INPUT 1) (15-pin D-Sub)**

**P** (3.5-mm stereo mini jack)<br>
to the audio output connector(s) of the device connected to<br> **PUT (INPUT 1) (15-pin D-Sub)**<br>
this output to the RGB input of a second display device.<br>
This output is not active when the Cinem For connecting components that have RGB or component output jacks such as a personal computer or external DTV decoder (a break out cable is needed for BNC-type connection).

#### 8. **DIGITAL RGB (INPUT 2) (DVI-D, HDCP-compliant)**

VESA-standard digital video input from a personal computer, or digital video from a DVD player or HD set-top box.

#### 9. **RS-232 (9-pin, female D-Sub)**

Connect the RS-232 output from your computer or automation/control system to this input.

#### 10. **DIGITAL RGB (INPUT 5) (DVI-D, HDCP-compliant)**

This DVI input will process digital video 480p, 720p and 1080i signals (computer rates are not recommended).

#### 11. **AUDIO (INPUT 5 / INPUT 4 / INPUT 3) (3.5-mm stereo mini jack)**

Used for external audio input from video sources connected to Inputs 5, 4 and 3.

#### 12. **INPUT 4**

Interlaced or progressive component input (480p to 1080i, 50 or 60 Hz; 480i not recommended – use INPUT 3 instead).

#### 13. **INPUT 3 (S-Video or Composite Video Input)**

For connecting a VCR, camcorder, laser disc player or DVD player. Use the push button between the two connectors to select S-Video or Composite Video on Input 3 (only one can be active at a time).

#### 14. **EXTERNAL SPEAKER OUTPUT (RIGHT)**

For connection of an external right speaker. Connect a speaker that has an impedance of 6 ohms.

#### 15. **EXTERNAL SPEAKER OUTPUT (LEFT)**

For connection of an external left speaker. Connect a speaker that has an impedance of 6 ohms.

#### 16. **AC POWER INPUT**

Connect the CinemaWall to power here, using the included power cord.

#### 17. **MAIN POWER SWITCH**

Connects or disconnects the CinemaWall from the AC power source.

#### <span id="page-19-0"></span>**2.2 CinemaWall Remote Control**

[Figure 2-5](#page-19-1) shows the CinemaWall remote control. The paragraphs that follow describe its functionality.

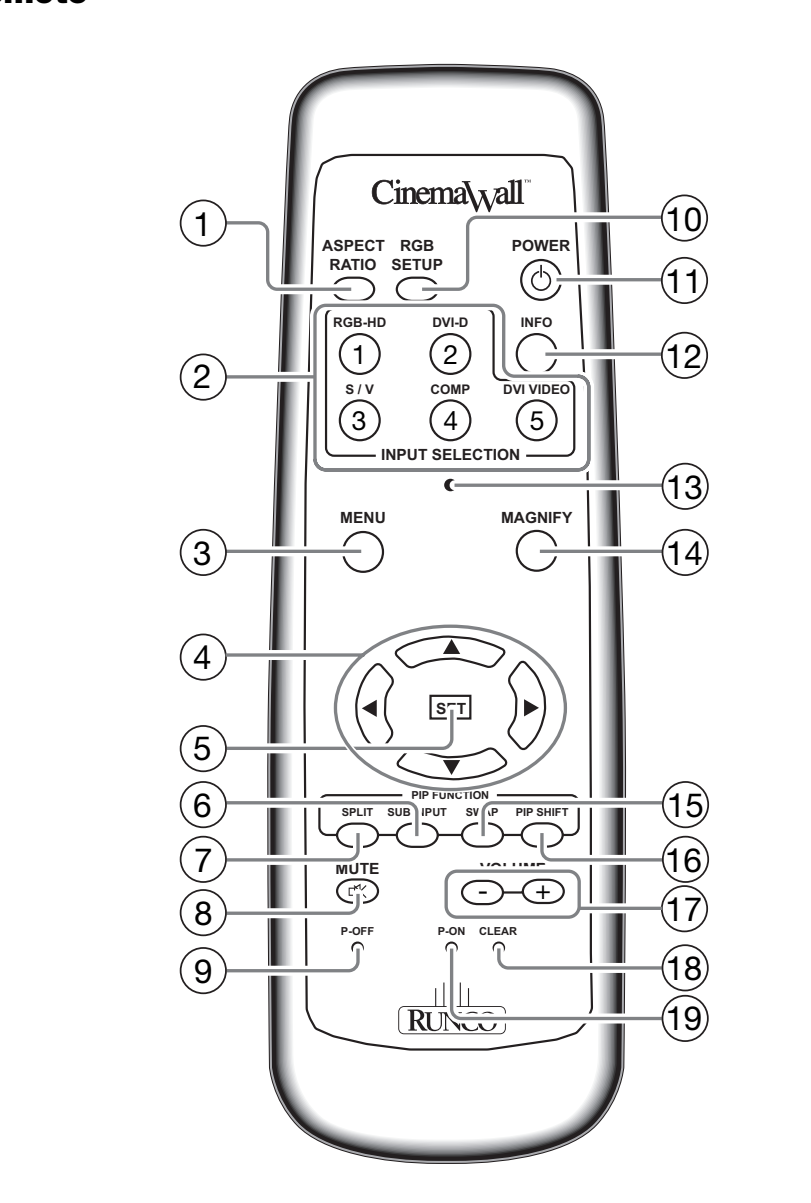

#### <span id="page-19-1"></span>**Figure 2-5. CinemaWall Remote Control**

#### 1. **ASPECT RATIO**

Press this button repeatedly to select a display aspect ratio.

#### 2. **INPUT SELECT**

Press one of these buttons to select an input.

#### 3. **MENU**

Press this button to show or hide the OSD controls.

#### 4. **Directional Buttons (A/V/4/F)**

Use these buttons to navigate the OSD menus and adjust various settings.

#### 5. **SET BUTTON**

Press this button to adjust or enter various settings on the unit.

#### 6. **SUB INPUT**

When using the Picture-in-Picture (PIP) feature, press this button repeatedly to select a sub-input source.

#### 7. **SPLIT**

Press this button to change the PIP mode (picture-in-picture, side-by-side or off).

#### 8. **MUTE**

Press this button to mute the speakers connected to the CinemaWall speaker outputs. Press it again to restore the sound.

#### 9. **P-OFF (pin hole)**

to change the PIP mode (picture-in-picture, side-by-side or off).<br>
to mute the speakers connected to the CinemaWall speaker<br>
again to restore the sound.<br>
<br> **PRELIMITE 1** to display images from a computer, press this button Using a straightened paper clip or similar object, press this button to program a discrete IR code for powering off the CinemaWall into a control/automation system.

#### 10. **RGB SETUP**

When using INPUT 1 to display images from a computer, press this button to automatically set the Position, Clock and Phase settings to their optimum values.

#### 11. **STANDBY/ON (** $\langle \cdot \rangle$ )

Press to put the display into operation or standby mode.

#### 12. **INFO**

Displays currently-selected input, aspect ratio and signal timing information.

#### 13. **INSTALLER ADJUST (pin hole)**

Used to access the INSTALLER ADJUST menus.

#### 14. **MAGNIFY**

Press this button to select and enlarge one part of the screen image.

#### 15. **SWAP**

When using the Picture-in-Picture (PIP) feature, press this button to replace the main screen with the sub-screen or vice versa.

#### 16. **PIP SHIFT**

Press this button to change the position of the smaller PIP sub-window (lower right, upper right, lower left or upper left).

#### 17. **VOLUME + / -**

Use these buttons to increase or decrease the volume of sound from the speakers.

#### 18. **CLEAR (pin hole)**

Using a straightened paper clip or similar object, press this button to clear a screen maintenance program (refer to *Screen Maint.* [on page](#page-52-1) 43).

#### 19. **P-ON (pin hole)**

Using a straightened paper clip or similar object, press this button to program a discrete IR code for powering on the CinemaWall into a control/automation system.

#### **Notes:**

## <span id="page-22-5"></span>**3. Installation**

To install batteries in the remote control:

- 1. Remove the battery cover from the back of the remote control.
- 2. Insert the batteries included with the remote control. Ensure that the polarities correctly match the  $\bigoplus$  and  $\ominus$  markings inside the battery compartment.
- 3. Replace the battery cover.

<span id="page-22-0"></span>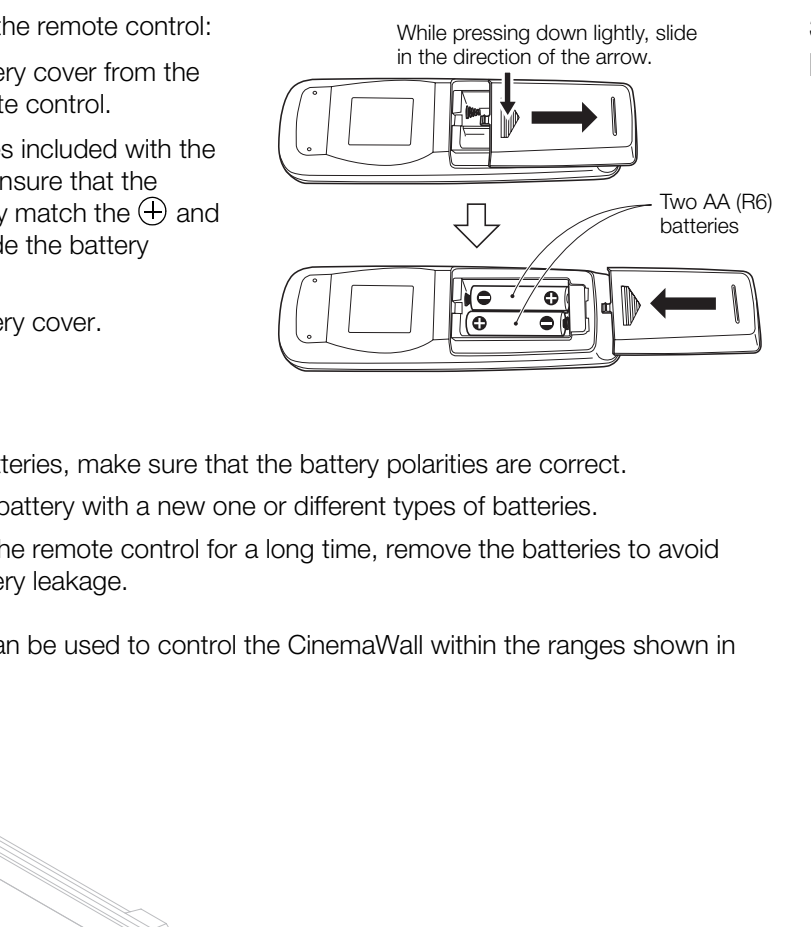

#### <span id="page-22-1"></span>**3.1 Remote Control**

- When installing batteries, make sure that the battery polarities are correct. **A Notes on Batteries**
- Do not mix an old battery with a new one or different types of batteries.
- If you will not use the remote control for a long time, remove the batteries to avoid damage from battery leakage.

The remote control can be used to control the CinemaWall within the ranges shown in [Figure 3-1](#page-22-4).

- <span id="page-22-2"></span>
- <span id="page-22-3"></span>*Notes on Remote Control Operation*

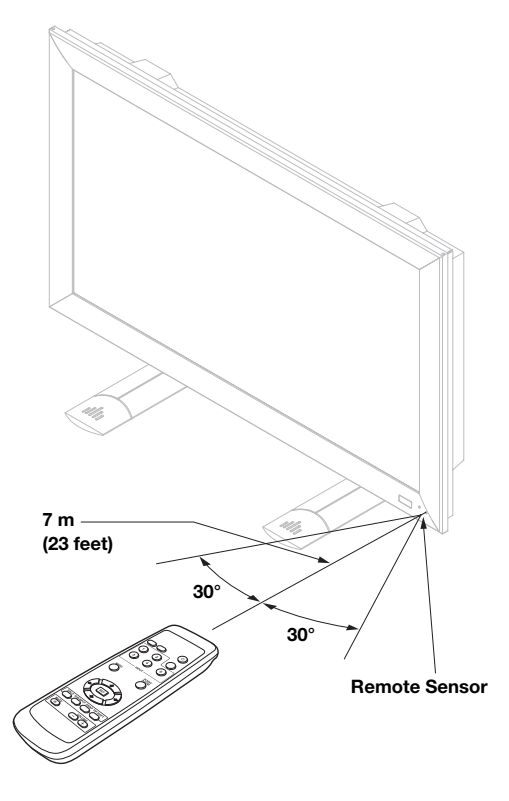

#### <span id="page-22-4"></span>**Figure 3-1. Available Range of the Remote Control**

*Runco CinemaWall SP Series Owner's Operating Manual 13* 

- Do not drop the remote control or expose it to moisture or high temperature.
- The remote control may malfunction under a fluorescent lamp. If that occurs, move the plasma display away from the fluorescent lamp.
- Make sure that there is nothing obstructing the infrared beam between the remote control and the IR receiver on the plasma display.

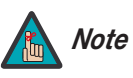

*The signal from the remote control can be reflected by walls or Note other surfaces.*

- If the effective range of the remote control decreases, or it stops working, replace the batteries with new ones.
- If the effective range of the remote control decreases, batteries with new ones.<br>
 Ambient conditions may possibly impede the operational papens, point the remote control at the plasma disp • Ambient conditions may possibly impede the operation of the remote control. If this happens, point the remote control at the plasma display and repeat the operation.

[Table 3-1](#page-24-1) gives a quick overview of the CinemaWall installation process. The sections following this one provide detailed instructions.

<span id="page-24-0"></span>**3.2 Quick Setup**

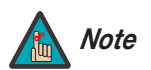

*Installation should be performed by a qualified custom video installation specialist.*

#### **Table 3-1. Installation Overview**

<span id="page-24-1"></span>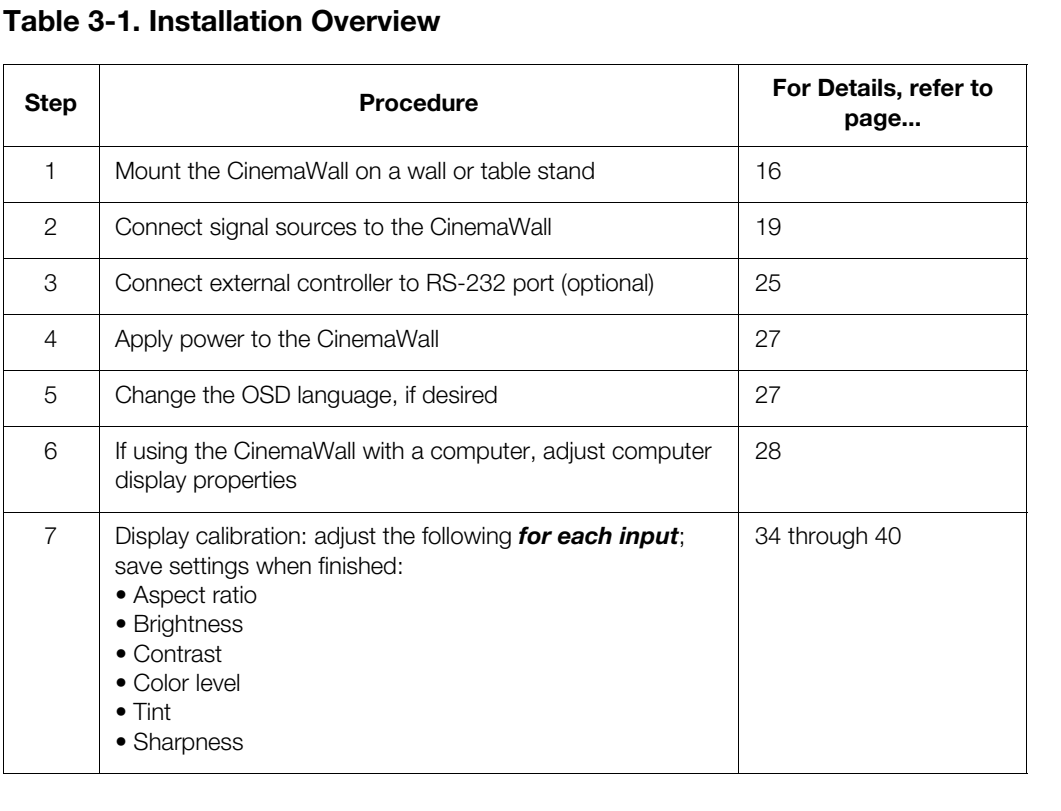

#### <span id="page-25-1"></span><span id="page-25-0"></span>**PRIMITING THE SET ASSEMBLY A SET AND SET AND A SET AND CONSIDERAT CHOOD for the SP-42, SP-50 and SP-60 to operate reliably at altitudes of up to 9000 feet MSL.<br>At higher elevations, each panel may react differently, depre 3.3 Installation Considerations** Proper installation of your CinemaWall will ensure the highest possible picture quality. Whether you are installing the CinemaWall temporarily or permanently, you should take the following into account to ensure that it performs optimally. *High-Altitude Operation* Due to the design of all plasma glass panels made by every manufacturer, and the interaction between ambient air pressure and the plasma gases contained inside of the panel, reliable operation of your plasma display cannot be assured during operation at certain high-altitude locations. Runco has found the SP-42, SP-50 and SP-60 to operate reliably at altitudes of up to 6000 feet MSL (mean sea level). The SP-42xa, SP-50xa and SP-60xa have been found to operate reliably at altitudes of up to 9000 feet MSL. At higher elevations, each panel may react differently, depending upon the altitude, air pressure, humidity and other meteorological factors. If you are planning to use this product at a location above 9000 feet, please contact Runco technical support for further information. *Mounting the CinemaWall* ➤ *on a Wall or Table Stand* To install the CinemaWall, you will need either an optional table stand or wall-mounting kit. The CinemaWall cannot be installed on its own. If you do decide to wall-mount the CinemaWall, ensure that the wall-mount bracket is installed according to the instructions included with it. The wall must be capable of supporting a redundant weight factor three (3) times the weight of the display, or be reinforced. **High-Altitude Operation ▶**

<span id="page-25-2"></span>Runco recommends that this be done by a custom installation specialist.

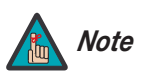

*Use only a Runco-approved wall-mount kit or table stand that is specifically designed for your display (refer to [Optional](#page-13-1)  Accessories on page 4).*

You can attach your optional mounts or stand to the CinemaWall in either of two ways:

• While it is upright.

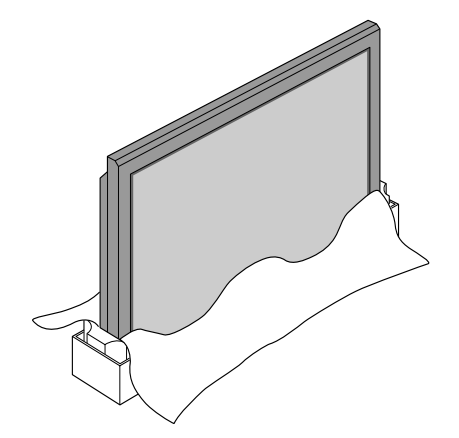

• As it lies flat with the screen face down. Place the protective sheet, which was wrapped around the plasma monitor when it was packaged, between the screen and your work surface to avoid scratching or otherwise damaging the screen surface.

In general, minimize or eliminate light sources directed at the display. Contrast ratio in your **Ambient Light** images will be noticeably reduced if light directly strikes the display, such as when a shaft of light from a window or floodlight falls on the image. Images may then appear washed out and less vibrant.

If you are mounting the CinemaWall in an enclosure, leave at least 2 inches (50 mm) of *Ventilation* space on all sides between it and surrounding objects, as shown in Figure 3-2. This allows heat to disperse, maintaining the proper operating temperature.

<span id="page-26-0"></span>

<span id="page-26-1"></span>

*Runco CinemaWall SP Series Owner's Operating Manual 17* 

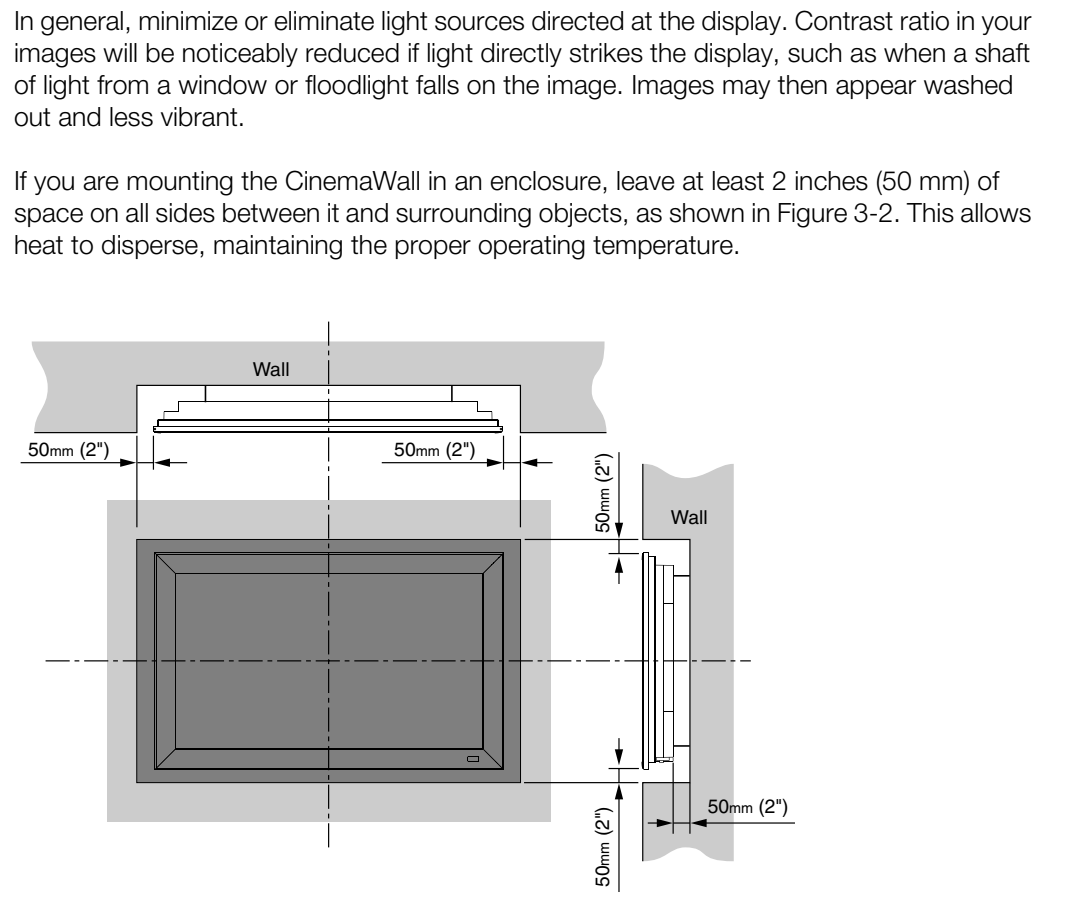

<span id="page-26-2"></span>**Figure 3-2. Ventilation Requirements for Enclosure Mounting**

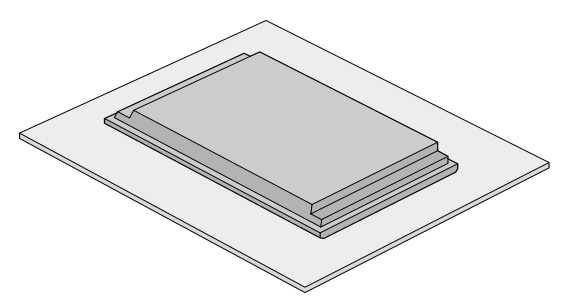

<span id="page-27-0"></span>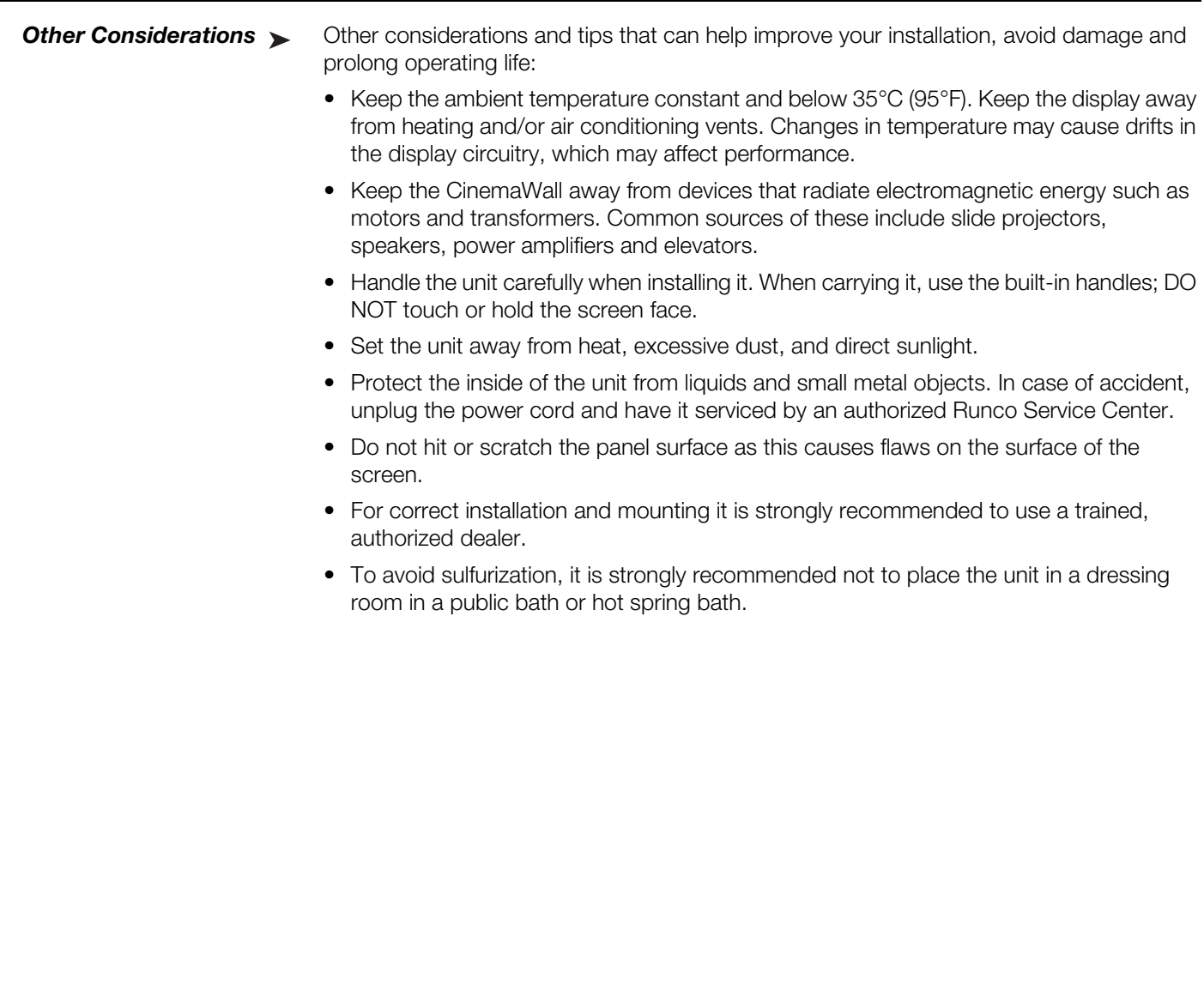

<span id="page-28-0"></span>Proceed as follows to connect the CinemaWall to your video sources, external controller(s) – if present – and AC power.

When connecting your equipment:

<span id="page-28-1"></span>ANALOG RGB IN (D-Sub) **INP** 

- Turn off all equipment before making any connections.
- Use the correct signal cables for each source.
- Ensure that the cables are securely connected. Tighten the thumbscrews on connectors that have them.

Connect your video sources to the CinemaWall as shown in Figure 3-3 and described in **< Video Connections** the sections that follow.

Provided the CinemaWall as shown in Figure 3-3 and described in w.<br>
W.<br> **RGB or component** output to the ANALOG RGB IN input on the<br>
n in Figure 3-3.<br>
Provided in the ANALOG RGB IN input on the<br>
Provided in the ANALOG RGB **RGB/Component Video (INPUT 1) Connection:** Connect your personal computer or DTV decoder with an RGB or component output to the ANALOG RGB IN input on the CinemaWall, as shown in Figure 3-3.

#### <span id="page-28-2"></span>**Figure 3-3. RGB/Component Video (INPUT 1) Connection**

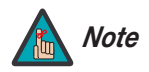

ANALOG RGB OUT (D-Sub)

- *1. The CinemaWall accepts "sync-on-green" and composite sync RGB signals on INPUT1, as well as separate sync (RGBHV) signals. For more computer signal compatibility information, refer to [Computer/Video Signal Compatibility](#page-79-1) on page 70.*
- *2. Some Macintosh computers may require a Macintosh video adapter. Contact your nearest authorized service center or dealer.*
- *3. INPUT 1 supports the VESA Display Data Channel (DDC 1/2B) standard. This standard provides "Plug and Play" capability; the display and a VESA DDC-compatible computer communicate their setting requirements, allowing for quick and easy setup.*

*In order for Plug and Play to work correctly, you must turn on the CinemaWall before you turn on the connected computer.*

**ANALOG RGB OUT (INPUT 1) Connection:** The CinemaWall has an RGB output for looping the signal received at INPUT 1 out to a second RGB display device. Connect the second display device to the ANALOG RGB OUT connector as shown in [Figure 3-4](#page-29-0).

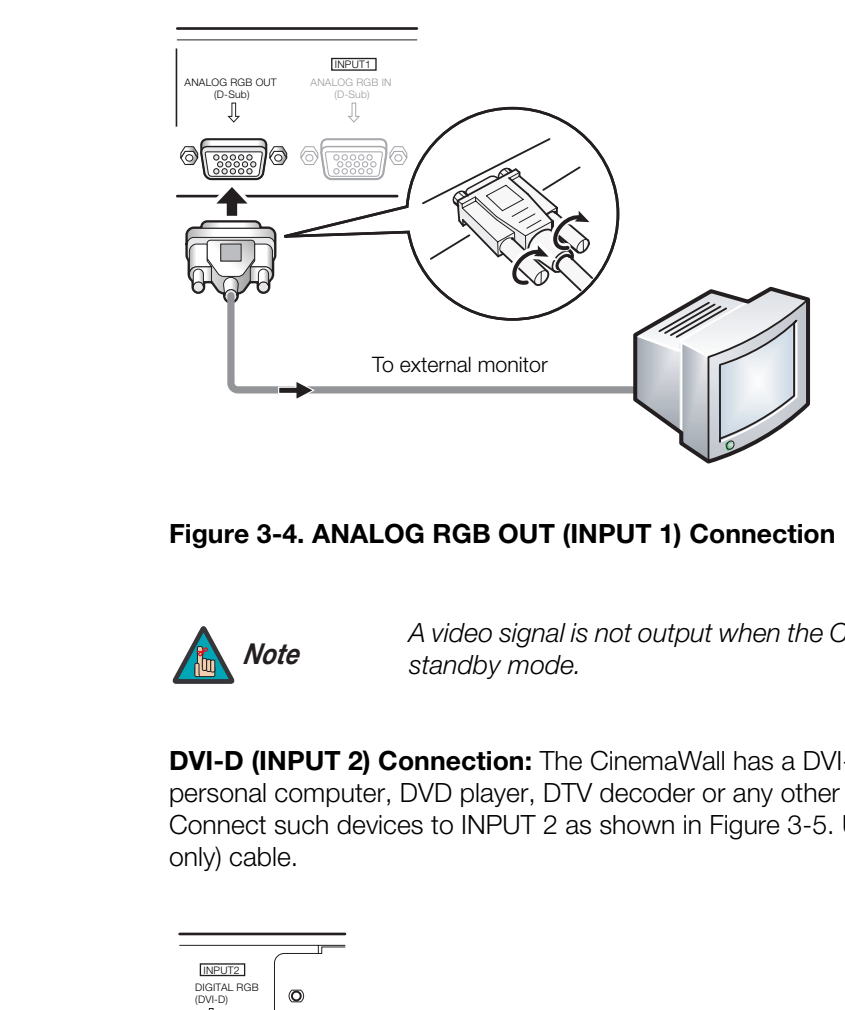

<span id="page-29-0"></span>**Figure 3-4. ANALOG RGB OUT (INPUT 1) Connection**

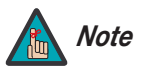

*A video signal is not output when the CinemaWall is powered off or in standby mode.*

**DVI-D (INPUT 2) Connection:** The CinemaWall has a DVI-D input for connecting a personal computer, DVD player, DTV decoder or any other device with a DVI output. Connect such devices to INPUT 2 as shown in Figure 3-5. Use a 24-pin, DVI-D (digital only) cable.

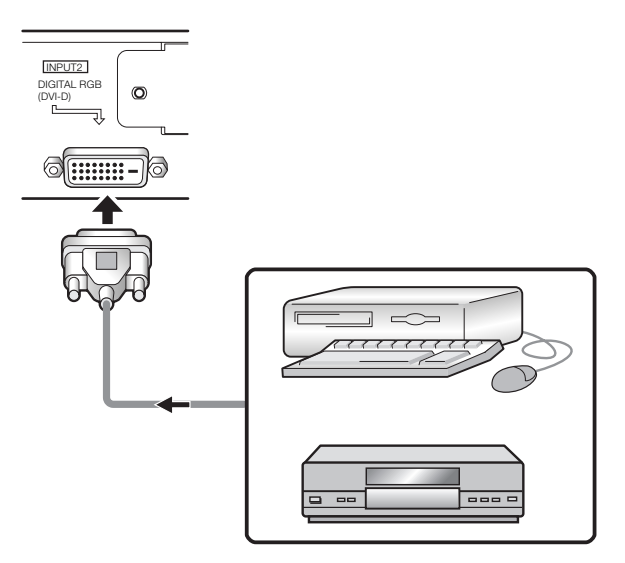

<span id="page-29-1"></span>**Figure 3-5. DVI-D (INPUT 2) Connection**

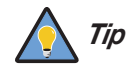

*Use the DVI inputs whenever possible. This ensures the highest video quality because the signal is carried in the digital domain throughout the entire signal path, from source component output into the display.*

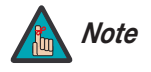

- *1. For computer signal compatibility information, refer to [Computer/Video Signal Compatibility](#page-79-1) on page 70.*
- *2. INPUT 2 supports the VESA Display Data Channel (DDC 2B) standard. This standard provides "Plug and Play" capability; the display and a VESA DDC-compatible computer communicate their setting requirements, allowing for quick and easy setup.*

*In order for Plug and Play to work correctly, you must turn on the CinemaWall before you turn on the connected computer.*

standard. This standard provides "*Plug* and *Play"* capability; the<br>disply and *VESA DDC-compatible computer communicate their*<br>setting requirements, allowing for quick and easy setup.<br>In order for *Plug* and *Play to wor* **Composite/S-Video (INPUT 3) Connections:** The CinemaWall has S-Video and Composite video inputs for connecting a VCR, camcorder, laser disc player, DVD player or other standard-definition (480i) source. Connect such devices to INPUT 3 as shown in [Figure 3-6](#page-30-0).

To switch between the Composite and S-Video input, press the SELECT button between the two connectors.

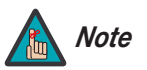

*You cannot switch from the Composite to the S-Video input (or vice versa) using the remote control.* 

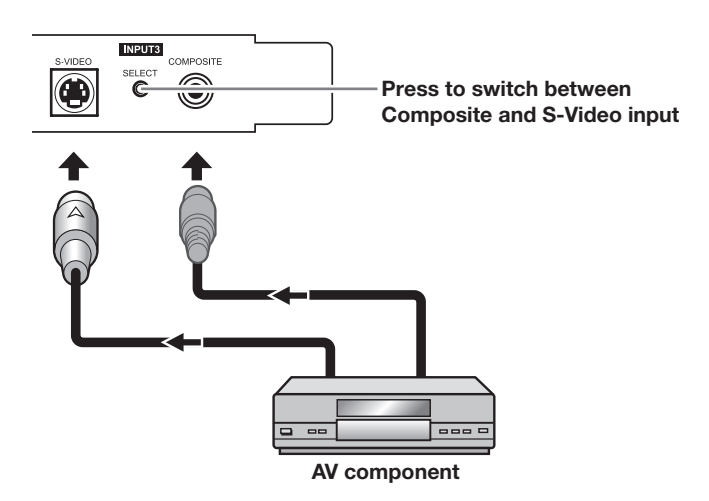

<span id="page-30-0"></span>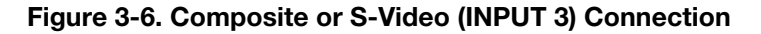

**Component Video (INPUT 4) Connection:** If you have a DVD player or DTV decoder with a component (YPbPr) output, connect it to INPUT 4 as shown in [Figure 3-7.](#page-31-0)

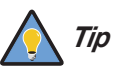

*For best results, use INPUT 4 for 480p and higher-resolution sources Tip only. (Use INPUT 3 for standard-definition (480i) sources).* 

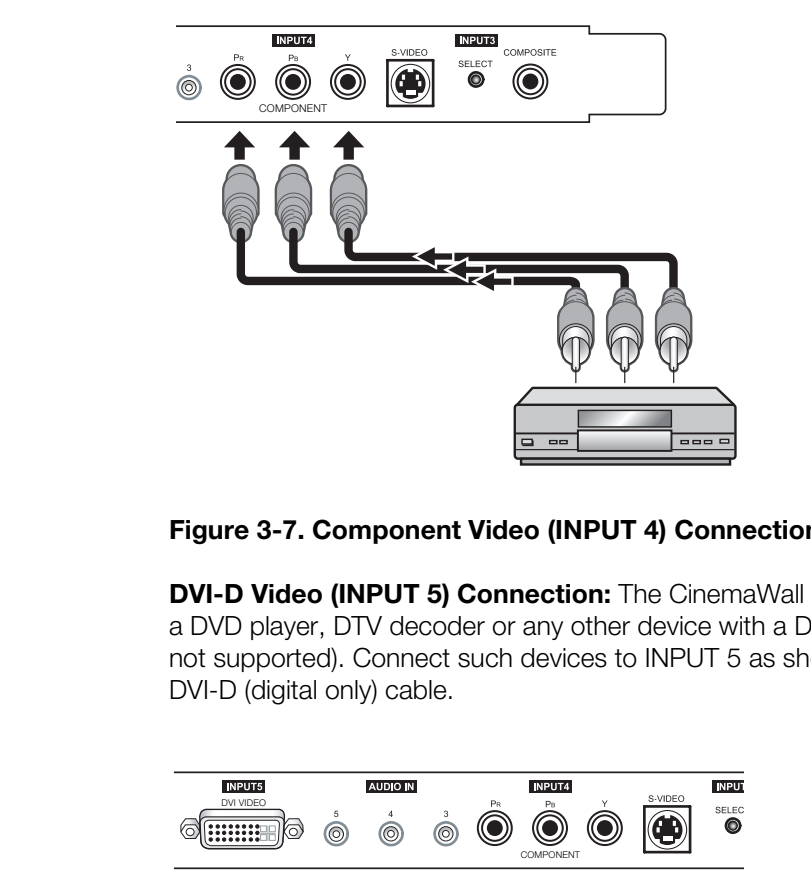

#### <span id="page-31-0"></span>**Figure 3-7. Component Video (INPUT 4) Connection**

**DVI-D Video (INPUT 5) Connection:** The CinemaWall has a DVI-D input for connecting a DVD player, DTV decoder or any other device with a DVI output (computer signals are not supported). Connect such devices to INPUT 5 as shown in [Figure 3-8.](#page-31-1) Use a 24-pin, DVI-D (digital only) cable.

<span id="page-31-1"></span>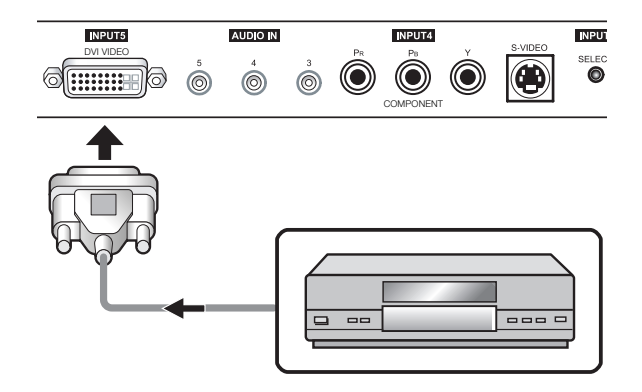

**Figure 3-8. DVI-D (INPUT 5) Connection**

Attaching the Ferrite Cores to the Audio Cables: Three (3), small ferrite cores are **Audio Connections** provided with the CinemaWall. Before connecting your audio equipment, attach a ferrite core to each audio cable as shown in [Figure 3-9](#page-32-1). Doing so will reduce radio frequency interference (RFI) emissions to a level that conforms to FCC regulations.

<span id="page-32-0"></span>

Wind the audio cable around the ferrite core once, then fasten the catch. If you are using all five audio inputs and/or the audio output (see [Figure 3-11](#page-33-0)), obtain and install additional ferrite cores as needed.

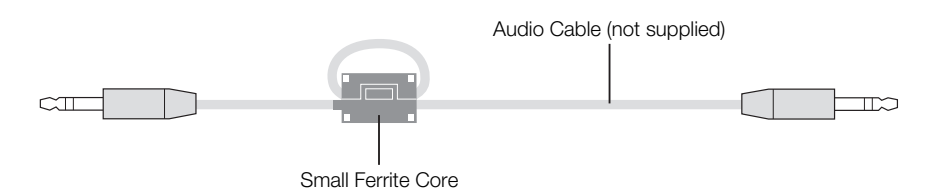

#### <span id="page-32-1"></span>**Figure 3-9. Attaching the Small Ferrite Cores to Audio Cables**

**Audio Inputs:** The CinemaWall has five (5), stereo audio inputs; each one corresponds to a video input.

Connect the audio outputs from your source components to these inputs using a cable with a stereo miniplug at the CinemaWall end and the appropriate connector(s) (stereo miniplug or dual RCA plugs) at the other end; see Figure 3-10.

# **PRODUCED SMALL STATE COVE**<br> **PREDIMITED SMALL STATE COVER STATE SMALL SMALL SMALL SMALL ARE SMALL SMALL SMALL SMALL AND ARROW AND A SMALL SMALL AND AND A SMALL AND PULSE SMALL SMALL SMALL SMALL SMALL SMALL SMALL SMALL SMA INPUT 1 / INPUT 2** INPUT1 INPUT2 AUDIO AUDIO AUDIO  $= 500E$

**INPUT 5 / INPUT 4 / INPUT 3**

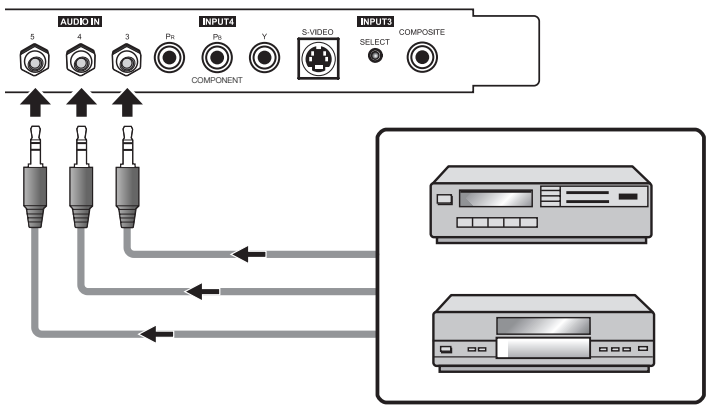

#### <span id="page-32-2"></span>**Figure 3-10. Connecting Audio Inputs**

*Runco CinemaWall SP Series Owner's Operating Manual 23* 

**Audio Output:** The CinemaWall has a stereo audio output for connection to an external A/V receiver or powered speakers. The audio signal corresponding to the selected video input is output to both the speakers and this audio output.

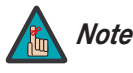

*The audio output level is fixed. (The volume and mute controls affect Note only the speaker outputs.)*

Use a stereo miniplug to connect the CinemaWall stereo audio output to your external audio equipment; see [Figure 3-11](#page-33-0).

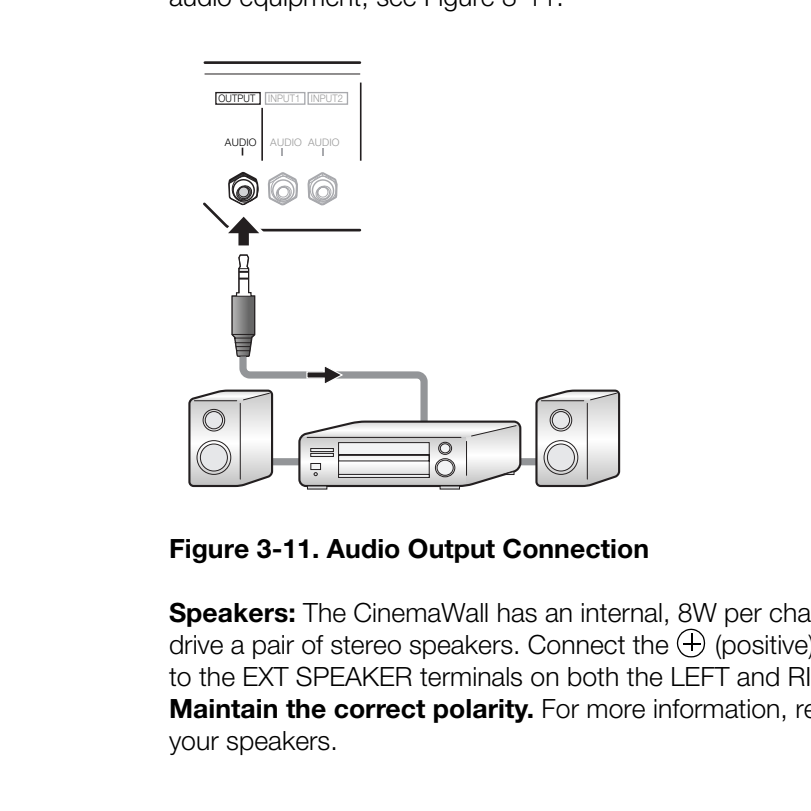

<span id="page-33-0"></span>**Figure 3-11. Audio Output Connection**

**Speakers:** The CinemaWall has an internal, 8W per channel stereo amplifier that can drive a pair of stereo speakers. Connect the  $\oplus$  (positive) and  $\ominus$  (negative) speaker wires to the EXT SPEAKER terminals on both the LEFT and RIGHT channels; see [Figure 3-12](#page-33-1). **Maintain the correct polarity.** For more information, refer to the owner's manual for your speakers.

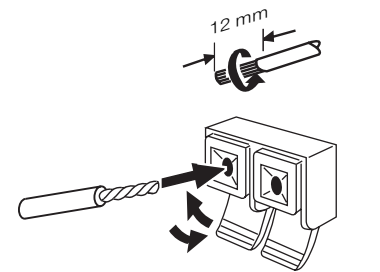

**Twist exposed wire strands together.**

**Push tab to the open position, and insert the wire. Then, close tab firmly to secure the wire in place.**

<span id="page-33-1"></span>**Figure 3-12. Connecting Speakers**

Use a 9-pin, straight-through RS-232 cable to connect a PC or home theater control/automation system (if present) to the RS-232 port (located next to INPUT 5) on the CinemaWall; see [Figure 3-13](#page-34-1).

<span id="page-34-0"></span>*RS-232 Controller Connection*

For more information about using this connection, refer to *[Serial Communications](#page-62-4)* on [page](#page-62-4) 53.

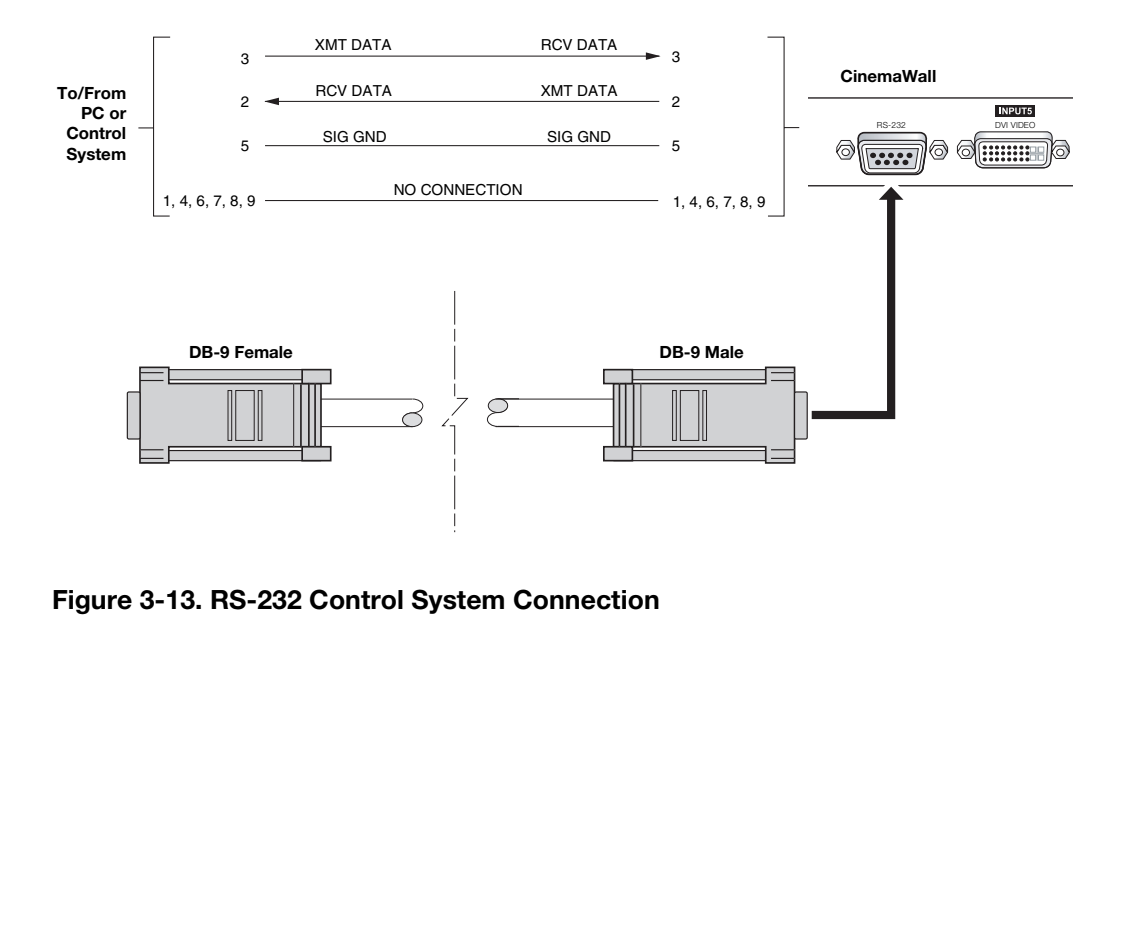

<span id="page-34-1"></span>**Figure 3-13. RS-232 Control System Connection**

#### **Notes:**
# **4. Operation**

- <span id="page-36-1"></span>1. Turn on your source components.
- 2. Attach the two included ferrite cores to each end of the AC power cable as shown in [Figure 4-1](#page-36-0). Doing so will reduce radio frequency interference (RFI) emissions to a level that conforms to FCC regulations. Use the supplied cable ties to secure the cores in place.

# **4.1 Turning on the Power**

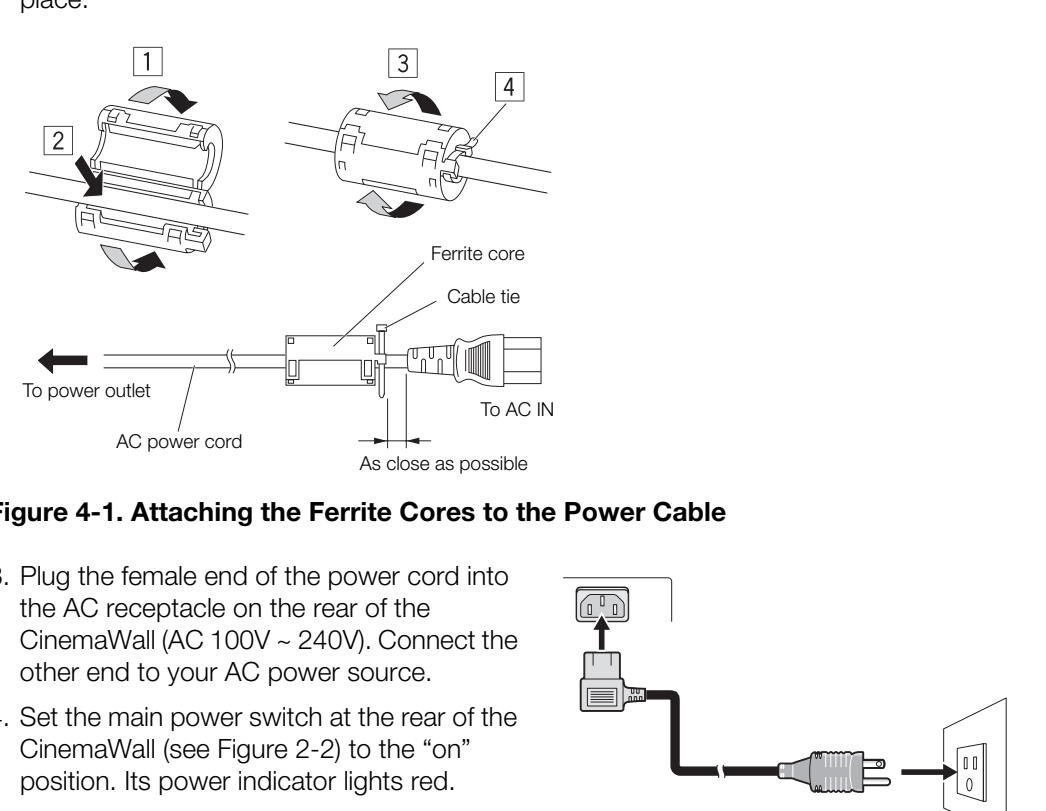

### <span id="page-36-0"></span>**Figure 4-1. Attaching the Ferrite Cores to the Power Cable**

- 3. Plug the female end of the power cord into the AC receptacle on the rear of the CinemaWall (AC 100V ~ 240V). Connect the other end to your AC power source.
- 4. Set the main power switch at the rear of the CinemaWall (see Figure 2-2) to the "on" position. Its power indicator lights red.
- 5. Press the **POWER** button on the underside of the CinemaWall (see [Figure 2-1](#page-14-0)) or the remote control (see [Figure 2-5\)](#page-19-0). The power indicator lights solid green.
- 6. After a brief warm-up period (approximately 10 seconds), the CinemaWall will display an image.

The CinemaWall OSD language is initially set to English, but can also display the menus in German (Deutsch), French (Français), Spanish (Español) or Italian (Italiano). To change the OSD language:

- 1. Press **MENU**.
- 2. Press repeatedly to select **Option** from the Main Menu.
- 3. Press **SET** to select **Language**.
- 4. Press the right- or left-arrow button ( $\blacktriangleleft$  or  $\blacktriangleright$  ) to highlight the desired language and press **SET**. The change takes effect immediately.

<span id="page-36-2"></span>**4.2 Changing the OSD Language**

*Runco CinemaWall SP Series Owner's Operating Manual 27* 

# **4.3 Selecting an Input Source**

**4.4 Viewing Input Signal Information**

To select an input source, press a numbered button on the remote control corresponding to that input.

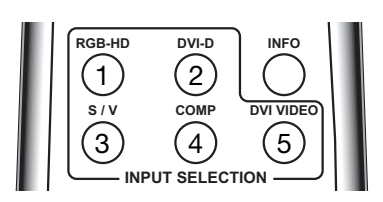

**Signal**<br>
Signal<br>
timing information (frequency and polarity) and aspect<br>
ratio. This information stays on-screen for about five<br>
seconds.<br>
To maximize image quality when using the CinemaWall<br>
may need to adjust the displa Press **INFO** on the remote control to have the CinemaWall display the currently-selected input, signal timing information (frequency and polarity) and aspect ratio. This information stays on-screen for about five seconds.

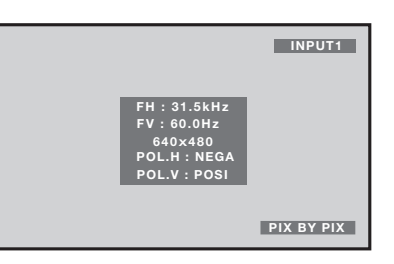

# **4.5 Setting the Computer Display Properties**

To maximize image quality when using the CinemaWall with a personal computer, you may need to adjust the display properties of your computer's video card. To do this on a Microsoft® Windows®-based PC:

1. Choose Settings from the Windows Start Menu and click on "Control Panel."

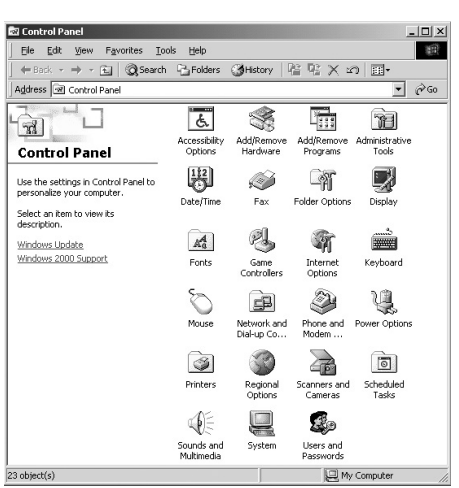

- 2. Double click on the **Display** icon.
- 3. Click the **Settings** tab on the display dialog box.
- 4. Adjust the resolution to 1024x768 pixels.

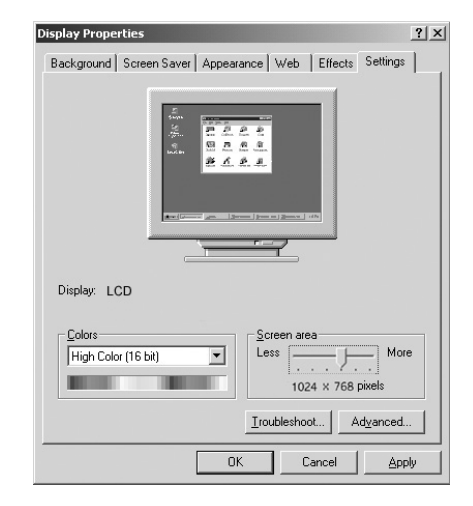

- 5. Click the **Advanced** button and click the **Monitor** tab on the dialog box. Set the vertical frequency to 60Hz and click **OK**.
- Plug and Play Monitor and NVidia Riva TNT2 Properties  $2|X|$ General | Adapter | Monitor | Troubleshooting | Color Management | Monitor Type  $\Box$  LCD Properties Monitor Settings Refresh Frequency  $60Hz$  $\overline{\phantom{0}}$  $\overline{\blacktriangledown}$  Hide modes that this monitor cannot display

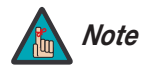

- **PREVIONS THE SET ON SET UP:** The native resolution of the SP-42 is 1024 x 768; the native resolution of the SP-50 and SP-60 is 1365 x 768. Other horizontal or vertical resolutions may be scaled upward or downward to fit t *1. The native resolution of the SP-42 is 1024 x 768; the native resolution of the SP-50 and SP-60 is 1365 x 768. Other horizontal or vertical resolutions may be scaled upward or downward to fit the display.*
- *2. With most computers, you can get the best picture at 1024 x 768 @ 60Hz.*

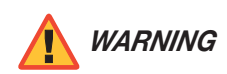

*To prevent image retention (burn-in) on your display, ALWAYS use a screen saver and set it to the shortest possible time.* 

**RGB Setup (Input 1 only):** After adjusting the computer's display properties, press the **RGB SETUP** button on the remote control to have the CinemaWall automatically adjust the size, position, and quality of the displayed image.

**DVI Setup (Input 2 only):** After adjusting the computer's display properties, configure Input 2 for plug-and-play operation; refer to *DVI Setup (Input 2 only)* on page 40.

To change the aspect ratio (size and shape) of the projected image, press the **ASPECT RATIO** button repeatedly on the remote control. Select the appropriate aspect ratio for the type of program material being viewed; refer to [Table 4-1.](#page-39-0)

**4.6 Changing the Aspect Ratio**

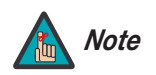

- *1. Not all aspect ratios are available on some inputs. For example, Standard 4:3 is not available on Input 5.*
- *2. The aspect ratio selection is saved independently for each input.*

|  | <b>Aspect Ratio</b>  | <b>Description</b>                                                                              |                                                                                                    |
|--|----------------------|-------------------------------------------------------------------------------------------------|----------------------------------------------------------------------------------------------------|
|  | 16:9<br>(Anamorphic) | 16:9 Image on<br>16:9 Screen (Display)<br>4:3 Image, stretched to fill<br>16:9 Screen (Display) | Select 16:9 (Anamorphic) to view 16:9<br>DVDs and HDTV programs in their native<br>aspect ratio.<br>4:3 images are stretched horizontally to<br>fit a 16:9 screen.                                                               |
|  | 4:3 (Standard)       | 4:3 Image on<br>16:9 Screen (Display)                                                           | Standard 4:3 scales the input signal to fit<br>in the center of the 16:9 screen. 4:3 is<br>the aspect ratio used by computer<br>monitors, standard television<br>programming and most VHS video<br>cassettes.                    |
|  | Letterbox            | 4:3 Image on<br>16:9 Display<br>(Letterbox aspect ratio)                                        | Letterbox mode scales (zooms in on) a<br>4:3 image linearly (by the same amount<br>on all sides) to fill a 16:9 display.<br>Letterbox is best suited for viewing<br>LaserDisc movies or non-anamorphic<br>DVDs on a 16:9 screen. |
|  | VirtualWide          | 4:3 Image on<br>16:9 Screen (Display)<br>4:3 Image on<br>16:9 Screen<br>with VirtualWide        | VirtualWide scales a 4:3 image<br>NON-linearly (more on the sides than in<br>the center) to fit a 16:9 screen.                                                                                                    |

<span id="page-39-0"></span>**Table 4-1. Aspect Ratio Settings**

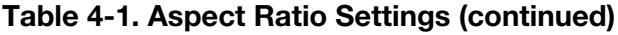

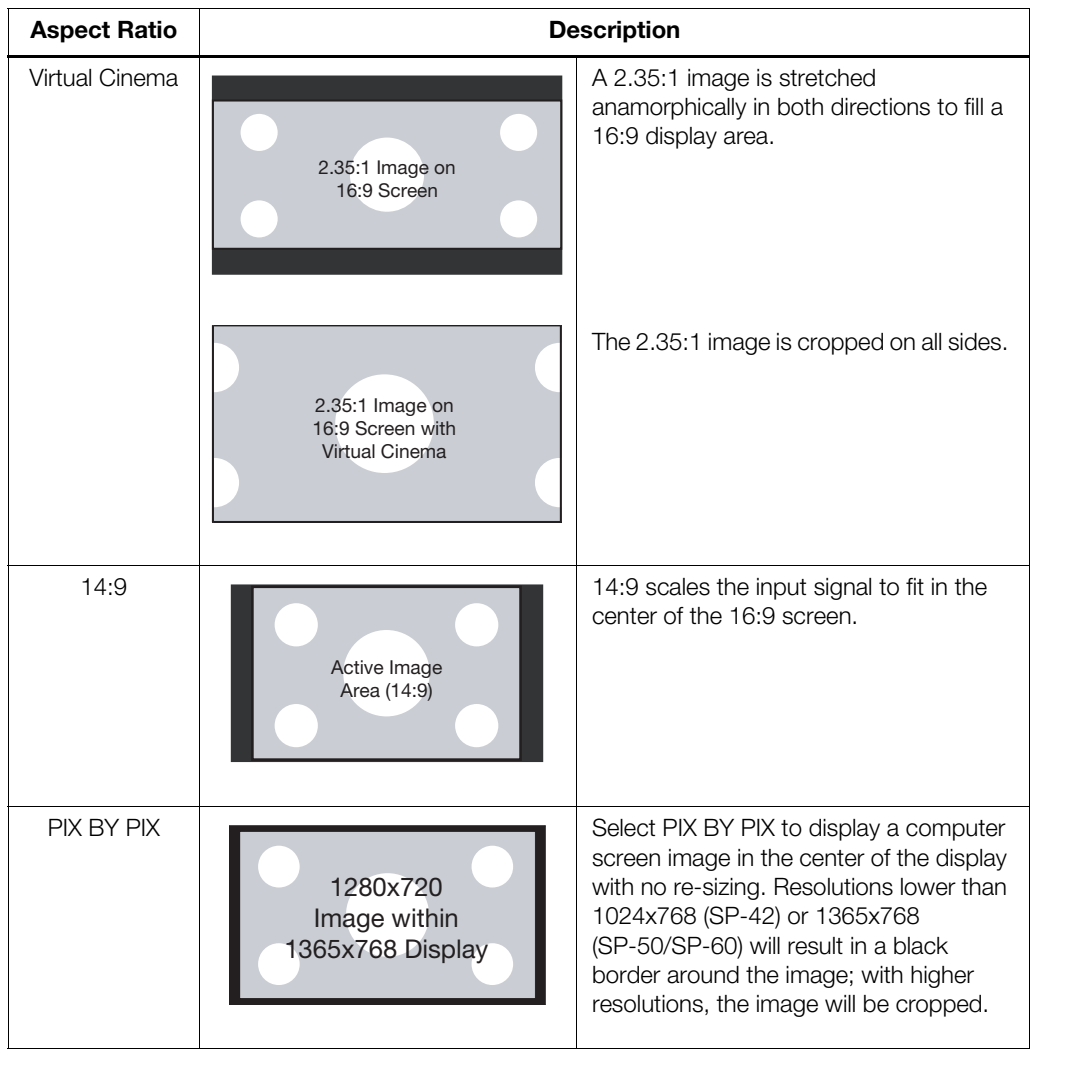

# **4.7 Using the On-Screen Menus**

To use the on-screen menus:

1. Press **MENU** on either the remote control or the CinemaWall control panel (see [Figure](#page-14-0)  [2-1\)](#page-14-0) to display the Main Menu. Or, using a straightened paper clip or similar object, press the Installer Adjust menu button located below the Input 4 button on the remote control (see [Figure 2-5\)](#page-19-0) to display the Installer Adjust menu.

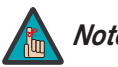

# *The Installer Adjust menu is intended for use by authorized, Note trained service personnel only.*

- 2. To select a sub-menu, use the right- or left-arrow buttons ( $\blacktriangleleft, \blacktriangleright$ ) to highlight it.
- 3. Use the up- or down-arrow buttons ( $\blacktriangle, \blacktriangledown$ ) to select the setting you want to change.
- 4. Do one of the following:

Press **SET** repeatedly until the desired value appears;

 $-$  OR  $-$ 

Press **SET** to display an on-screen slidebar or sub-menu. Press the right- or left-arrow button  $(\blacktriangleleft, \blacktriangleright)$  to change that setting. (If you do not do this within five seconds, the slidebar disappears.) Press **SET** to confirm the setting.

5. If the current menu has a "RETURN" command, highlight it and press **SET** to return to the previous menu. Or, press **MENU** to exit the OSD menu system.

**PRELIMIT CONSTRANT CONSTRANT CONSTRANT CONSTRANT CONSTRANT CONSTRANT CONSTRANT CONSTRANT CONSTRANT CONSTRANT CONSTRANT CONSTRANT CONSTRANT CONSTRANT CONSTRANT CONSTRANT CONSTRANT CONSTRANT CONSTRANT CONSTRANT CONSTRANT C** The CinemaWall OSD menus are arranged hierarchically, as shown in [Figure 4-2.](#page-42-0) Depending on the selected input source and signal characteristics, some menu options may not be available.

<span id="page-42-11"></span><span id="page-42-10"></span><span id="page-42-9"></span><span id="page-42-8"></span><span id="page-42-7"></span><span id="page-42-6"></span><span id="page-42-5"></span><span id="page-42-4"></span><span id="page-42-3"></span><span id="page-42-2"></span><span id="page-42-1"></span>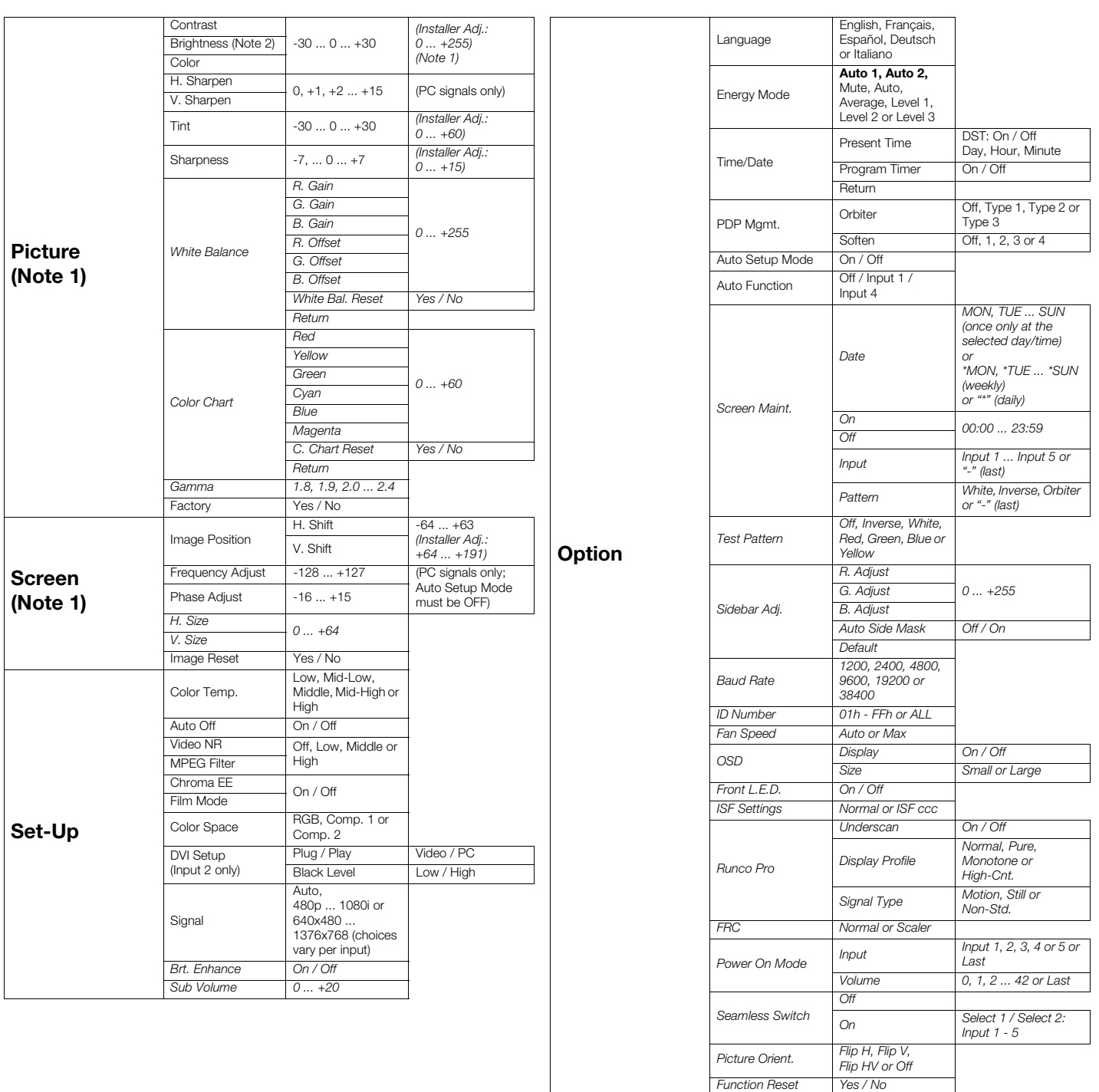

### <span id="page-42-30"></span><span id="page-42-29"></span><span id="page-42-28"></span><span id="page-42-27"></span><span id="page-42-26"></span><span id="page-42-25"></span><span id="page-42-24"></span><span id="page-42-23"></span><span id="page-42-22"></span><span id="page-42-21"></span><span id="page-42-20"></span><span id="page-42-19"></span><span id="page-42-18"></span><span id="page-42-17"></span><span id="page-42-16"></span><span id="page-42-15"></span><span id="page-42-14"></span><span id="page-42-13"></span><span id="page-42-12"></span>*Notes:*

- *1. Menu items in italics appear only when the CinemaWall is in Installer Adjust mode. Picture and Screen settings made in Installer Adjust mode define the "zero point" for normal, "User-mode" adjustments. For example, setting Contrast in Installer Adjust mode defines the*  white level that results when Contrast is set to 0 in "User" mode. Menu items in bold type appear only on the CinemaWall *Models SP-50 and SP-60.*
- *2. When adjusting the Brightness (black level) for RGB and Component HD (480p/720p/1080i) signals, use the "User mode" Brightness control. For 480i and digital video sources, either Brightness control ("User" mode or Installer Adjust mode) can be used.*

### <span id="page-42-0"></span>**Figure 4-2. CinemaWall OSD Menu Structure**

*Runco CinemaWall SP Series Owner's Operating Manual 33* 

### Main Menu

The Main Menu is the starting point for accessing all CinemaWall functions. Some menu options are available only in "Installer Adjust" mode.

### Picture  $\blacktriangleright$

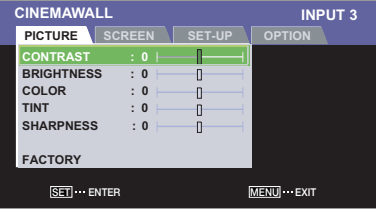

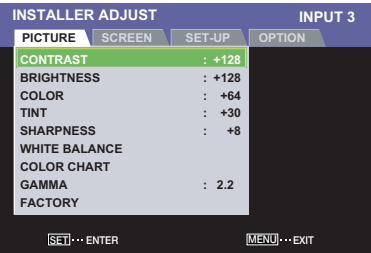

Use the controls in the Picture menu to calibrate your CinemaWall for optimum picture quality.

The CinemaWall has been designed to incorporate setup and calibration standards established by the Imaging Science Foundation (ISF). The ISF has developed carefully crafted, industry-recognized standards for optimal video performance and has implemented a training program for technicians and installers to use these standards to obtain optimal picture quality from Runco video display devices. Accordingly, Runco recommends that setup and calibration be performed by an ISF-certified installation technician.

All signal types require separate processing. Therefore, you need to calibrate each input separately.

Although it may be possible to obtain satisfactory picture quality using the naked eye and regular program material, Runco recommends using the following calibration tools for best results:

- External test pattern source Ovation Multimedia, Video Essentials or AVIA test DVD (or equivalent).
- A blue filter (provided with many test DVDs), for color level and tint adjustments.

Connect your test pattern source to the input that you are calibrating and proceed as follows. **Perform the adjustments in the order listed here.**

**Brightness:** On your external test pattern source, select a PLUGE pattern. (PLUGE is an acronym for "Picture Line-Up Generation Equipment.") [Figure 4-3](#page-43-0) shows a typical PLUGE pattern.

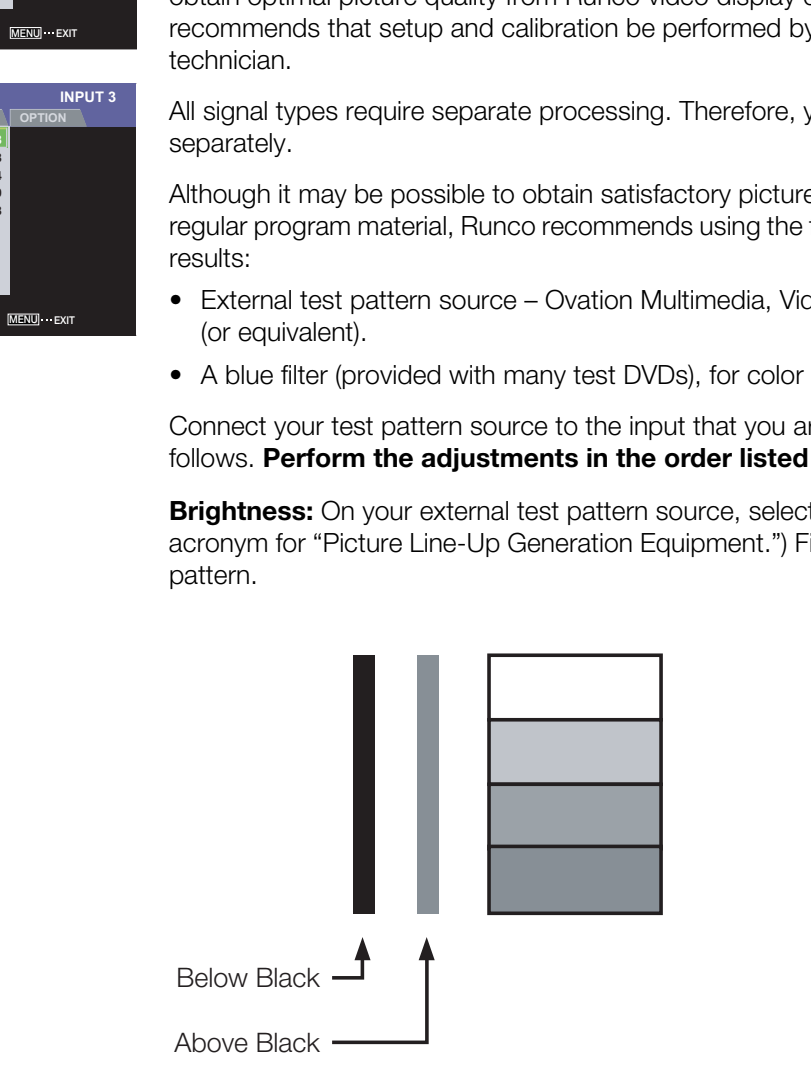

### <span id="page-43-0"></span>**Figure 4-3. Typical PLUGE Pattern for Adjusting Brightness**

PLUGE patterns vary but generally consist of some combination of black, white and gray areas against a black background. The example above includes two vertical bars and four shaded boxes.

Select Brightness from the Picture menu. Using the left- and right-arrow ( $\blacktriangleleft\blacktriangleright$ ) buttons, adjust the brightness so that:

- The darkest black bars disappear into the background.
- The dark gray areas are barely visible.
- The lighter gray areas are clearly visible.
- The white areas are a comfortable level of true white.
- The image contains only black, gray and white (no color).

**Contrast:** On your external test pattern source, select a stepped, gray-bar pattern like the one shown in [Figure 4-4](#page-44-0).

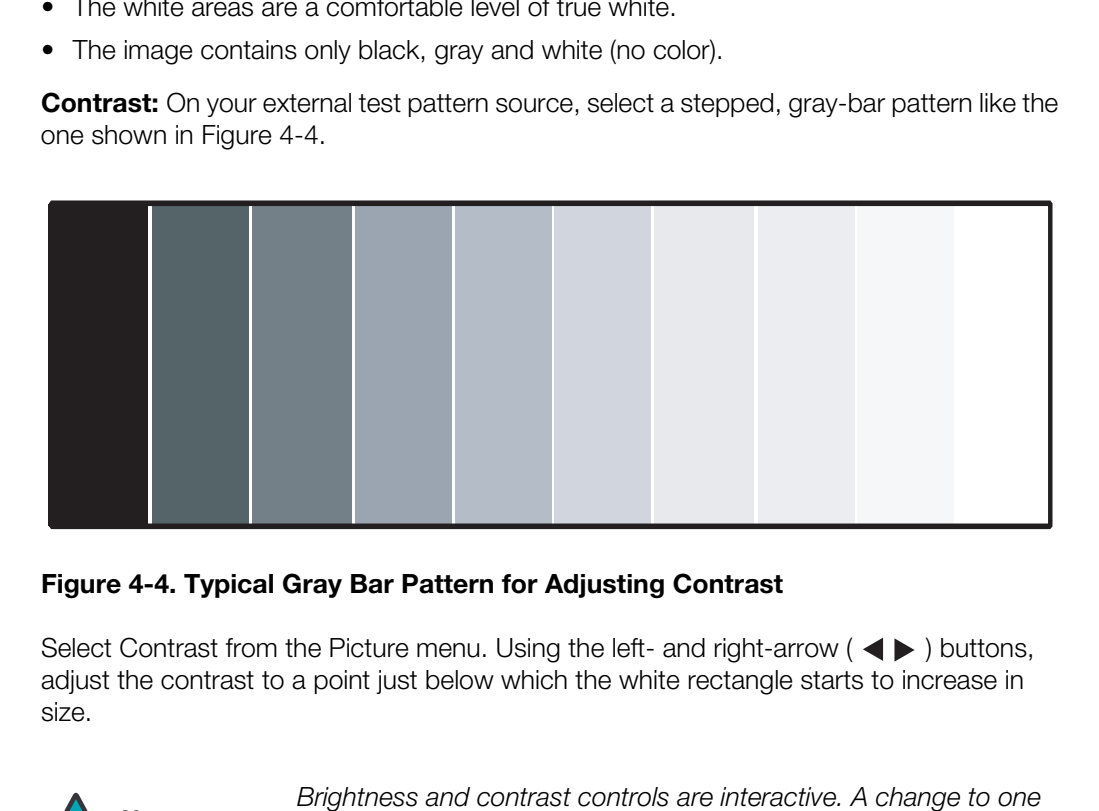

### <span id="page-44-0"></span>**Figure 4-4. Typical Gray Bar Pattern for Adjusting Contrast**

Select Contrast from the Picture menu. Using the left- and right-arrow ( $\blacktriangleleft\blacktriangleright$ ) buttons, adjust the contrast to a point just below which the white rectangle starts to increase in size.

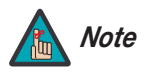

*Brightness and contrast controls are interactive. A change to one may require a subtle change to the other in order to achieve the optimum setting.* 

**Color Saturation:** On your external test pattern source, select a color bar pattern like the one shown in [Figure 4-5](#page-45-0).

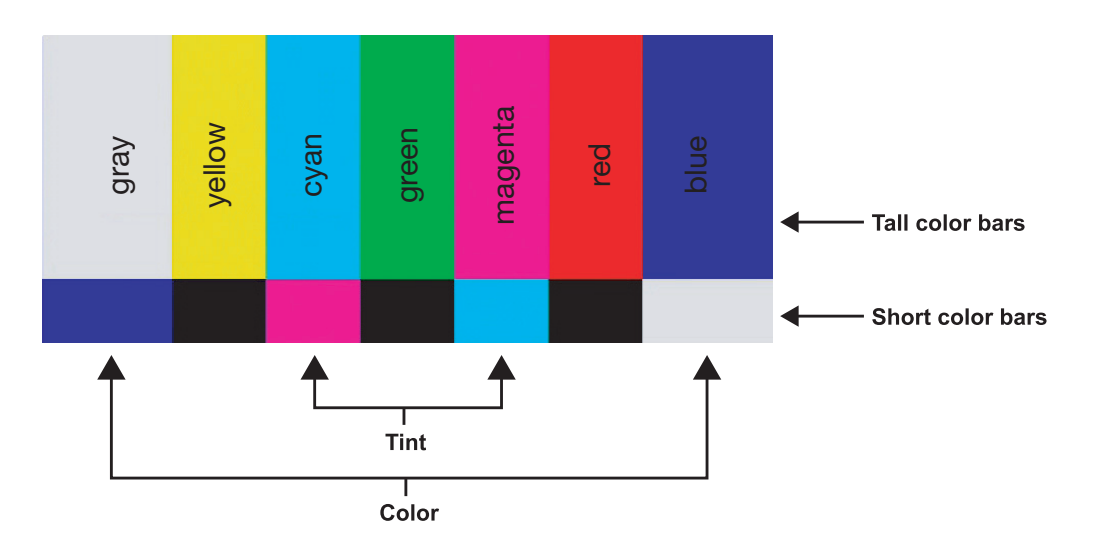

<span id="page-45-0"></span>**Figure 4-5. Typical Color Bar Pattern for Adjusting Color Saturation and Tint**

Select Color from the Picture menu. While looking at the color bar pattern through a blue filter, adjust the color saturation level until the outermost (gray and blue) color bars appear to be a single shade of blue:

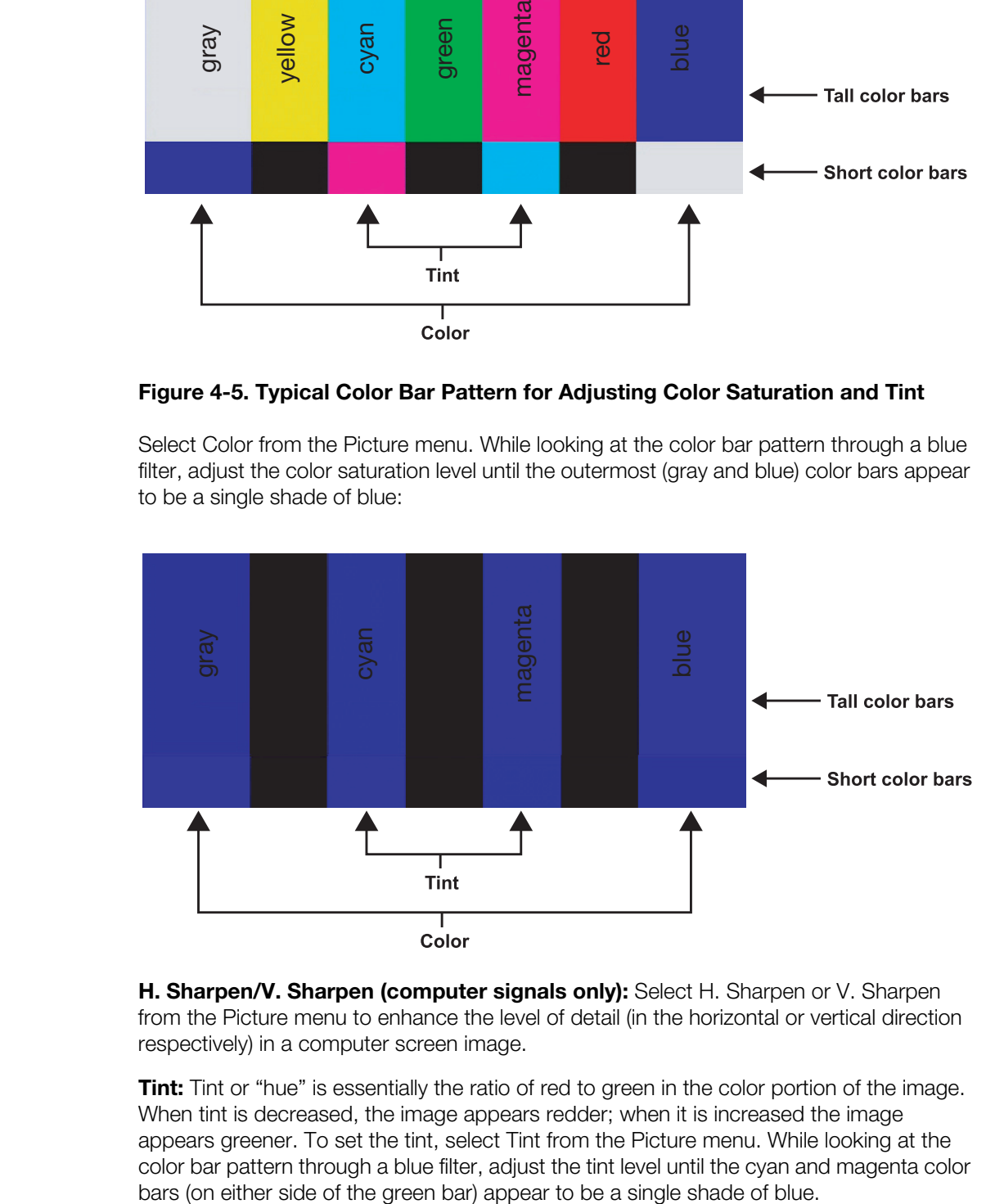

**H. Sharpen/V. Sharpen (computer signals only):** Select H. Sharpen or V. Sharpen from the Picture menu to enhance the level of detail (in the horizontal or vertical direction respectively) in a computer screen image.

**Tint:** Tint or "hue" is essentially the ratio of red to green in the color portion of the image. When tint is decreased, the image appears redder; when it is increased the image appears greener. To set the tint, select Tint from the Picture menu. While looking at the color bar pattern through a blue filter, adjust the tint level until the cyan and magenta color

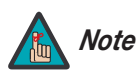

*Like the brightness and contrast controls, the color and tint controls are interactive. A change to one may require a subtle change to the other in order to achieve the optimum setting.* 

**Sharpness:** "Sharpness" is the amount of high-frequency detail in the image. To adjust sharpness, select Sharpness from the Picture menu and press **SET**. On your external test pattern source, select a pattern like the one shown in [Figure 4-6.](#page-46-0) Adjust as needed, looking for white edges around the transitions from black to gray and different sized lines in the "sweep" patterns at the top and bottom. Lower the sharpness setting to eliminate them.

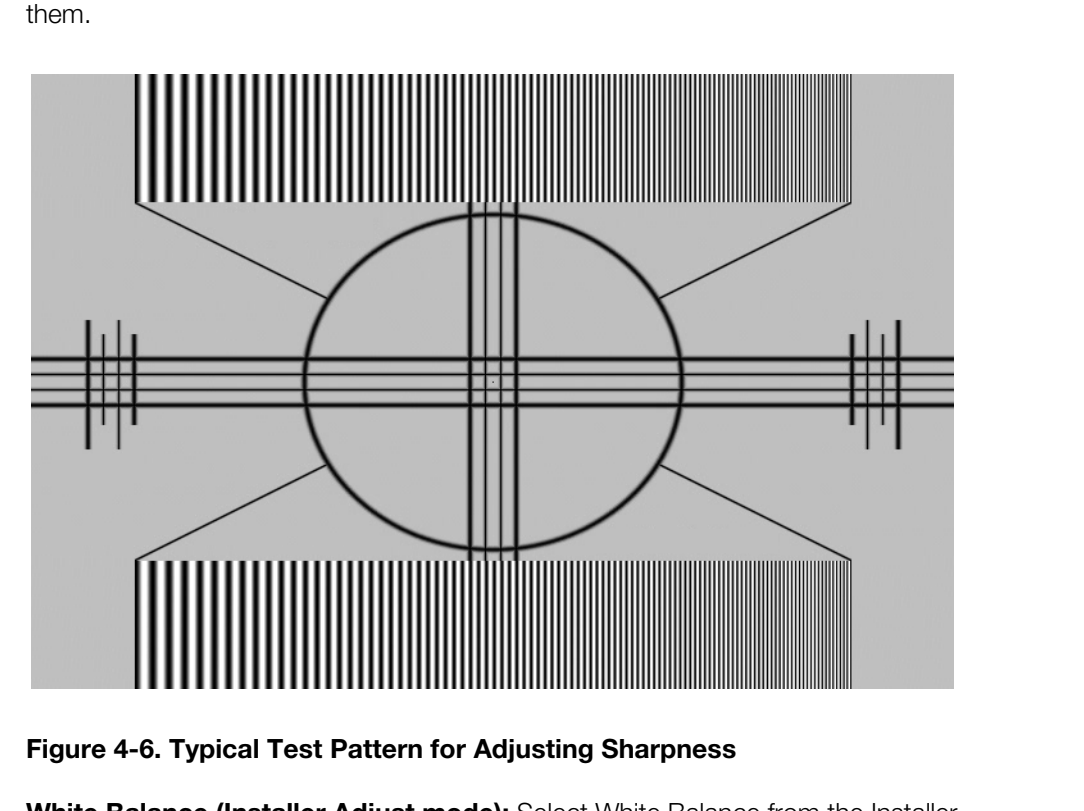

### <span id="page-46-0"></span>**Figure 4-6. Typical Test Pattern for Adjusting Sharpness**

**White Balance (Installer Adjust mode):** Select White Balance from the Installer Adjust/Picture menu to remove any trace of color from the white areas of the image.

- **• Gain:** Use the Gain controls to correct color imbalances in the bright areas of the image. A good way to do this is to use a test pattern consisting mostly of solid white areas, such as an 80 IRE "window" pattern. If the white areas contain traces of red, green or blue, decrease the Gain for that color.
- **Offset:** Use the Offset controls in the White Balance sub-menu to correct color imbalances in the dark areas of the image. A good way to do this is to use a test pattern consisting mostly of dark gray areas, such as a 30 IRE "window" pattern. If the gray areas contain traces of red, green or blue, decrease the Offset for that color.

To reset the white balance settings to the factory default values, select **White Bal. Reset**. Then, press < to highlight YES and press **SET**.

Select **Return** to exit the White Balance menu.

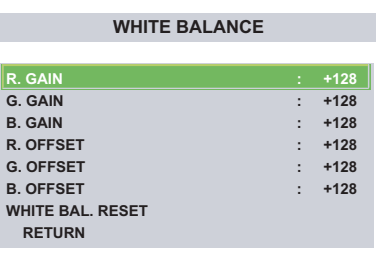

**SET**  $\cdots$  **ENTER MENU**  $\cdots$  **EXIT** 

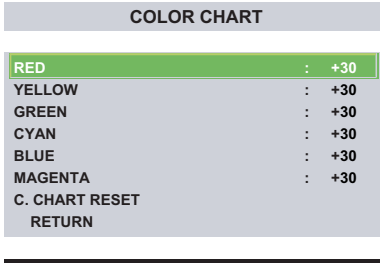

**SET ENTER MENU EXIT** 

**Color Chart (Installer Adjust mode):** Select Color Chart from the Picture menu to adjust the color density for each of the six primary colors: red, yellow, green, cyan, blue and magenta. Changing these settings for a primary color alters the hue of that color and affects the gamut (range) of possible colors. For example, changing the value for red moves the color closer to either yellow or magenta, which in turn affects all displayed colors having a red component.

To reset the color gamut settings to the factory default values, select **C. Chart Reset**. Then, press < to highlight YES and press **SET**.

Select **Return** to exit the Color Chart menu.

**Gamma (Installer Adjust mode):** The Gamma control determines how gray shades are displayed between minimum input (black) and maximum input (white) for all signals. A good gamma setting helps to optimize blacks and whites while ensuring smooth transitions for the "in-between" values utilized in other grays.

Unlike brightness and contrast controls, Gamma allows you to lighten or darken the overall tone of your images without changing the extremes. All images will be more vibrant while still showing good detail in dark areas.

The default Gamma setting of 2.2 is appropriate for most typical home theater environments.

**Factory:** To reset all picture quality settings for the current input to the default, installer-adjusted values (or factory defaults, if in Installer Adjust mode), select **Factory** from the Picture menu. Then, press < to highlight YES and press **SET**.

### <span id="page-47-1"></span>Screen  $\blacktriangleright$

<span id="page-47-0"></span>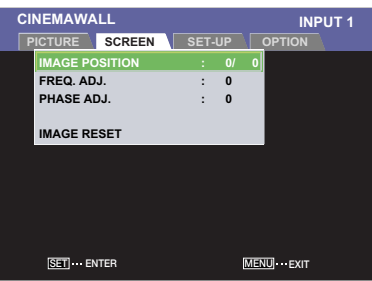

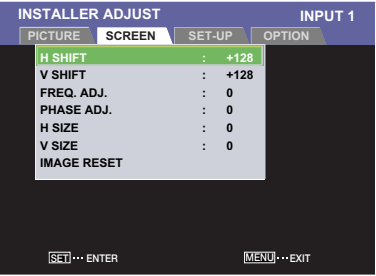

**Gamma (Installer Adjust mode):** The Gamma control<br>displayed between minimum input (black) and maximum<br>good gamma setting helps to optimize blacks and white<br>transitions for the "in-between" values utilized in other gr<br>Unli **Image Position:** Use the up- or down-arrow buttons ( $\blacktriangle, \blacktriangledown$ ) to highlight **Image Position**. Then, press **SET** and use the left- and right-arrow buttons ( $\blacktriangleleft, \blacktriangleright$ ) to shift the image horizontally; use the up- or down-arrow buttons ( $\blacktriangle, \blacktriangledown$ ) to shift the image vertically.

**V Shift (Installer Adjust mode):** Use the up- or down-arrow buttons ( $\blacktriangle, \blacktriangledown$ ) to highlight **V Shift**. Then, press **SET** and use the right-arrow button ( $\triangleright$ ) to shift the image up; use the left-arrow button ( $\blacktriangleleft$ ) to shift the image down.

**H Shift (Installer Adjust mode):** Use the up- or down-arrow buttons ( **△,** ▼ ) to highlight **H Shift**. Then, press **SET** and use the right-arrow button ( $\triangleright$ ) to shift the image to the right; use the left-arrow button  $($   $\blacktriangleleft)$  to shift the image to the left.

**Frequency Adjust (Input 1 only):** Use the up- or down-arrow buttons ( $\blacktriangle, \blacktriangledown$ ) to highlight **Freq. Adj**. Then, press **SET**. The Frequency Adjust control adjusts the CinemaWall's internal clock frequency in small increments to match that of the incoming signal. Use it to reduce or eliminate letter breakup, flickering or other "noise" in a computer screen image.

**Phase Adjust (Input 1 only):** Use the up- or down-arrow buttons ( $\blacktriangle, \blacktriangledown$ ) to highlight **Phase Adj**. Then, press **SET**. Use the Phase Adjust control to correct color misalignment or flickering text in a computer screen image.

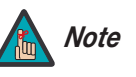

*Frequency Adjust and Phase Adjust are adjustable only when [Auto](#page-42-1)  [Setup Mode](#page-42-1) (in the Option menu, described later in this section) is set to OFF.* 

**V Size (Installer Adjust mode):** Use the up- or down-arrow buttons ( $\blacktriangle, \blacktriangledown$ ) to highlight V Size. Then, press **SET** and use the right-arrow button ( $\triangleright$ ) to increase the height; use the left-arrow button  $($   $\blacktriangleleft)$  to decrease it.

**H Size (Installer Adjust mode):** Use the up- or down-arrow buttons ( $\blacktriangle, \blacktriangledown$ ) to highlight H Size. Then, press **SET** and use the right-arrow button  $(\triangleright)$  to increase the width; use the left-arrow button  $($   $\blacktriangleleft)$  to decrease it.

**Image Reset:** To reset all screen settings for the current input to the default, Installer Adjust mode values, select **Image Reset** from the Screen menu. Then, press < to highlight YES and press **SET**.

**Color Temperature:** To adjust the color temperature, select **Color Temperature** from  $\blacktriangleleft$  **Set-Up** the Set-Up menu. (Color temperature defines the "color of gray.") Use the left- and/or right-arrow buttons to select LOW, MID-LOW, MIDDLE, MID-HIGH or HIGH. The default setting, MIDDLE, is appropriate for most situations. Higher settings produce a "bluer" picture; lower ones cause the image to appear more red.

To adjust the color temperature, select **Color Temperature** from<br>plor temperature defines the "color of gray.") Use the left- and/or<br>select LOW, MID-LOW, MIDDLE, MID-HIGH or HIGH. The default<br>propriate for most situations. **Auto Off:** When using the CinemaWall with a computer, set **Auto Off** to ON to have the CinemaWall go into standby mode when no source signal is present on the current input. (A warning message appears on-screen for approximately eight seconds before this occurs.) To return to normal operating mode from the Auto Off standby mode, select the input with the remote control or operate your computer.

When **Auto Off** is disabled (OFF), the CinemaWall remains in normal operating mode, regardless of the presence or absence of an input sync signal.

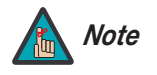

- *1. If the computer is turned off or not properly connected to the CinemaWall, the system is set to the off state.*
- *2. For instructions on using the computer's power management features, refer to the instructions for your computer.*

The STANDBY/ON indicator at the front of the CinemaWall indicates the status of the power management function, as described in Table 4-2.

### <span id="page-48-0"></span>**Table 4-2. Power Management Indications**

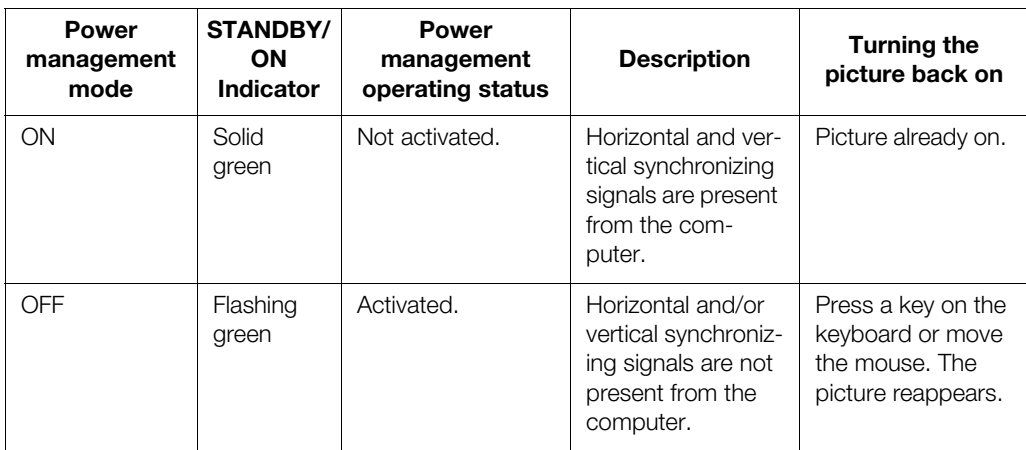

**Video NR:** To apply Digital Noise Reduction (DNR) to the input signal, select Video NR from the Set-Up menu. Noise reduction is useful for improving the signal-to-noise ratio of video signals.

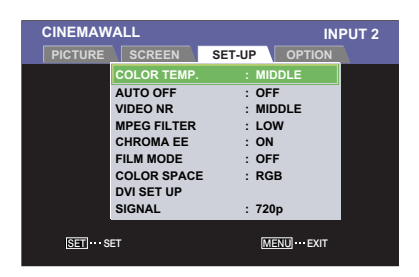

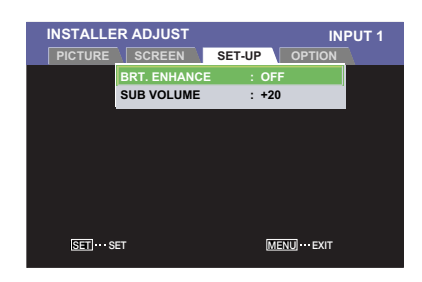

Use the left- or right-arrow buttons to select the desired amount of noise reduction, keeping in mind that higher settings (which reduce high frequencies) may also "soften" the image.

**MPEG Filter:** Use the MPEG Filter to reduce or eliminate so-called "mosquito noise" in MPEG-compressed video signals (digital broadcasts or DVDs). Set it to LOW, MIDDLE or HIGH, as needed to minimize distortion around the edges of moving objects, moving artifacts around edges and/or blotchy noise patterns superimposed over the objects.

**Chroma EE:** Use the Chroma EE control to correct *chroma delay* in a Composite, S-Video or Component video source. Chroma delay in an image causes color shifts to occur to the left of the vertical edge transitions, producing artificial shadows or a "halo" effect. If necessary, set Chroma EE to ON to eliminate them.

Cocur to the left of the vertical edge transitions, producine effect. If necessary, set Chroma EE to ON to eliminate the **Film Mode:** When you enable Film Mode, the CinemaW optimizes the display of interlaced video signal **Film Mode:** When you enable Film Mode, the CinemaWall automatically detects and optimizes the display of interlaced video signals that originated from film. To disable Film Mode, set it to OFF.

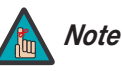

*Film Mode can only be used on input signals with a 60-Hz refresh Note rate.* 

<span id="page-49-1"></span>**Color Space:** To ensure proper color reproduction, select **Color Space** from the Set-Up menu and set it as follows:

- Select **RGB** for RGB input signals from a computer or video deck.
- Select **COMP. 1** for component input signals less than 720p, such as from a DVD player.
- Select **COMP. 2** for higher-resolution component input signals (720p or above, such as from an HD tuner).

<span id="page-49-0"></span>**DVI Setup (Input 2 only):** Select **DVI Setup** from the Set-Up menu to configure Input 2 for "plug-and-play" operation with a computer, and select the appropriate black level.

- **Plug/Play:** If the Input 2 source is a computer, set this to **PC**. Otherwise, set it to **Video**.
- **Black Level:** This control compensates for incoming elevated black levels present in certain video signals. Generally, the CinemaWall automatically determines the best setting according to the incoming video signal type. For some types of video, you may want to override the setting. Set it to LOW if blacks appear elevated (dark gray). If blacks appear "crushed" (too dark), set it to HIGH.

**Signal:** The CinemaWall automatically identifies PC signals and video signals according to the frequency of the input signal, and identifies the resolution of a PC signal.

In most cases, setting **Signal** to **Auto** works well. However, if the displayed image is unstable or distorted, select **Signal** from the Set-Up menu and select a specific signal format. The available choices vary for each input.

**Brt. Enhance (Installer Adjust mode):** To improve and enhance the brightness of the center of the screen, select **Brt. Enhance** from the Set-Up menu and set it to ON. This reduces the brightness of the outer areas of the display by about 3 to 5%, relative to the center. For uniform brightness over the entire screen area, set **Brt. Enhance** to OFF.

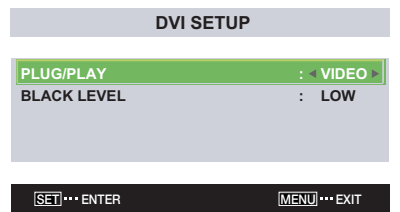

For example, if a DVD player is connected to Input 4, a computer is connected to Input 1 and the audio output of the DVD player is fixed at a much higher level than that of the computer, reduce the Sub Volume for Input 4.

The Sub Volume control affects the current input only; the front-panel and remote volume controls are "master" controls; see [Figure 4-7](#page-50-0).

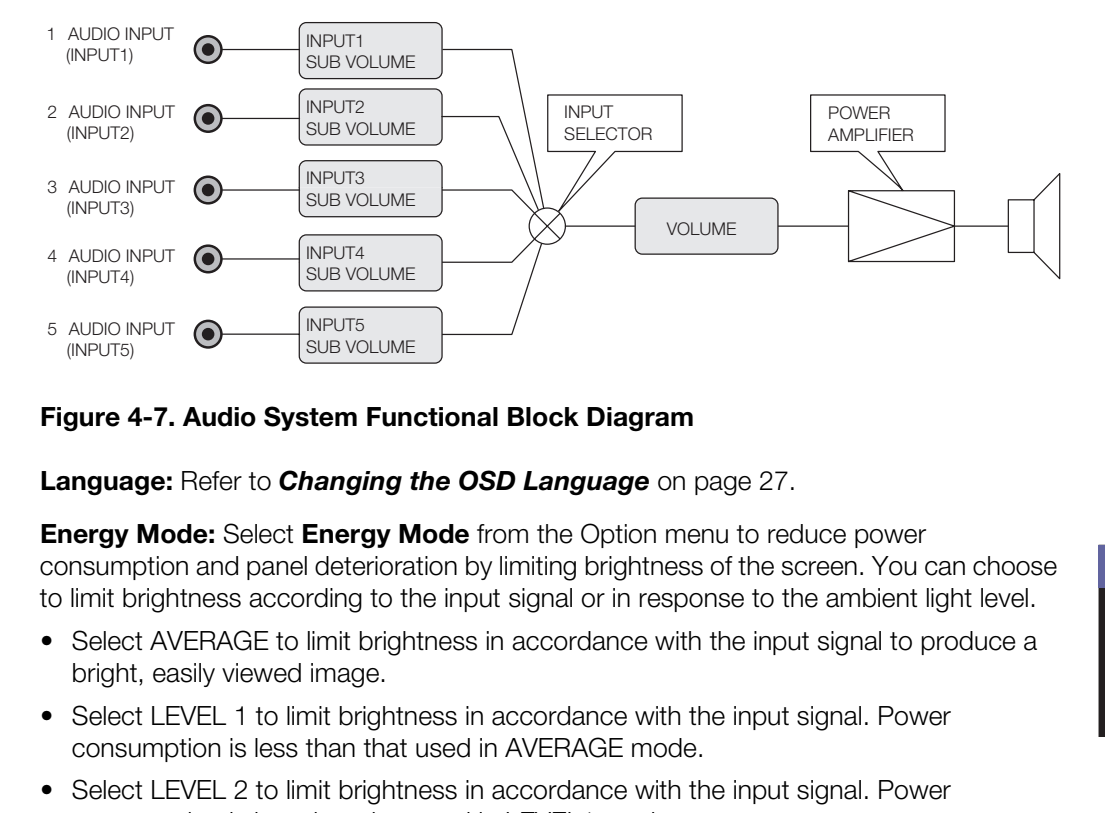

### <span id="page-50-0"></span>**Figure 4-7. Audio System Functional Block Diagram**

**Language:** Refer to *Changing the OSD Language* on page 27.  $\blacktriangleleft$  *Option* 

**[Energy Mode](#page-42-2):** Select **Energy Mode** from the Option menu to reduce power consumption and panel deterioration by limiting brightness of the screen. You can choose to limit brightness according to the input signal or in response to the ambient light level.

- Select AVERAGE to limit brightness in accordance with the input signal to produce a bright, easily viewed image.
- Select LEVEL 1 to limit brightness in accordance with the input signal. Power consumption is less than that used in AVERAGE mode.
- Select LEVEL 2 to limit brightness in accordance with the input signal. Power consumption is less than that used in LEVEL1 mode.
- Select LEVEL 3 to set the brightness at fixed level, regardless of input signal level (useful for preventing screen aging due to image burn).
- Select AUTO (Model SP-42), AUTO1 or AUTO2 (Model SP-50/SP-60) to have the CinemaWall adjust the brightness automatically in response to ambient lighting conditions, to optimize picture quality.
- To disable the [Energy Mode](#page-42-2) feature, select MUTE.

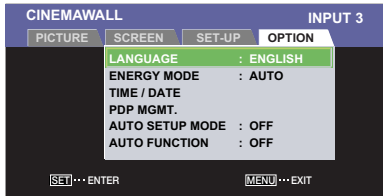

**[Time/Date:](#page-42-4)** Select **[Time/Date](#page-42-4)** from the Option menu to set the CinemaWall's internal clock (time of day and day of the week) and turn the screen maintenance feature on or off.

- **• [Present Time](#page-42-5):** To set the internal clock, highlight **[Present Time](#page-42-5)** and press **SET**. Then, use the right- or left-arrow buttons ( $\blacktriangleleft$ ,  $\blacktriangleright$ ) to set the time. Press **SET** again when you are finished.
- **• [Program Timer:](#page-42-3)** Set **[Program Timer](#page-42-3)** to ON to enable the CinemaWall's screen maintenance feature, which lets you replace the normal source signal with a white field, an inverse image or an "orbiting" image. This occurs according to the schedule you establish using the [Screen](#page-42-6) Maint. menu in Installer Adjust mode (refer to *Screen Maint.* on page 43).

Select **Return** to exit the Time/Date menu.

**PDP Mgmt:** Select **PDP Mgmt.** from the Option menu to configure the image burn-in prevention settings on the CinemaWall.

- **• Orbiter:** Select **Orbiter** from the PDP Mgmt. menu to set the picture shift.
	- **OFF**: Orbiter mode does not function.
	- **TYPE 1**: The image size is reduced so the entire image remains in the display area while orbiting.
	- **TYPE 2**: The image is enlarged so there are no black bands in the display area while orbiting.
	- **TYPE 3**: The image size is unchanged.

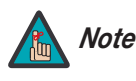

*1. When TYPE 1 or TYPE 2 is selected, the image movement is continuous; TYPE 3 causes the image to move one pixel at a time.*

- *2. The Orbiter does not function while the MAGNIFY feature is in use.*
- **PPP Mgmt:** Select **PDP Mgmt.** for page 45).<br> **PPP Mgmt:** Select **PDP Mgmt.** from the Option menu<br> **PPP Mgmt:** Select **Orbiter** from the PDP Mgmt. menu to<br>  **OFF:** Orbiter mode does not function.<br>
 **PYPE 1**: The image si **• Soften:** Select Soften from the PDP Mgmt. menu to reduce edges (color transitions) and soften the image.
	- **OFF**: Turns the SOFTEN function off.
	- **1, 2, 3, 4**: Activates the SOFTEN setting. Higher numbers create a "softer" image.

**[Auto Setup Mode:](#page-42-1)** The CinemaWall can automatically adjust the position, frequency and phase of incoming computer signals for optimum picture quality whenever the display is turned on, or when a different input or input signal type is selected. To enable this feature, select **[Auto Setup Mode](#page-42-1)** from the Option menu and set it to ON.

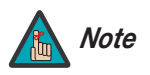

*Under some conditions – such as when the input signal consists of mostly dark colors – Auto Setup may not produce the desired results. If this occurs, set Auto Setup Mode to OFF and manually adjust the image position, frequency and phase; refer to [Screen](#page-47-0) on [page](#page-47-0) 38.* 

**[Auto Function:](#page-42-10)** The CinemaWall can automatically switch to Input 1 or Input 4 when an image signal is detected at that input. To enable this feature, select **[Auto Function](#page-42-10)** from the Option menu and set it to INPUT 1 or INPUT 4.

After Auto Function triggers an input switch, when the Input 1 or Input 4 signal is no longer present, the input source reverts to the previously-selected input.

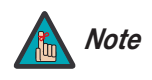

*In order for Auto Function to work correctly on Input 1, the input signal must be RGB with composite or separate sync. Auto Function will not work with sync-on-green RGB or component signals.* 

signals.<br>When [A](#page-42-6)uto Function is active, selecting an input manually causes<br>Auto Function to be temporarily disabled. If you cycle power to the<br>CinemaWall, Auto Function becomes active again.<br>in In Installer Adjust mode, sel *When Auto Function is active, selecting an input manually causes Auto Function to be temporarily disabled. If you cycle power to the CinemaWall, Auto Function becomes active again.* 

<span id="page-52-0"></span>**[Screen](#page-42-6) Maint.:** When in Installer Adjust mode, select **Screen Maint.** from the Option menu to program the screen maintenance features of the CinemaWall to operate at regular intervals. This is useful for preventing image burn-in.

You can program the CinemaWall to switch inputs and/or replace the normal source signal with a white field, an inverse image or an "orbiting" image. You can specify a time of day and day of the week when you want this to take place.

To set up a screen maintenance program:

- 1. Press **SET** to select the DATE field for the first program. Press  $\triangle$  or  $\nabla$  to select one of the following:
	- SUN, MON, TUE, WED, THU, FRI or SAT for a program that runs once only on the next occurrence of that day.
	- \* for a program that runs daily.
	- \*SUN, \*MON, \*TUE, \*WED, \*THU, \*FRI or \*SAT for a program that runs weekly on that day.
- 2. Press **SET**, then  $\triangleright$  followed by **SET** again to set the program start time.
- 3. Press  $\triangle$  or  $\nabla$  to set the hour component of the start time.
- 4. Press  $\blacktriangleright$ , then  $\blacktriangle$  or  $\nabla$  to set the minute component of the start time.
- 5. Press **SET**, then  $\triangleright$  followed by **SET** again to set the program end time (repeat steps 3 and 4).
- 6. Press **SET**, then  $\triangleright$  followed by **SET** again to specify an input associated with this program. Choose "–" to specify the input that was active when the CinemaWall was last powered off.
- 7. Press **SET**, then  $\blacktriangleright$  followed by **SET** again to select the PATTERN field for this program. Press  $\blacktriangle$  or  $\nabla$  to select one of the following:
	- Choose "–" to specify the function that was active when the CinemaWall was last powered off.
	- Choose WHITE to display a white field.
	- Choose INVERSE to display an inverse image.
	- Choose ORBITER to display an "orbiting" image.

8. Press **SET**.

### *Option (Installer Adjust Mode)*

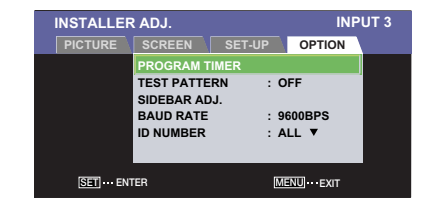

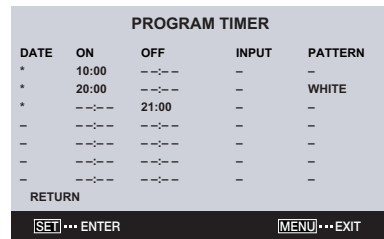

9. Repeat steps 1 through 8 as desired to create additional screen maintenance programs.

To clear a screen maintenance program, move the cursor to the DATE field and press **CLEAR** on the remote control, using a straightened paper clip or similar object.

Select **Return** to exit the Program Timer menu.

**[Test Pattern](#page-42-11):** Select **[Test Pattern](#page-42-11)** from the Option menu to display an inverse of the normal picture on-screen, or a single color. Use this feature to repair burned-in areas of the display.

Press **SET** repeatedly to select INVERSE or a single color to display. Then, press **MENU**. To select a different pattern or return to the normal picture, press the Installer Adjust menu button, select Option, then select Test Pattern. Press **SET** repeatedly to select OFF or another pattern.

**Sidebar Adj.:** Select **Sidebar Adj.** from the Option menu to adjust the color of the sides of the screen when the Aspect Ratio is set to Standard 4:3 or 14:9 (refer to [Table 4-1](#page-39-0)). The range is from 0 to +255 for each color component (red, green and blue); the default setting is +80 (gray).

When the 4:3 or 14:9 aspect ratio is selected, the CinemaWall can gradually shift the inactive areas of the display in small increments every time it is turned on, to prevent burn-in at the sides of the panel. To enable this feature, select **[Auto Side Mask](#page-42-20)** from the Sidebar Adj. menu and set it to ON.

Select **Return** to exit the Sidebar Adj. menu.

### **Baud Rate:** The default **Baud Rate** setting is **9600BPS**. *Do not change it unless specifically instructed to do so by Runco Technical Support!*

**Press SET repeatedly to select INVE[R](#page-16-0)S[E](#page-42-14) or a single cold To select a different pattern or return to the normal picture button, select DetOption, then select Test Pattern. Press <b>SE**<br> **Sidebar [A](#page-42-12)dj.:** Select **Sidebar Adj.** f **ID Number:** The ID Number uniquely identifies the CinemaWall in multiple-panel or video-wall installations. It is used to address serial commands to a specific panel when two or more are daisy-chained together via the COMBINATION IN/OUT connectors (see Figure 2-2). For installations with only one CinemaWall, leave the ID Number set to **01**.

**Fan Speed:** Select **Fan Speed** from the Option Menu to control the operation of the CinemaWall's cooling fan.

In most cases, the default Fan Speed (AUTO) will maintain the correct operating temperature. If the CinemaWall frequently turns off due to overheating, or in certain high-altitude operating environments, you may need to change this setting to MAX.

**[OSD:](#page-42-16)** Select OSD from the Option menu to set options relating to OSD menu appearance and behavior.

**• [Display:](#page-42-17)** When you select an aspect ratio or input with the remote control, the CinemaWall displays your selection on-screen. When you adjust the volume or press **MUTE** on the remote control, a slidebar appears as a visual indicator of the level.

To prevent the display of these items, select **Display** from the OSD menu and set it to OFF.

**• [Size:](#page-42-18)** Select Size from the OSD menu to change the OSD menu size (SMALL or LARGE).

Select **Return** to exit the OSD menu.

**[Front L.E.D.](#page-42-19):** Select **[Front L.E.D.](#page-42-19)** from the Option menu to change the behavior of the

**INSTALLER ADJ. INPUT 3 PICKEEN** SET-UP **OPTION FAN SPEED OSD : AUTO FRONT L.E.D. ISF SETTINGS : ON RUNCO PRO FRC : NORMAL SET ENTER MENU EXIT**

*44 Runco CinemaWall SP Series Owner's Operating Manual*

front-panel STANDBY/ON indicator LED ([Figure 2-1\)](#page-14-0). When set to ON, the LED indicates operating status as follows:

- Lights green to indicate normal operation;
- Flashes green (once per second) when the AUTO OFF feature is active;
- Lights red to indicate that the CinemaWall is in standby mode;
- Flashes green or red (twice per second) to indicate an error condition.

When set to OFF, the LED lights red when the CinemaWall is in standby mode; otherwise, it is off.

nemaWall provides two "color modes," NORMAL and ISF CCC. This<br>wo, independent sets of image quality settings and switch from one<br>right and color mode.<br>The Option menu. Then, press **SET** to select either NORMAL or<br>quent cha **[ISF Settings](#page-42-22):** The CinemaWall provides two "color modes," NORMAL and ISF CCC. This allows you to create two, independent sets of image quality settings and switch from one to the other by selecting a color mode.

Select **[ISF Settings](#page-42-22)** from the Option menu. Then, press **SET** to select either NORMAL or ISF CCC. Any subsequent changes to image quality settings are stored and can be recalled by selecting that color mode.

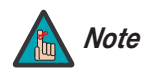

*The ISF CCC color mode is pre-set to approximately 3,200K. Note*

**Runco Pro:** Select **Runco Pro** from the Option menu to access these advanced image processing settings.

**• [Underscan:](#page-42-23)** Underscan causes the outer edge of the display to appear beyond the normal effective data area for a video signal.

To use Underscan, select it from the Runco Pro menu and set it to ON. Then, exit the menu system and use the **ASPECT RATIO** remote control button to select Underscan mode.

- **• [Display Profile:](#page-42-24)** Select NORMAL or PURE to see the normal color gamut. Select MONOTONE to remove all color information from the image. Select HIGH CNT to increase the color temperature by approximately 2,000K.
- **• [Signal Type](#page-42-25):** For most source material types, the appropriate **Signal Type** setting is MOTION. However, with certain interlaced and/or composite video images with few or no moving objects, STILL or NON-STD may yield better results.

Select **Return** to exit the [Runco Pro](#page-42-28) menu.

**[FRC:](#page-42-21)** Select [FRC](#page-42-21) from the Option menu to enable frame rate conversion. Set FRC to NORMAL if you notice and want to minimize motion blur when viewing source material that originated from film. If frame rate conversion is not needed, set FRC to SCALER.

**[Power On Mode:](#page-42-26)** Select **[Power On Mode](#page-42-26)** from the Option menu to specify which input signal is displayed when you turn on the CinemaWall. You can also specify an initial audio volume level.

You can select a specific input or volume level (0 to 42). Or, select LAST to have the CinemaWall set the input and volume to what they were the last time it was turned off.

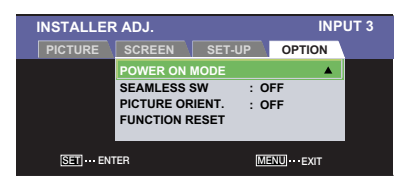

**[Seamless](#page-42-27) Switch:** This feature allows for high-speed switching between any two

CinemaWall inputs using the **SWAP** button on the remote control. To enable it, select **[Seamless](#page-42-27) Switch** from the Option menu and set it to ON. Then, specify the two inputs you want to associate with this feature in the SELECT1 and SELECT2 fields.

By default, Input 1 and Input 2 are selected, so that when Input 1 is active, pressing **SWAP** switches to Input 2 and vice versa.

Select **Return** to exit the [Seamless Switch](#page-42-27) menu.

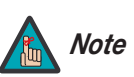

*Seamless Switch is not available when using PIP.* 

**Picture Orient.:** Select **Picture Orient.** to change the displayed image orientation to suit the installation method; see Figure 4-8. For example, if the CinemaWall is suspended from a ceiling, you may want to mount it upside down and run the cables upward (toward the ceiling) to make them less visible. In this case, you would select "FLIP HV."

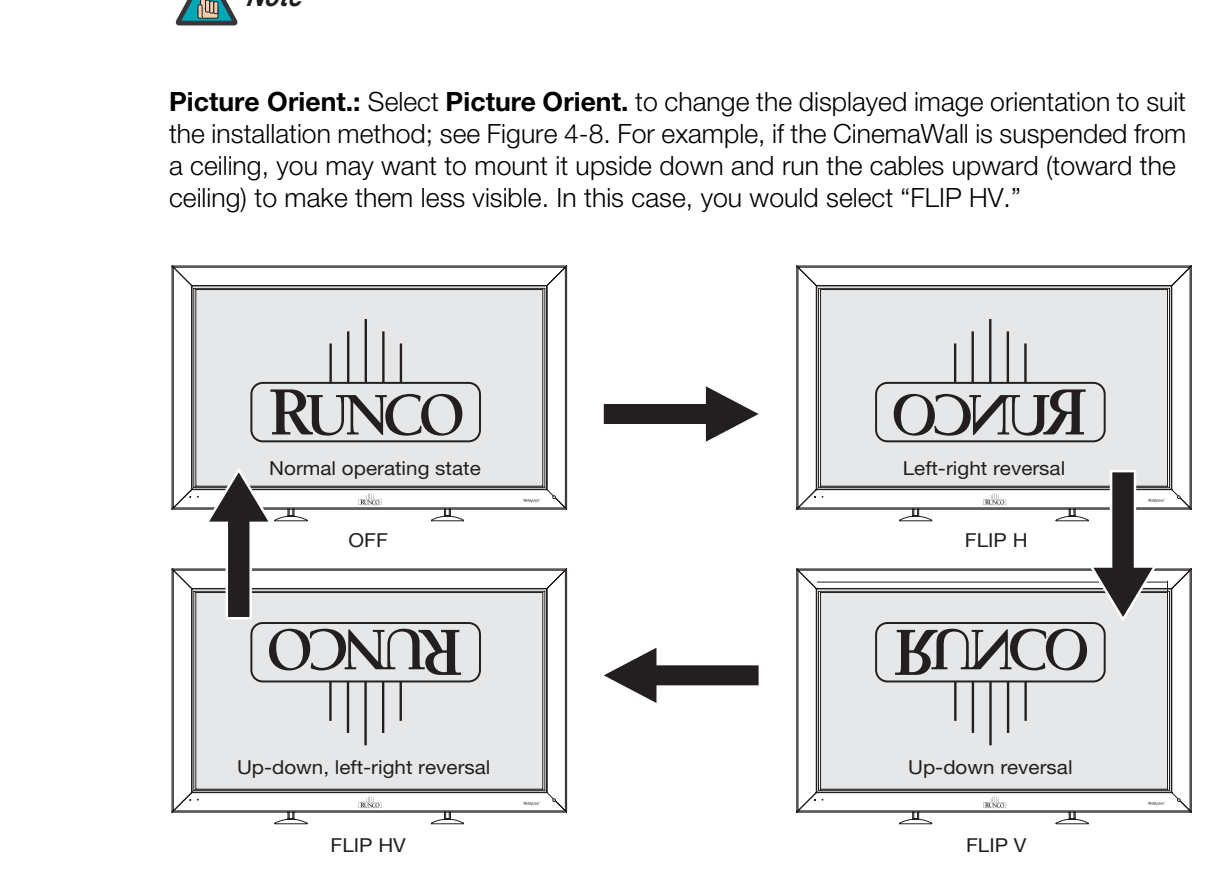

<span id="page-55-0"></span>**Figure 4-8. Picture Orientation**

**[Function Reset](#page-42-30):** To restore the CinemaWall to its factory-default state, select **Function Reset** from the Option menu. Then, press < to highlight YES and press **SET**. This action resets ALL settings (except the display ID Number) to their default values, as set at the factory.

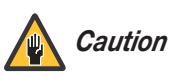

*This action is not undoable. Proceed with caution!* 

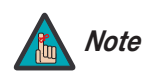

*PIP is currently supported on Input 1 and Input 2 only. Note*

**4.8 Using Picture-In-Picture (PIP)**

To use PIP, press the **SPLIT** button.

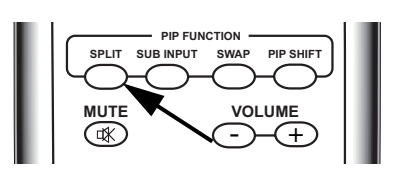

The PIP sub-window appears beside the main image window.

Press **SPLIT** again to display the sub-window superimposed on the main window.

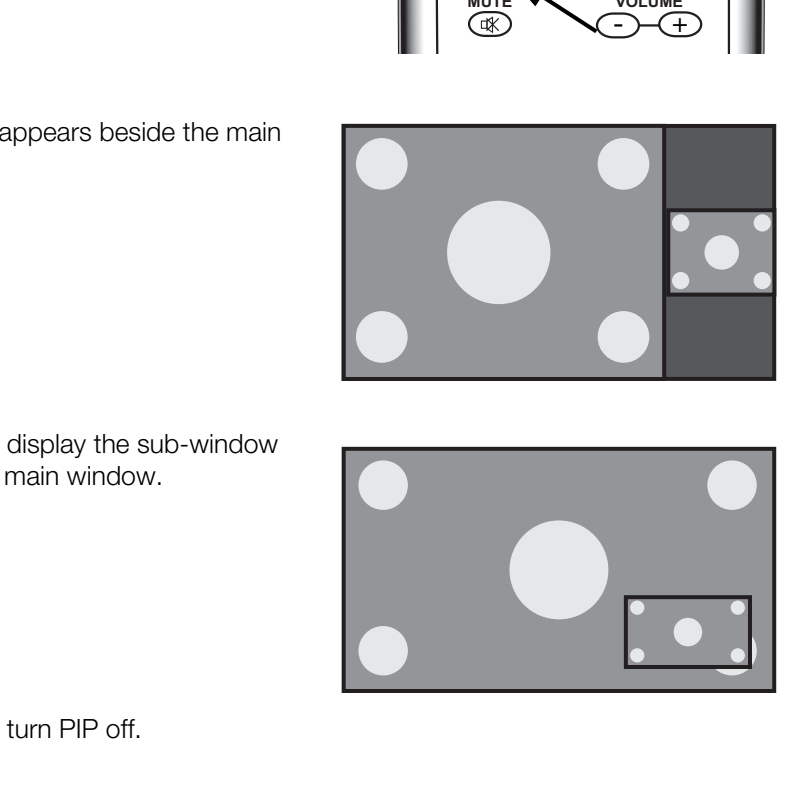

Press **SPLIT** again to turn PIP off.

**Selecting a PIP Source >** Press the SUB INPUT button to select a PIP signal  $\blacksquare$ **SPLIT SUB INPUT SPLIT** source. MUTE **VOLUME** ⊛  $\Rightarrow$ *Swapping the Main and*  ► Press the **SWAP** button to replace the main screen **Fig.**  $\frac{1}{2}$  PIP FUNCTION *PIP Windows* with the sub-screen or vice versa. (This switches the **SPLIT SUB** audio input as well.) MUTE **VOLUME** 企  $\mathrel{\supset}$ 

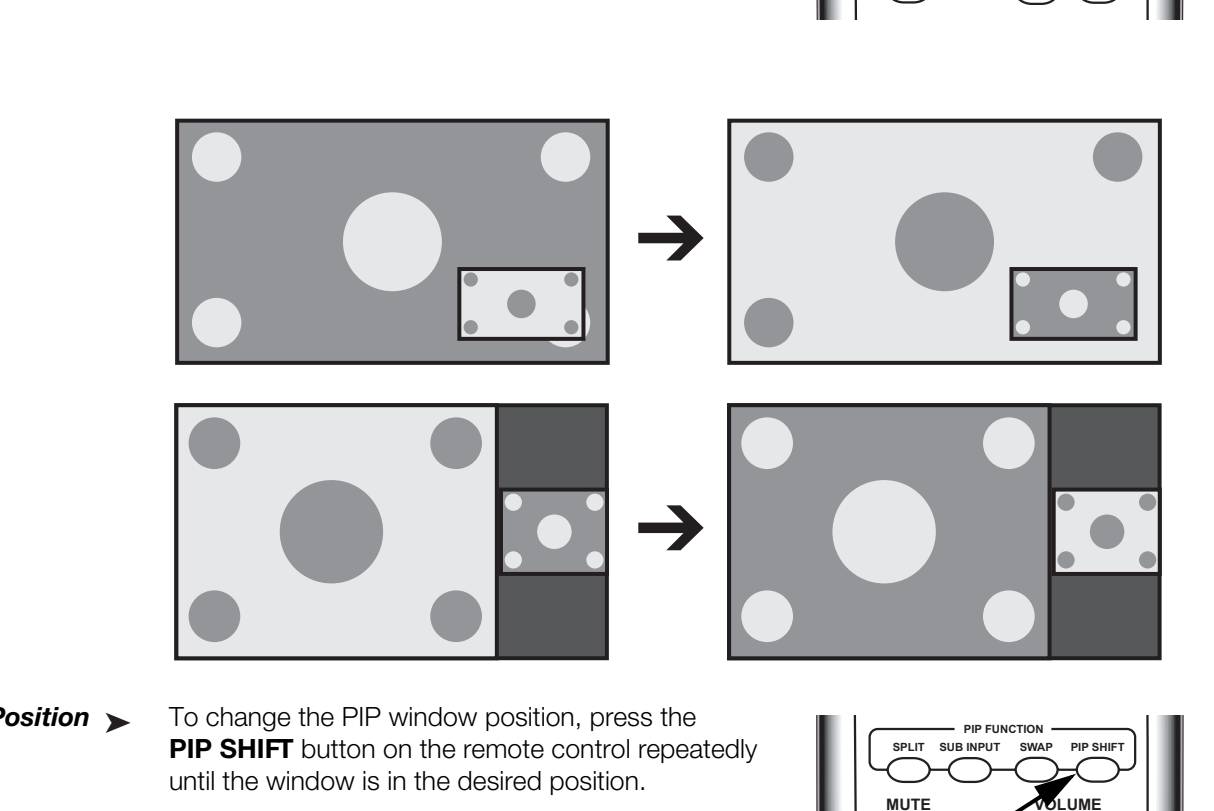

- 
- **Changing the PIP Position** > To change the PIP window position, press the  $\blacksquare$ **PIP SHIFT** button on the remote control repeatedly until the window is in the desired position.

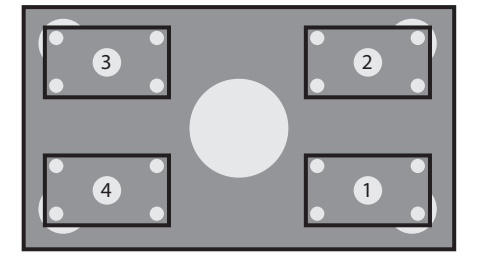

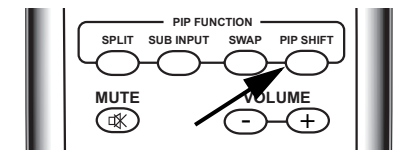

The CinemaWall allows you to zoom in on a portion of the displayed image. To use this feature, press the **MAGNIFY** button repeatedly to select one of four zoom levels (Normal Size, 1.5x, 2x or 3x); see [Figure 4-9](#page-58-0). When using the zoom feature, a small subscreen appears in the upper-right corner of the display.

Use the directional buttons ( $\triangle$ / $\blacktriangledown$ / $\triangle$ / $\triangleright$ ) to select a magnified image area to display. As you do this, a green plus sign (+) appears in the subscreen to indicate the center of the enlarged area.

### **Magnification Level 1 (Normal Size) Magnification Level 3 (2x)**

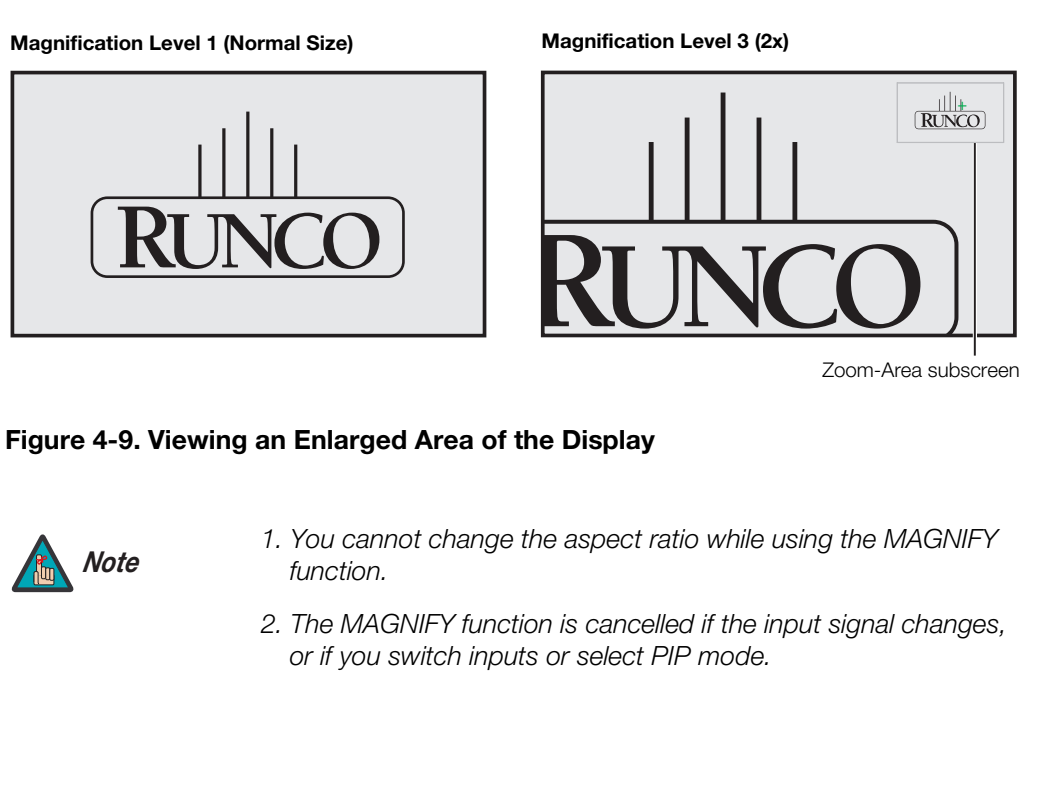

Zoom-Area subscreen

**4.9** 

**the Screen**

**Enlarging One Part of** 

### <span id="page-58-0"></span>**Figure 4-9. Viewing an Enlarged Area of the Display**

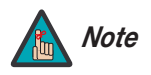

- *1. You cannot change the aspect ratio while using the MAGNIFY function.*
- *2. The MAGNIFY function is cancelled if the input signal changes, or if you switch inputs or select PIP mode.*

# **Notes:**

# <span id="page-60-1"></span>**5. Maintenance and Troubleshooting**

Regular cleaning will extend the life and performance of the CinemaWall. Before cleaning, be sure to unplug the power cord from the power outlet.

Do not under any circumstances use solvents such as benzene or thinner to clean the CinemaWall. Doing so may cause deterioration or peeling of paint from the display or remote control unit.

Wipe the display and remote control gently with a soft cloth. In the case of excessive dirt buildup, dampen a soft cloth with a diluted neutral cleaning detergent and after wringing the cloth thoroughly, wipe the component and then dry it with a dry soft cloth.

After dusting, wipe the screen gently using the supplied cleaning cloth or another soft *Cleaning the Screen* cloth (cotton, flannel etc.). Do not use tissue or a rough cloth. The screen surface is easily scratched; do not rub it or hit it with a hard object.

If you clean the surface of the screen with a wet cloth, water droplets on the surface may enter into the product and cause a malfunction.

They dealed deconoted into the positive of pole in the case of excessive direct of the case of excessive direct of the component and then dry it with a dry soft cloth.<br>
Se screen gently using the supplied cleaning detergen As a general rule, use a vacuum cleaner about once a month to clean the vents on the **Cleaning the Vents** rear panel of the display of dust buildup (set the vacuum cleaner to its weakest setting when doing this). If not removed, accumulated dust can cause the internal temperature to increase, resulting in possible breakdown or fire.

[Table 5-1](#page-60-0) provides some general guidelines for troubleshooting problems you may encounter with the CinemaWall. If the suggested solutions fail to resolve the problem or if you encounter an issue not described here, please contact your Runco dealer or Runco Technical Support.

## **5.1 Cleaning**

- *Cleaning the Display Panel Body and Remote Control*
- 
- 

# **5.2 Troubleshooting Tips**

### <span id="page-60-0"></span>**Table 5-1. Troubleshooting Chart**

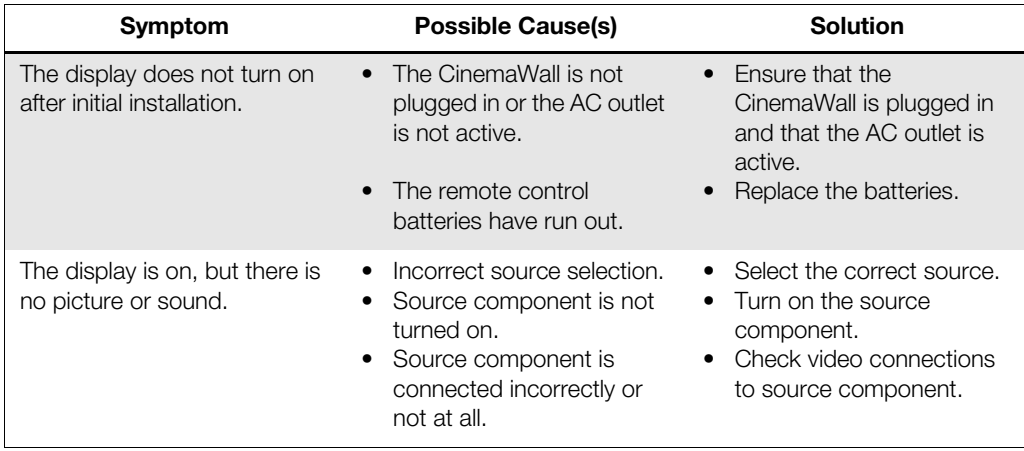

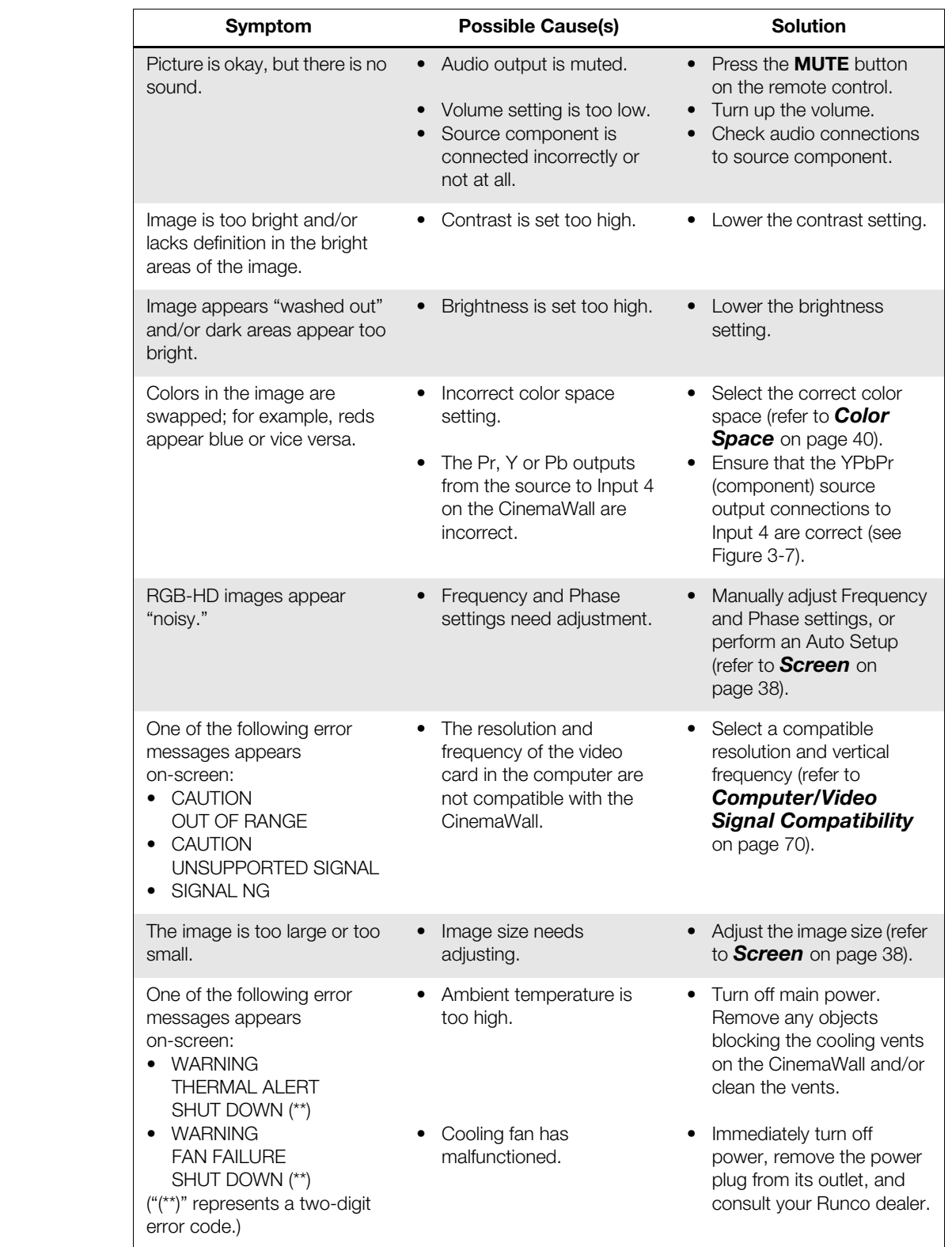

# **Table 5-1. Troubleshooting Chart (continued)**

# <span id="page-62-0"></span>**6. Serial Communications**

**6.1** 

To interface the CinemaWall with a home theater automation/control system or a PC running terminal emulation software, connect it to your control system or PC as shown in [Figure 3-13.](#page-34-0)

Configure the RS-232 controller or PC serial port as follows: no parity, 8 data bits, 1 stop bit and no flow control. Set its baud rate to 115200, to match that of the CinemaWall RS-232 port.

Serial commands to the CinemaWall take the following form:

- You can send commands in either hexadecimal or ASCII format.
- ASCII commands are not case-sensitive.
- **PRODUST:** Search and the Contract of Tiszloo, to match that of the Unemavvalue the CinemaWall take the following form:<br> **PRECIMITM:** The Start of Text" (STX) character (02h or <**Ctr1**> B in ASCII), play ID (2 bytes), the • Commands begin with the "Start of Text" (STX) character (02h or **<Ctrl>** B in ASCII), followed by the display ID (2 bytes), the command data and command argument (3 or 6 bytes; refer to Table 6-1) and the "End of Text" (ETX) character (03h or **<Ctrl>** C in ASCII).
- You do not need to send a carriage return after the command.
- The default CinemaWall display ID is 01 (30h 31h). With most commands, you can also use the "wildcard" display ID of "\*\*" (2Ah 2Ah) in place of any value for the ID. However, when requesting status via serial commands, you must use a specific display ID; "\*\*" does not work in these cases.

For example, if the CinemaWall ID number is set to its default value (01 = 30h 31h), send **Example** the following sequence to set the contrast to its highest possible level (255):

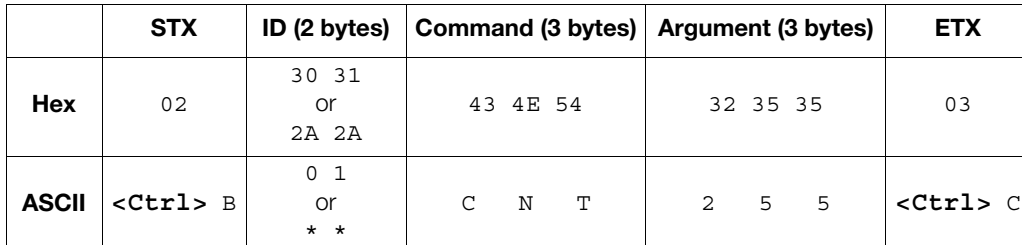

**6.2 Serial Command Syntax**

**RS-232 Connection and Port Configuration**

[Table 6-1](#page-63-0) lists the CinemaWall serial command set. Except where indicated, adjustments made using serial commands are stored in the same memory as those made in Installer Adjust mode.

### <span id="page-63-0"></span>**Table 6-1. Serial Commands**

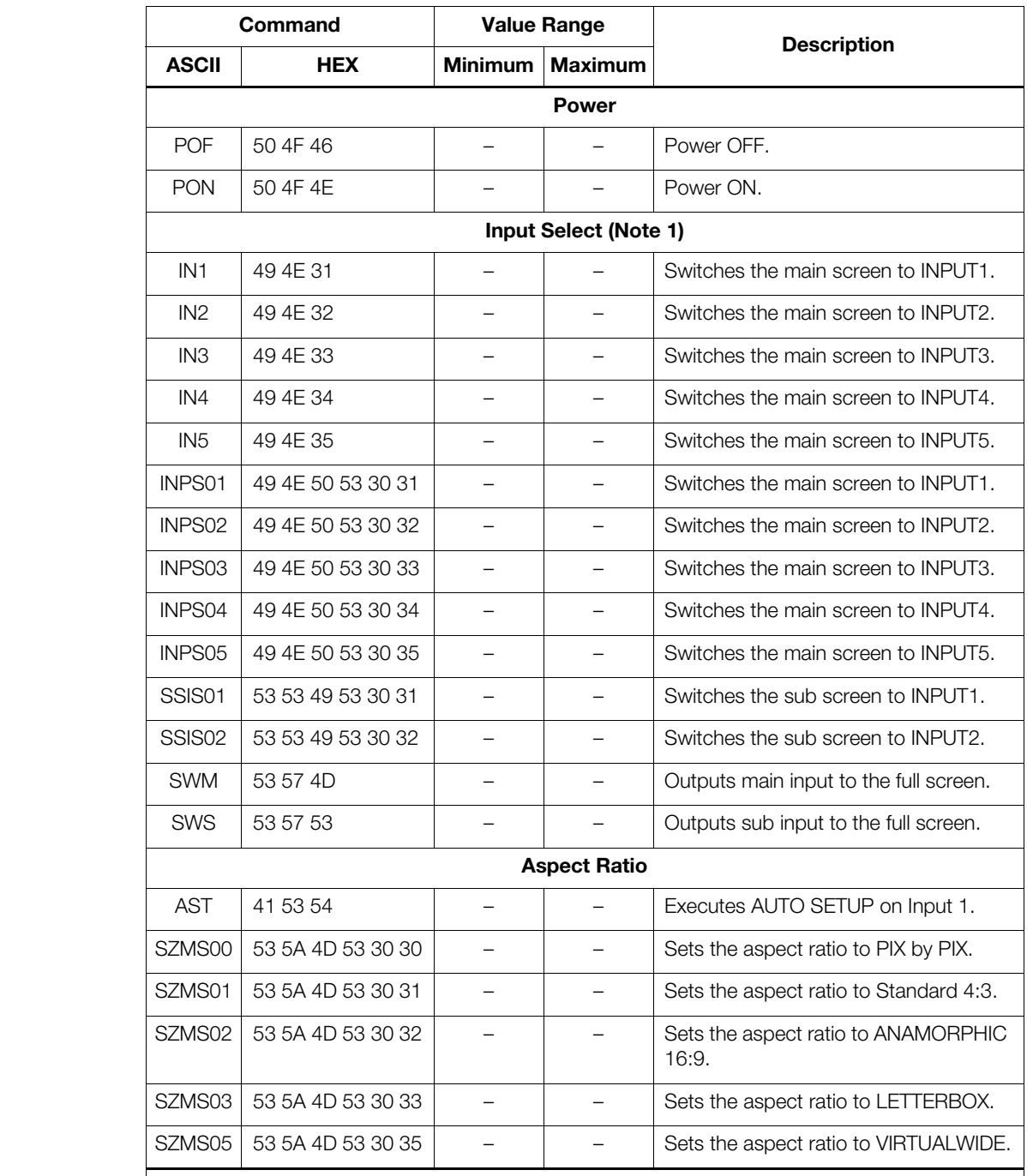

### *Notes:*

*1. When making input-specific adjustments such as to image quality, screen position/size or audio sub-volume, select the input you wish to affect before making such adjustments.* 

## **Table 6-1. Serial Commands (continued)**

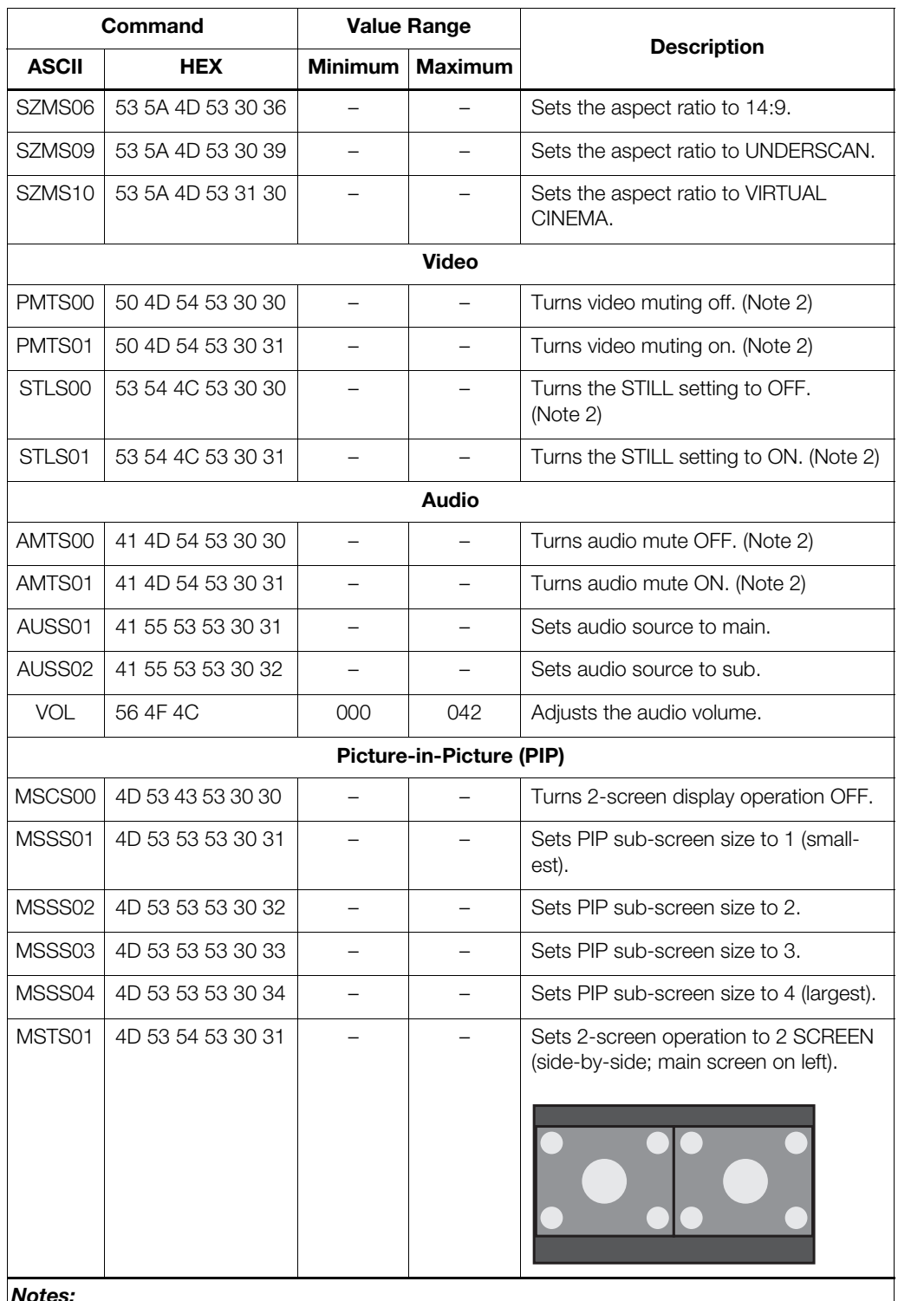

#### *Notes:*

*1. When making input-specific adjustments such as to image quality, screen position/size or audio sub-volume, select the input you wish to affect before making such adjustments.* 

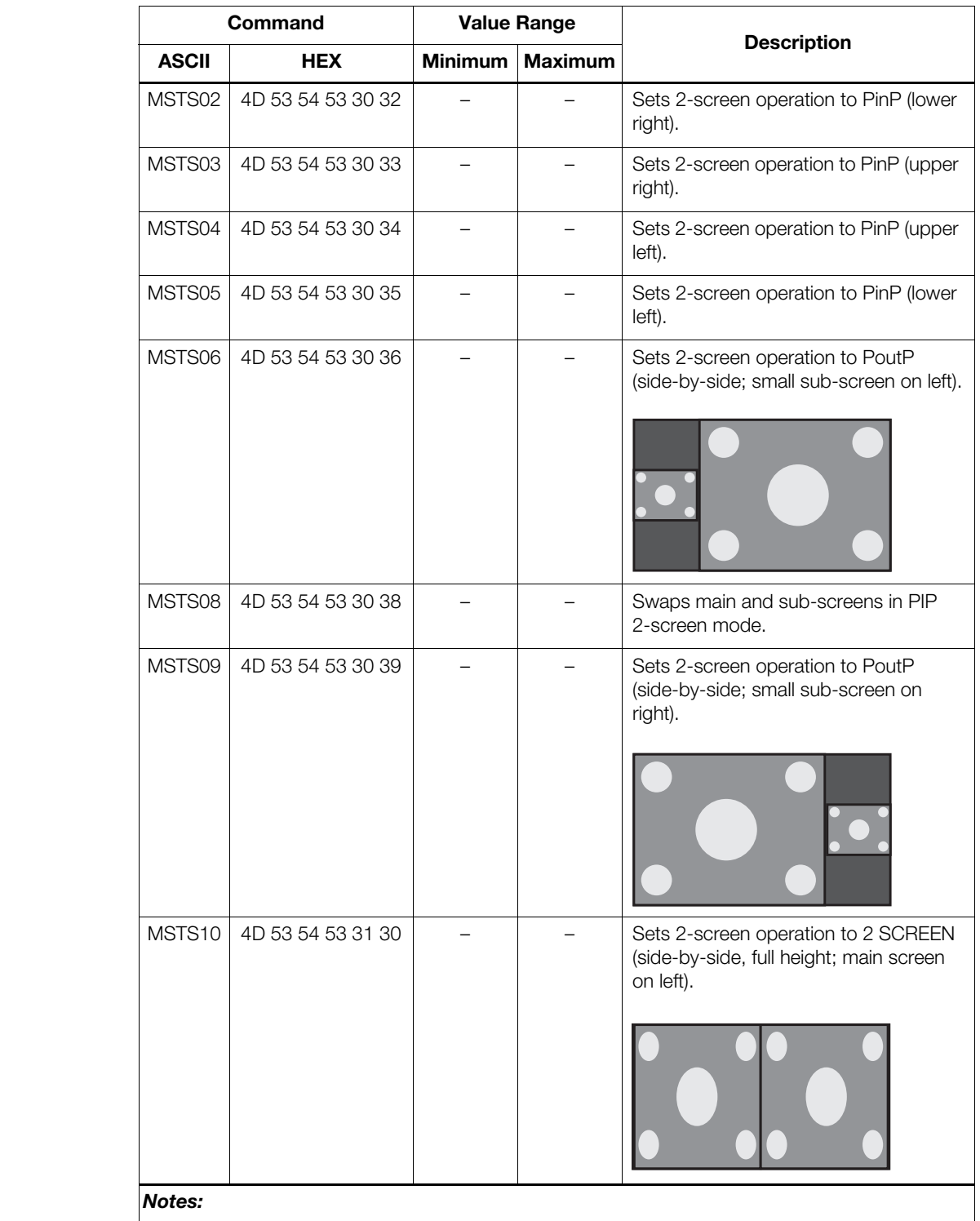

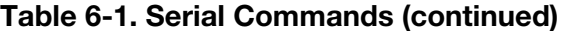

*1. When making input-specific adjustments such as to image quality, screen position/size or audio sub-volume, select the input you wish to affect before making such adjustments.* 

### **Table 6-1. Serial Commands (continued)**

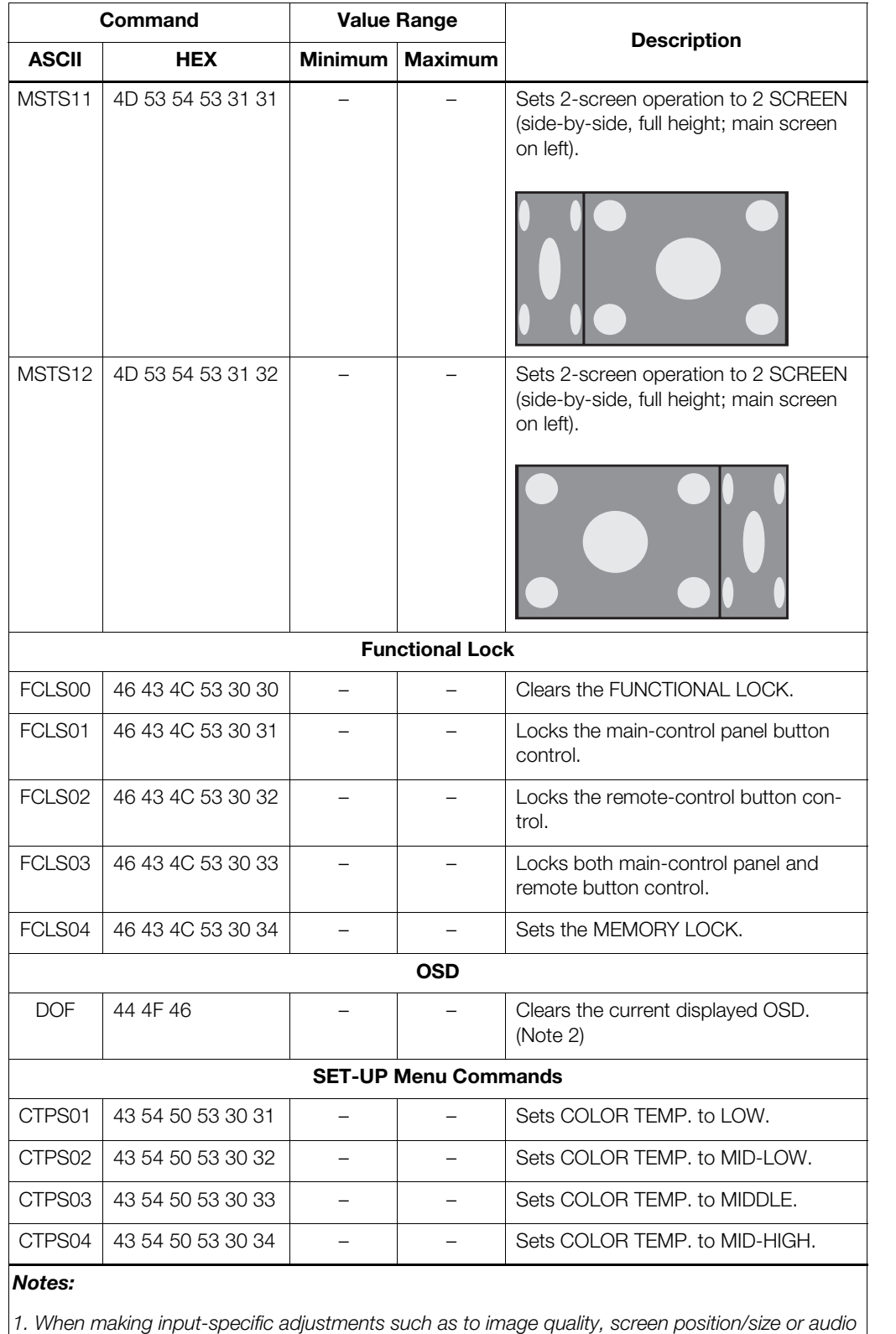

*sub-volume, select the input you wish to affect before making such adjustments.* 

*2. These settings are not stored in memory.* 

*Runco CinemaWall SP Series Owner's Operating Manual 57* 

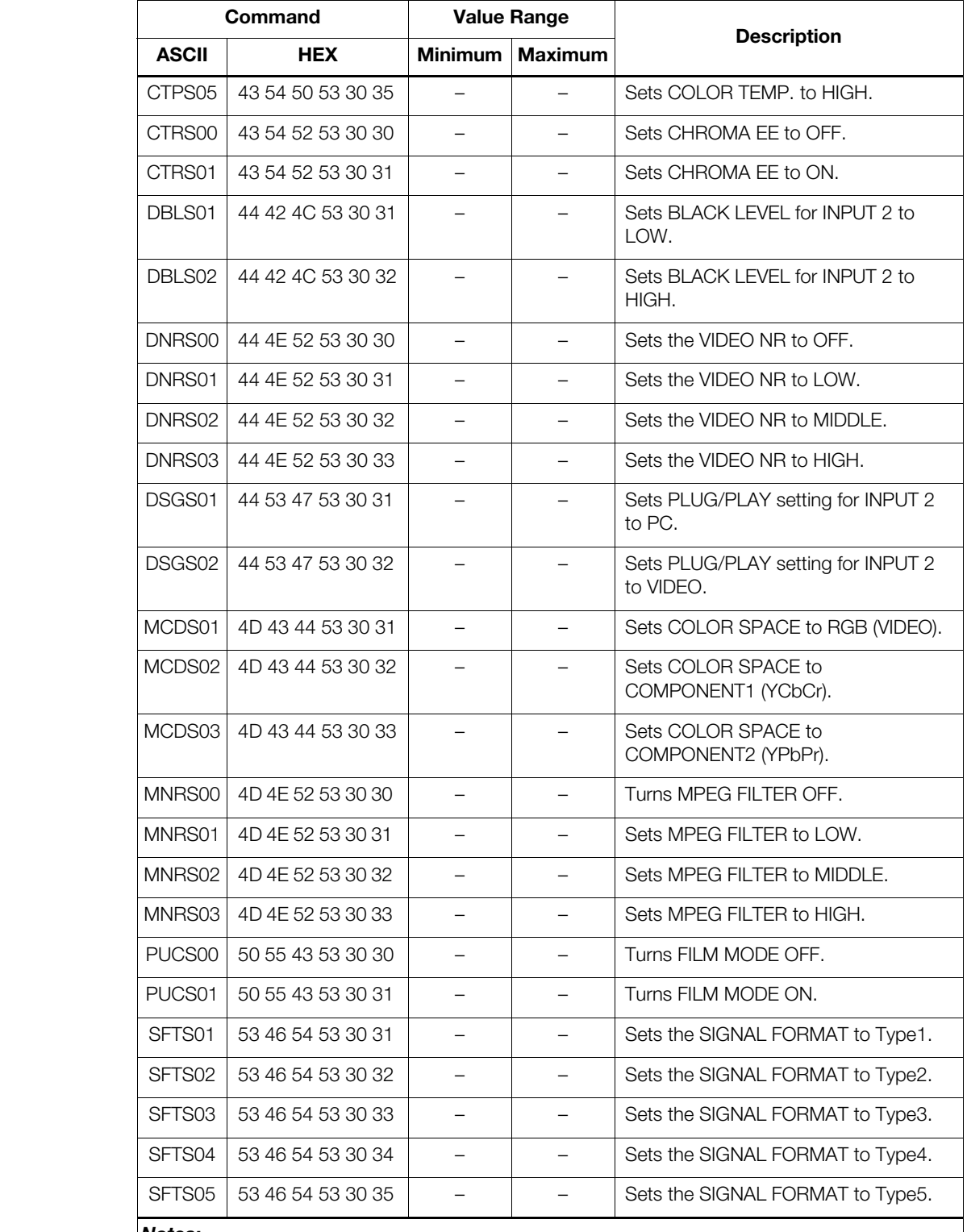

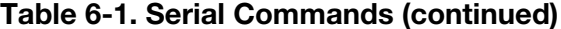

### *Notes:*

*1. When making input-specific adjustments such as to image quality, screen position/size or audio sub-volume, select the input you wish to affect before making such adjustments.* 

## **Table 6-1. Serial Commands (continued)**

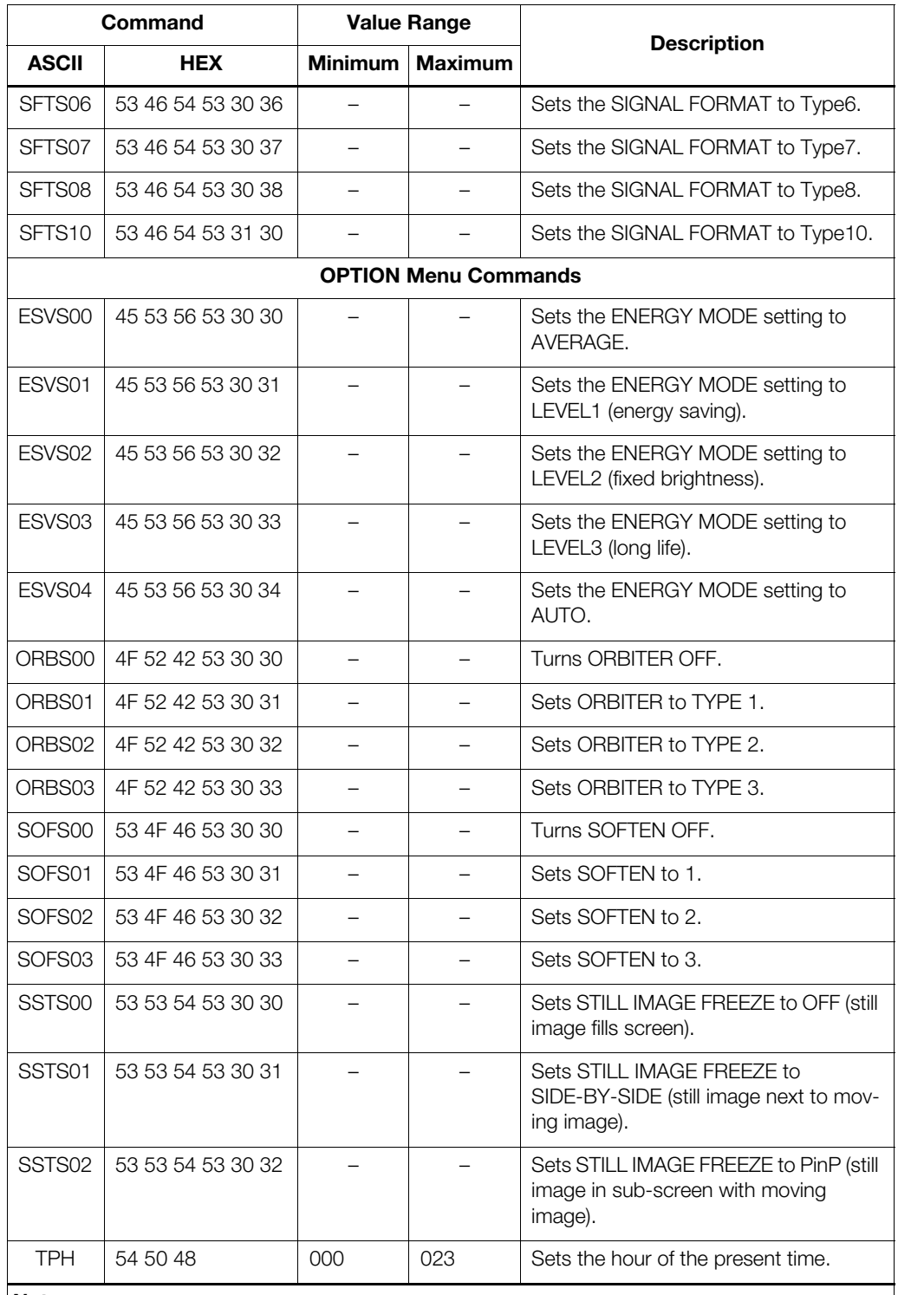

### *Notes:*

*1. When making input-specific adjustments such as to image quality, screen position/size or audio sub-volume, select the input you wish to affect before making such adjustments.* 

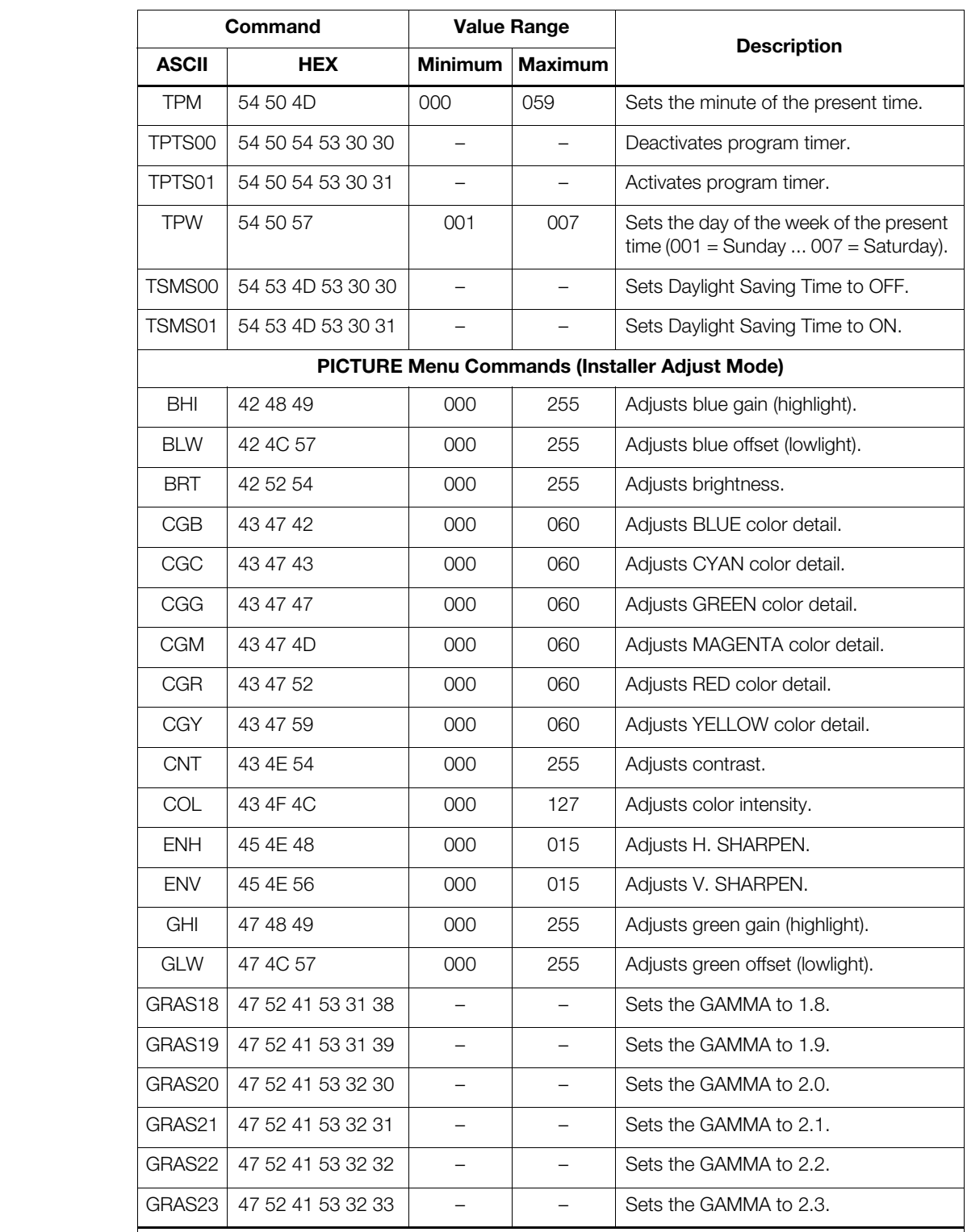

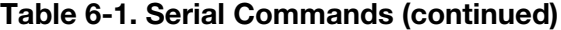

### *Notes:*

*1. When making input-specific adjustments such as to image quality, screen position/size or audio sub-volume, select the input you wish to affect before making such adjustments.* 

## **Table 6-1. Serial Commands (continued)**

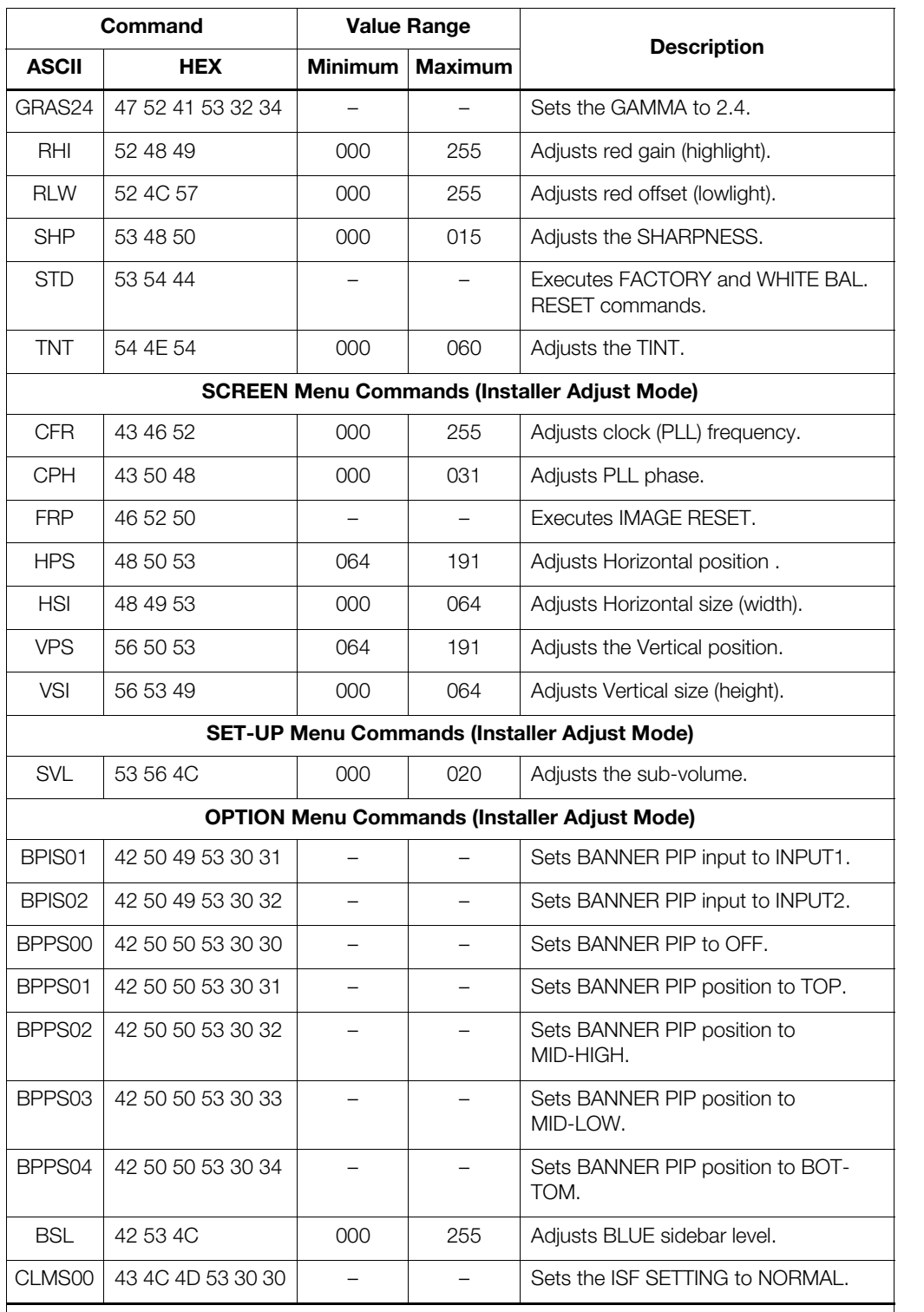

### *Notes:*

*1. When making input-specific adjustments such as to image quality, screen position/size or audio sub-volume, select the input you wish to affect before making such adjustments.* 

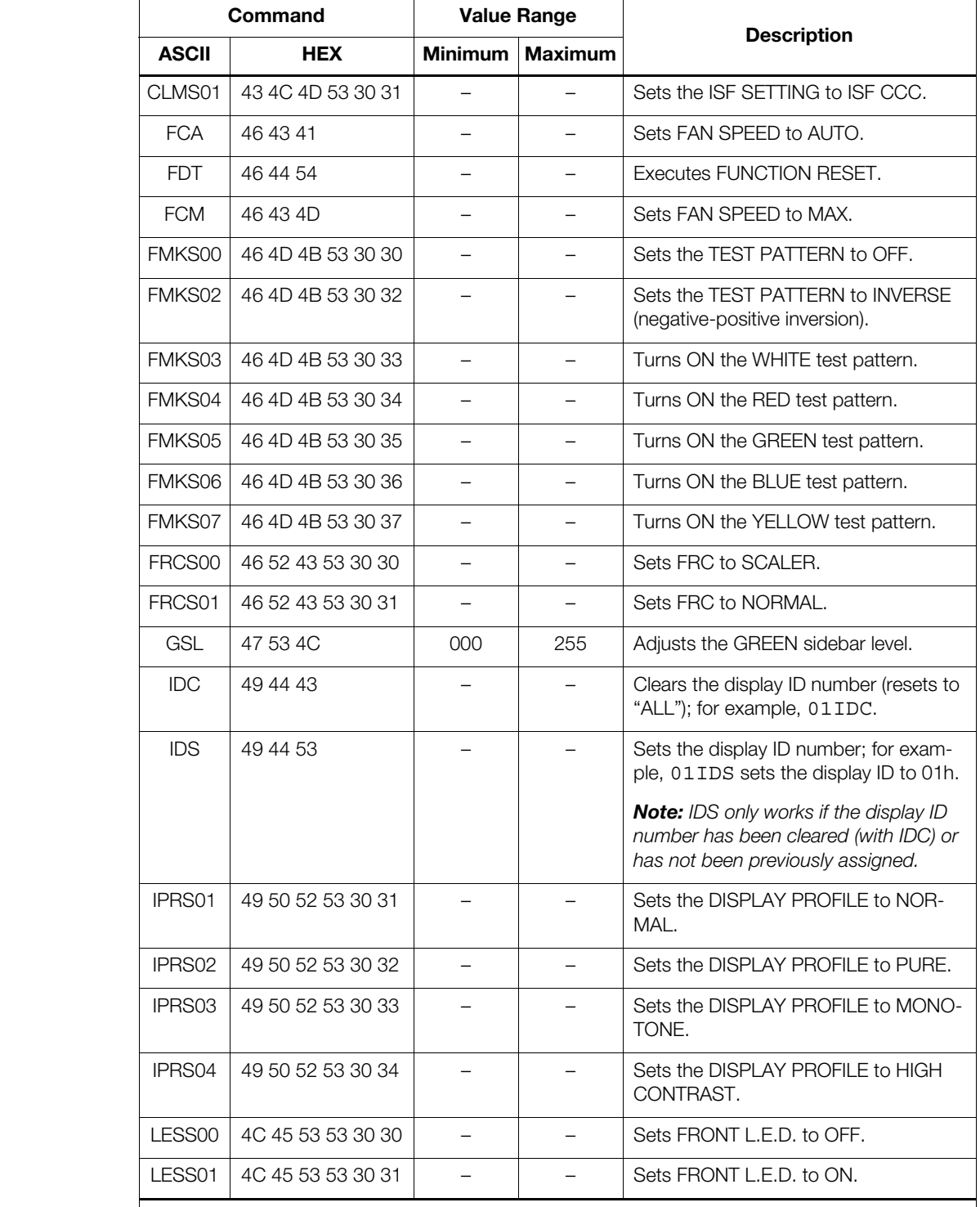

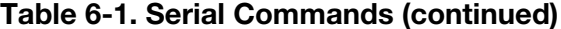

### *Notes:*

*1. When making input-specific adjustments such as to image quality, screen position/size or audio sub-volume, select the input you wish to affect before making such adjustments.*
#### **Table 6-1. Serial Commands (continued)**

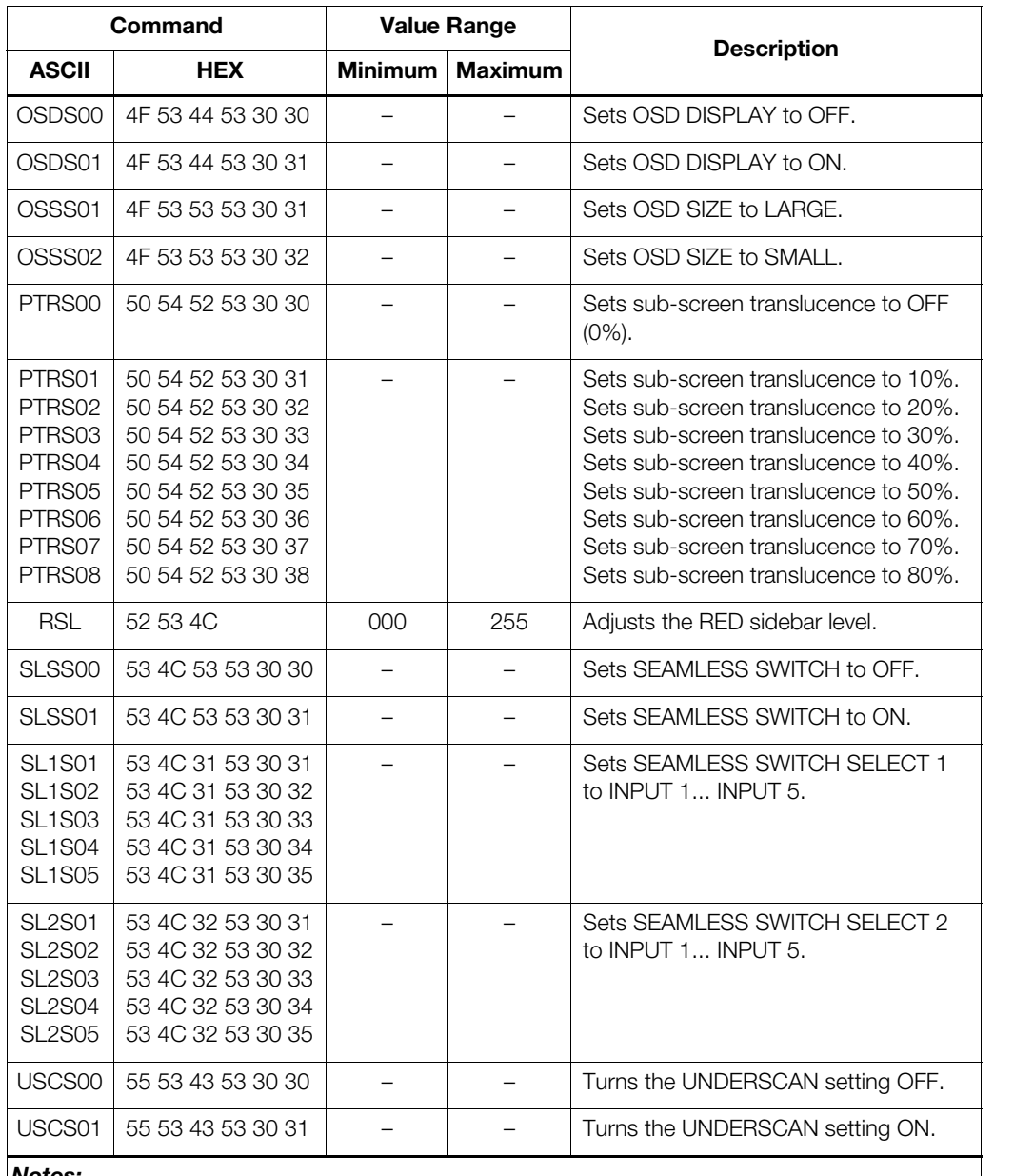

*Notes:* 

*1. When making input-specific adjustments such as to image quality, screen position/size or audio sub-volume, select the input you wish to affect before making such adjustments.* 

*2. These settings are not stored in memory.* 

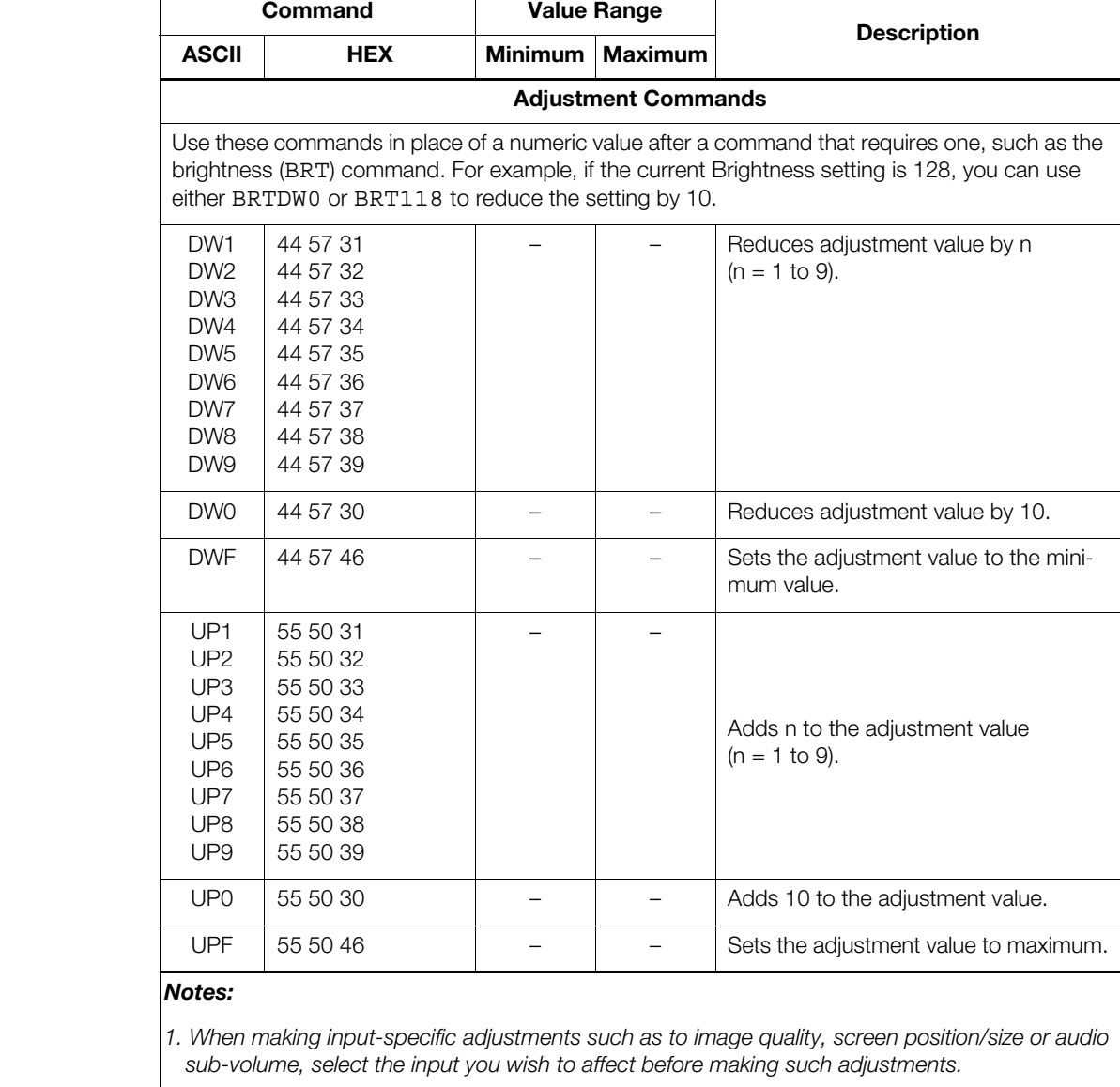

T

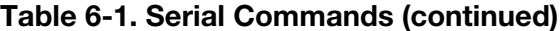

*Notes:* 

 $\Gamma$ 

*1. When making input-specific adjustments such as to image quality, screen position/size or audio sub-volume, select the input you wish to affect before making such adjustments.* 

*2. These settings are not stored in memory.* 

# **7. Specifications**

<span id="page-74-1"></span>[Table 7-1](#page-74-0) lists the CinemaWall specifications.

#### <span id="page-74-0"></span>**Table 7-1. CinemaWall Specifications**

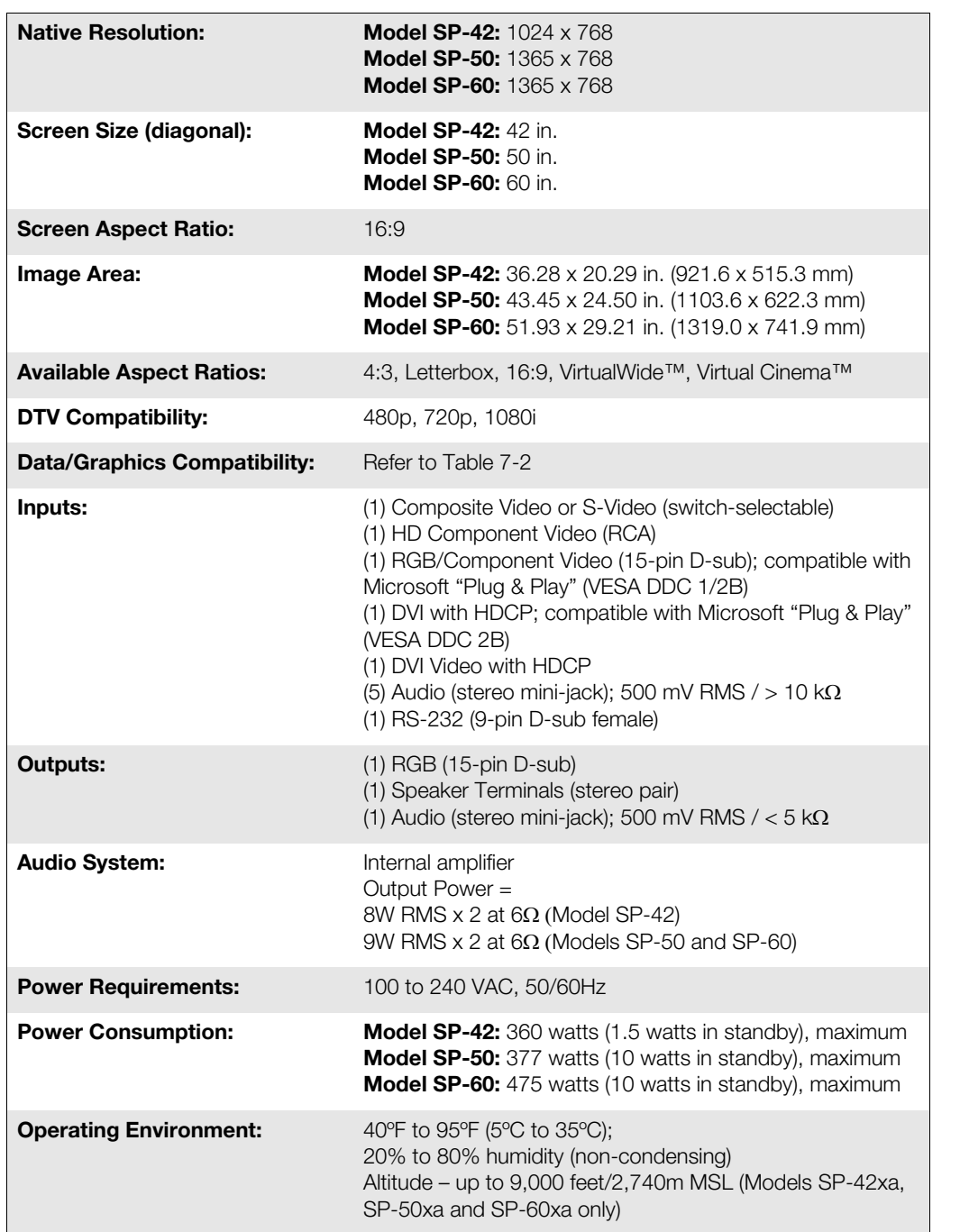

### **7.1 CinemaWall Specifications**

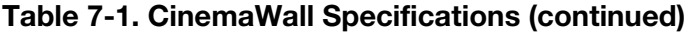

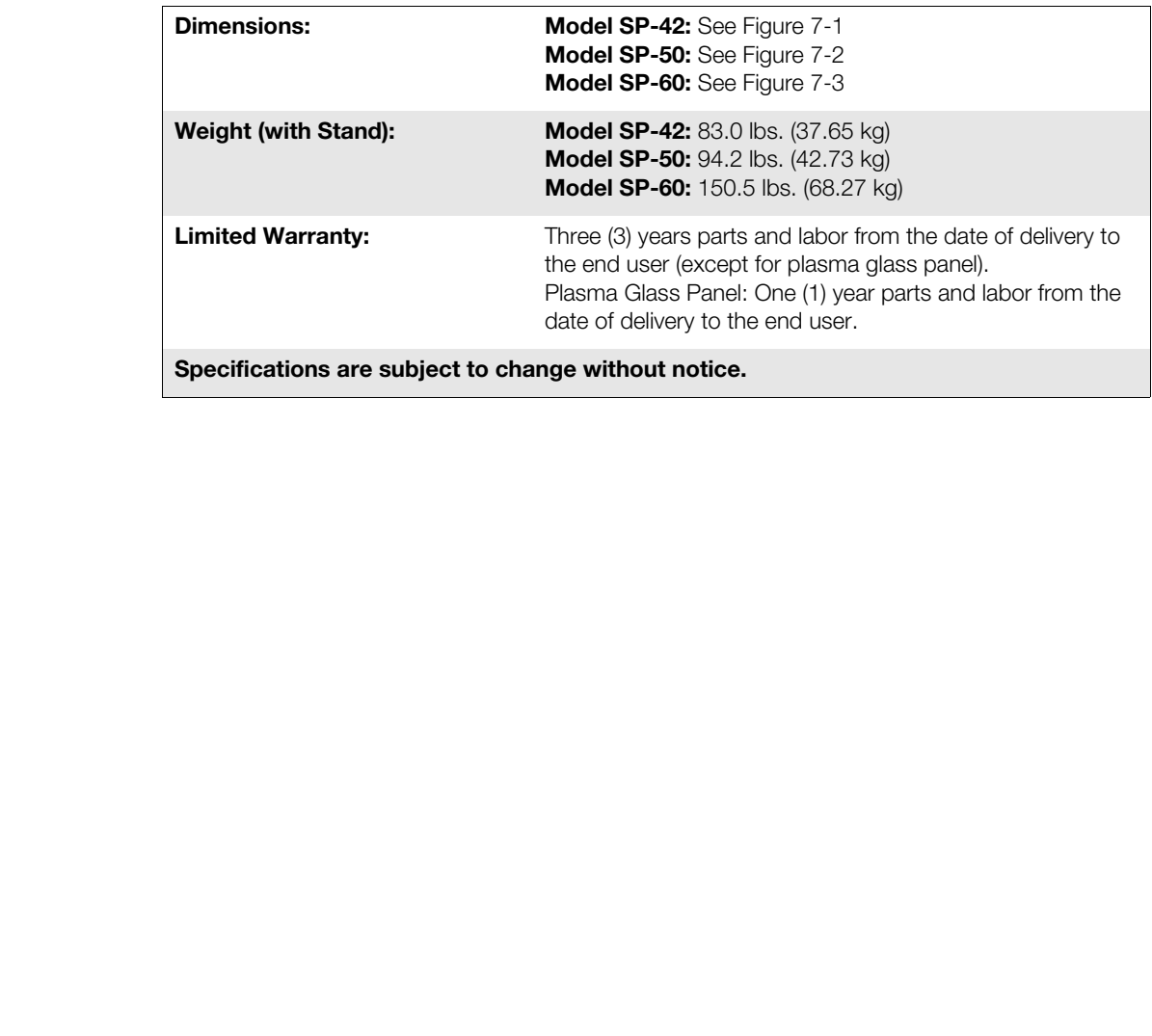

[Figure 7-1](#page-76-0), [Figure 7-2](#page-77-0) and [Figure 7-3](#page-78-0) show the CinemaWall dimensions (all dimensions are in inches).

#### **7.2 CinemaWall Dimensions**

40.418

39.252

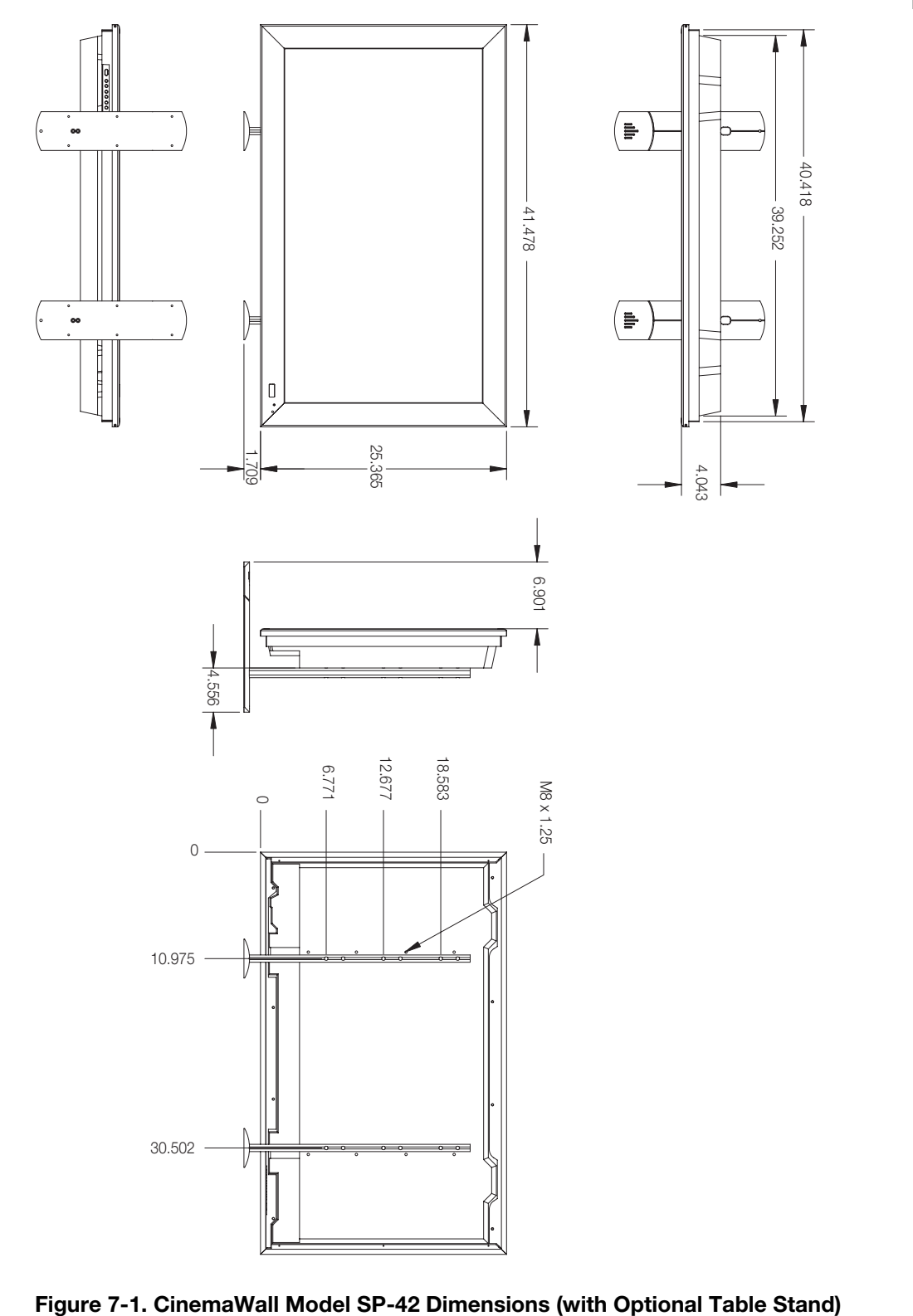

<span id="page-76-0"></span>

*Runco CinemaWall SP Series Owner's Operating Manual 67* 

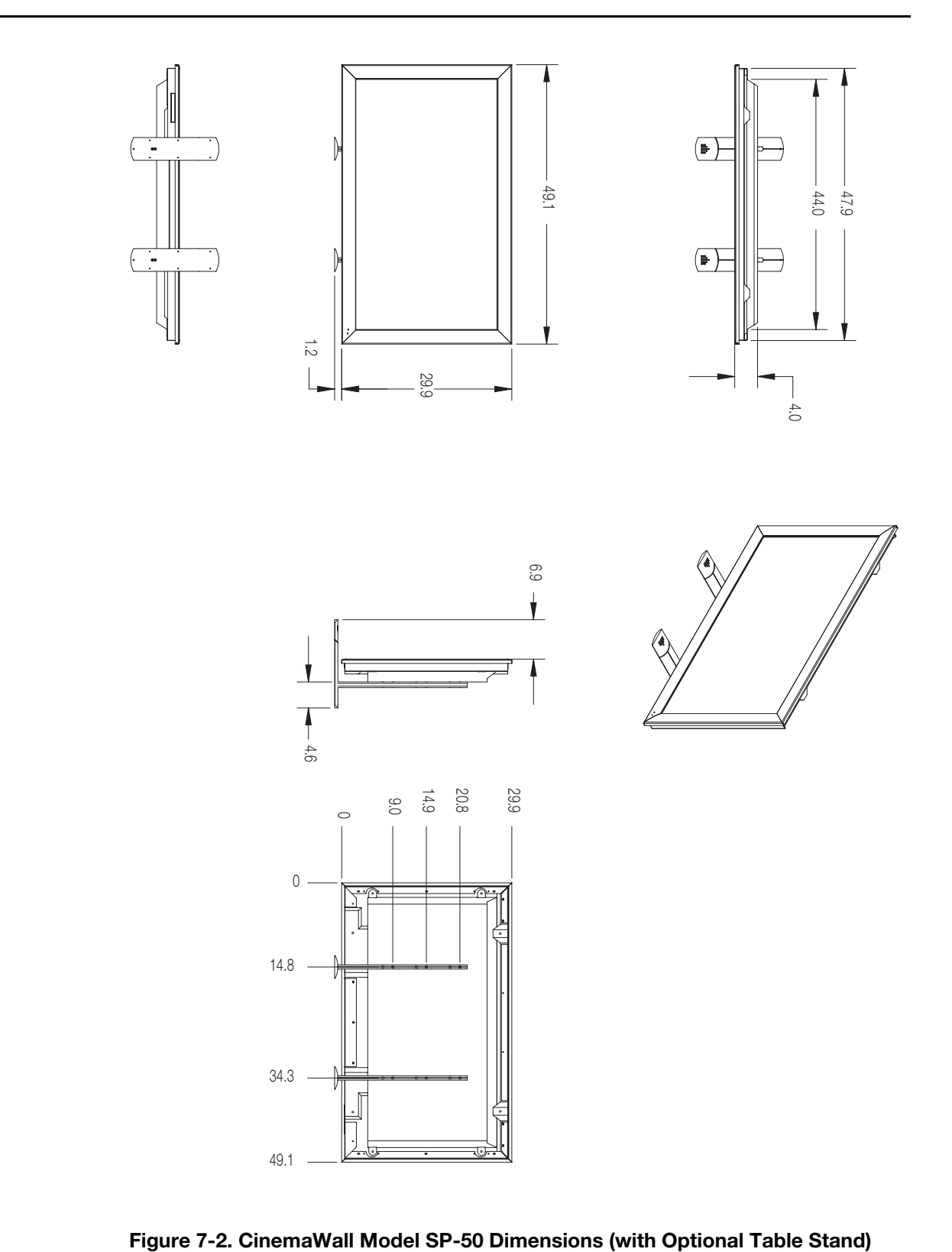

<span id="page-77-0"></span>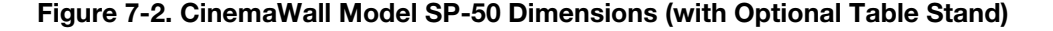

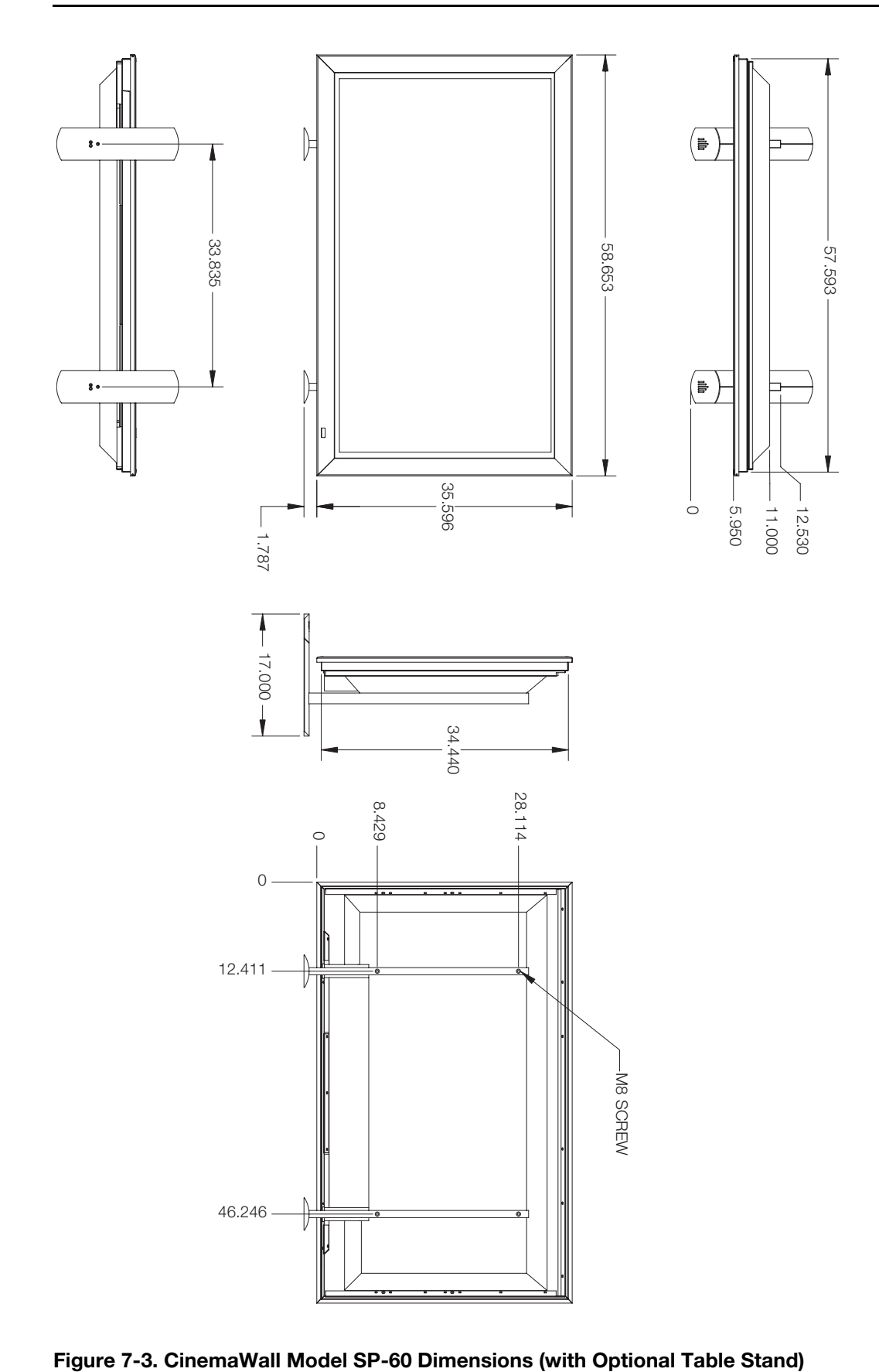

<span id="page-78-0"></span>

*Runco CinemaWall SP Series Owner's Operating Manual 69* 

#### **7.3 Computer/Video Signal Compatibility**

The CinemaWall can display video signals from a variety of computer sources via INPUT 1 and INPUT 2.

[Table 7-2](#page-79-0) lists the signal types that are compatible with the CinemaWall.

<span id="page-79-0"></span>**Table 7-2. Computer/Video Signal Compatibility Chart**

| Input<br><b>Resolution</b><br>(DotsxLines) | <b>Refresh Rate</b> |                 |               |                          |                       |
|--------------------------------------------|---------------------|-----------------|---------------|--------------------------|-----------------------|
|                                            | Vert.<br>(Hz)       | Horiz.<br>(kHz) | <b>INPUT1</b> | <b>INPUT 2</b>           | <b>Remarks</b>        |
| 640x400                                    | 70.1                | 31.5            | $\sqrt{}$     | $\overline{\phantom{0}}$ |                       |
| 720x400                                    | 70.1                | 31.5            | $\sqrt{}$     | $\sqrt{}$                |                       |
|                                            | 85.1                | 37.9            | $\sqrt{}$     | $\sqrt{}$                |                       |
| 640x480                                    | 60.0                | 31.5            | $\sqrt{}$     | $\sqrt{}$                |                       |
|                                            | 66.7                | 35.0            | $\sqrt{}$     | $\overline{\phantom{0}}$ | Apple® Macintosh® 13" |
|                                            | 72.8                | 37.9            | $\sqrt{}$     | $\sqrt{}$                |                       |
|                                            | 75.0                | 37.5            | $\sqrt{}$     | $\sqrt{}$                |                       |
|                                            | 85.0                | 43.3            | $\sqrt{}$     | $\sqrt{}$                |                       |
|                                            | 100.4               | 51.1            | $\sqrt{}$     | $\sqrt{}$                | I/O DATA              |
|                                            | 120.4               | 61.3            | $\sqrt{}$     | $\sqrt{}$                | I/O DATA              |
| 848x480                                    | 60.0                | 31.0            | $\sqrt{}$     | $\sqrt{}$                |                       |
| 852x480                                    | 60.0                | 31.7            | $\sqrt{}$     | $\sqrt{}$                | I/O DATA              |
| 800x600                                    | 56.0                | 35.2            | $\sqrt{}$     | $\sqrt{}$                |                       |
|                                            | 60.0                | 37.9            | $\sqrt{}$     | $\sqrt{}$                |                       |
|                                            | 72.0                | 48.1            | $\sqrt{}$     | $\sqrt{}$                |                       |
|                                            | 75.0                | 46.9            | $\sqrt{}$     | $\sqrt{}$                |                       |
|                                            | 85.0                | 53.7            | $\sqrt{}$     | $\sqrt{}$                |                       |
|                                            | 99.8                | 63.0            | $\sqrt{}$     | $\sqrt{}$                | I/O DATA              |
|                                            | 120.0               | 75.7            | $\sqrt{}$     | $\sqrt{}$                | I/O DATA              |
| 832x624                                    | 74.6                | 49.7            | $\sqrt{}$     | $\overline{\phantom{0}}$ | Apple Macintosh 16"   |
| 1024x768                                   | 60.0                | 48.4            | $\sqrt{}$     | $\sqrt{}$                |                       |
|                                            | 60.0                | 49.7            | $\sqrt{}$     | $\sqrt{}$                |                       |
|                                            | 70.0                | 56.5            | $\sqrt{}$     | $\sqrt{}$                |                       |
|                                            | 75.0                | 60.0            | $\sqrt{}$     | $\sqrt{}$                |                       |
|                                            | 74.9                | 60.2            | $\sqrt{}$     | $\overline{\phantom{0}}$ | Apple Macintosh 19"   |
|                                            | 85.0                | 68.7            | $\sqrt{}$     | $\sqrt{}$                |                       |
|                                            | 100.6               | 80.5            | $\sqrt{}$     | $\sqrt{}$                | I/O DATA              |
|                                            | 119.4               | 95.6            | $\sqrt{}$     | $\sqrt{}$                |                       |
| 1152x864                                   | 60.0                | 53.7            | $\sqrt{}$     | $\sqrt{}$                |                       |
|                                            | 72.0                | 64.9            | $\sqrt{}$     | $\sqrt{}$                |                       |
|                                            | 75.0                | 67.5            | $\sqrt{}$     | $\sqrt{}$                |                       |
| 1152x870                                   | 75.1                | 68.5            | $\sqrt{}$     | $\overline{\phantom{0}}$ | Apple Macintosh 21"   |
| 1152x900                                   | 66.0                | 61.8            | $\sqrt{}$     | $\sqrt{}$                | Sun Microsystems LO   |
|                                            | 76.0                | 71.7            | $\sqrt{}$     | $\sqrt{}$                | Sun Microsystems HI   |

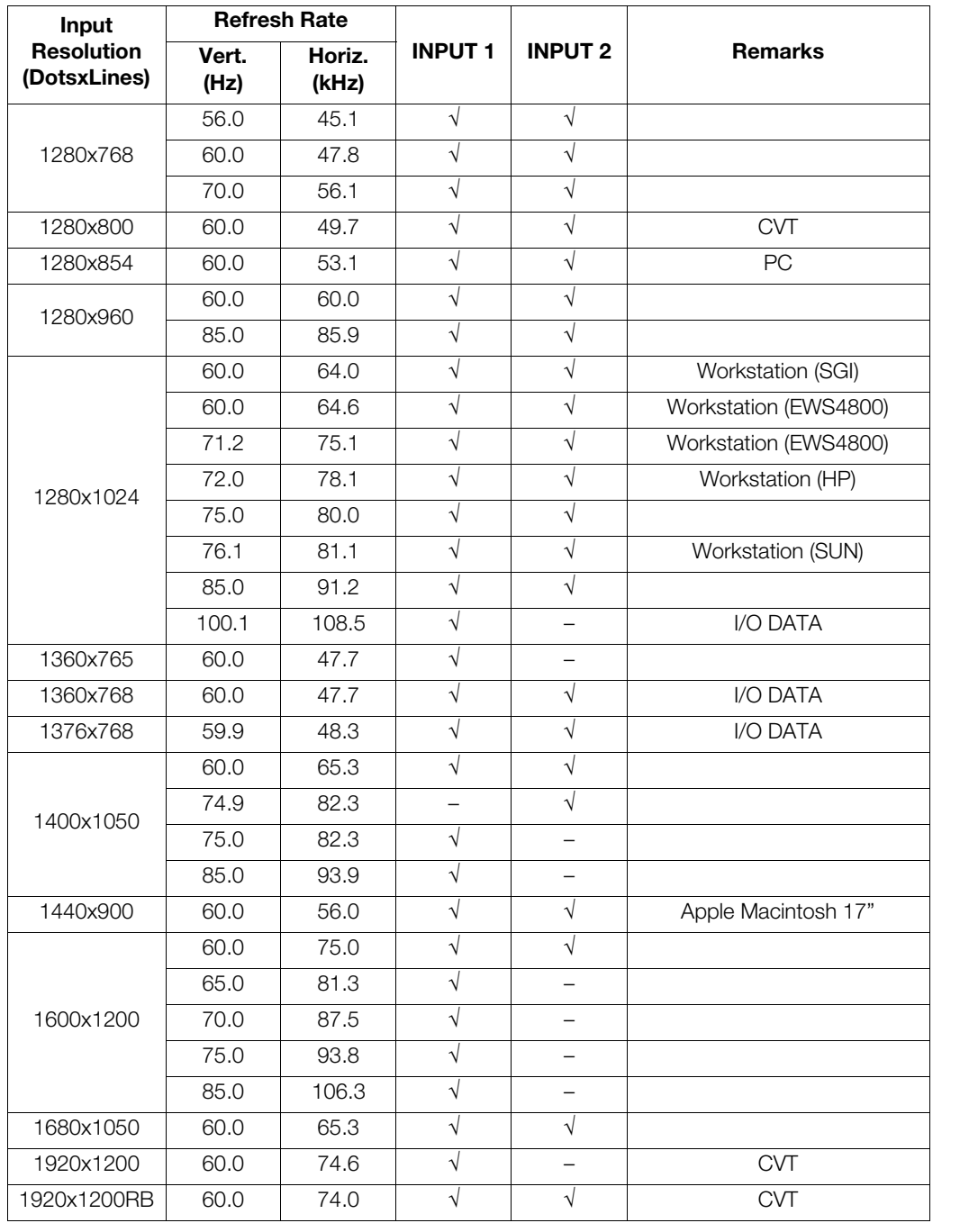

#### **Table 7-2. Computer/Video Signal Compatibility Chart (continued)**

## **Notes:**

Download from Www.Somanuals.com. All Manuals Search And Download.

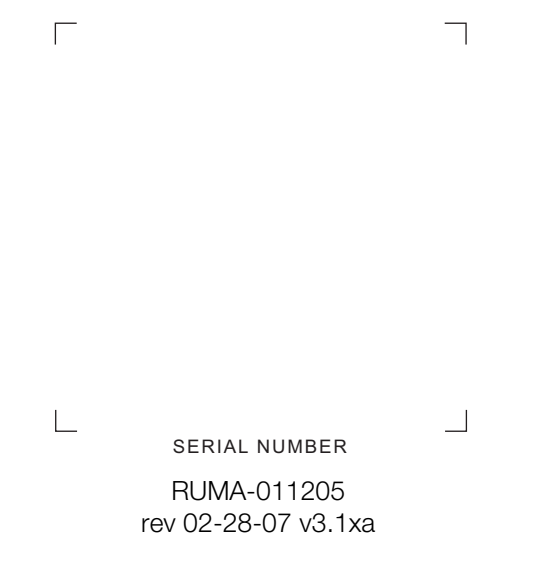

Runco International • 2900 Faber Street • Union City, CA 94587 • Ph (510) 324-7777 / (800) 23RUNCO / Fax (510) 324-9300 www.runco.com

Free Manuals Download Website [http://myh66.com](http://myh66.com/) [http://usermanuals.us](http://usermanuals.us/) [http://www.somanuals.com](http://www.somanuals.com/) [http://www.4manuals.cc](http://www.4manuals.cc/) [http://www.manual-lib.com](http://www.manual-lib.com/) [http://www.404manual.com](http://www.404manual.com/) [http://www.luxmanual.com](http://www.luxmanual.com/) [http://aubethermostatmanual.com](http://aubethermostatmanual.com/) Golf course search by state [http://golfingnear.com](http://www.golfingnear.com/)

Email search by domain

[http://emailbydomain.com](http://emailbydomain.com/) Auto manuals search

[http://auto.somanuals.com](http://auto.somanuals.com/) TV manuals search

[http://tv.somanuals.com](http://tv.somanuals.com/)